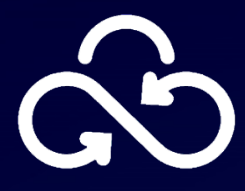

# **Secret Cloud Enterprise**

# **Руководство пользователя**

## ФСТЭК 4УД

версия 2023.2.2

### Содержание

<span id="page-1-0"></span>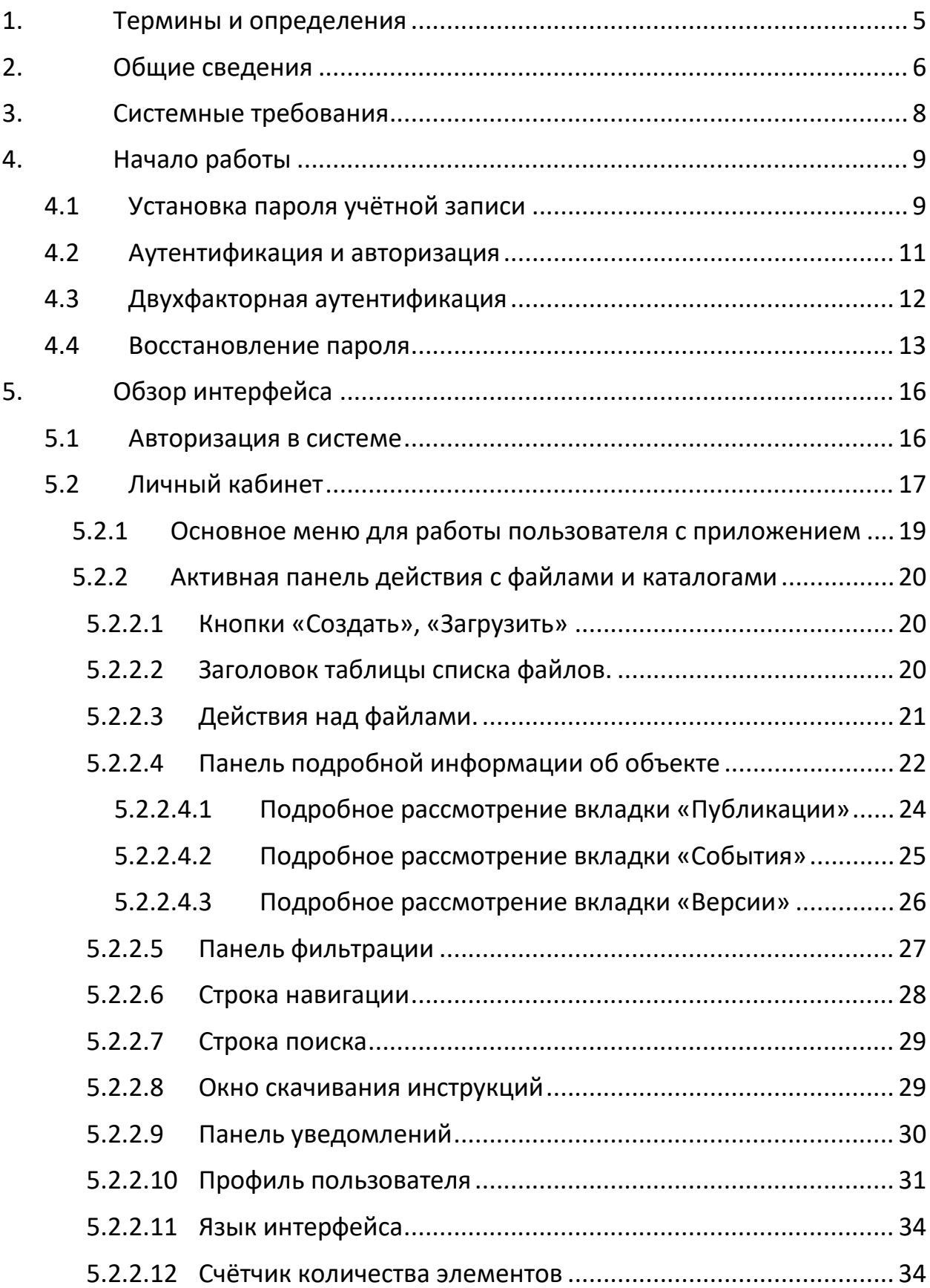

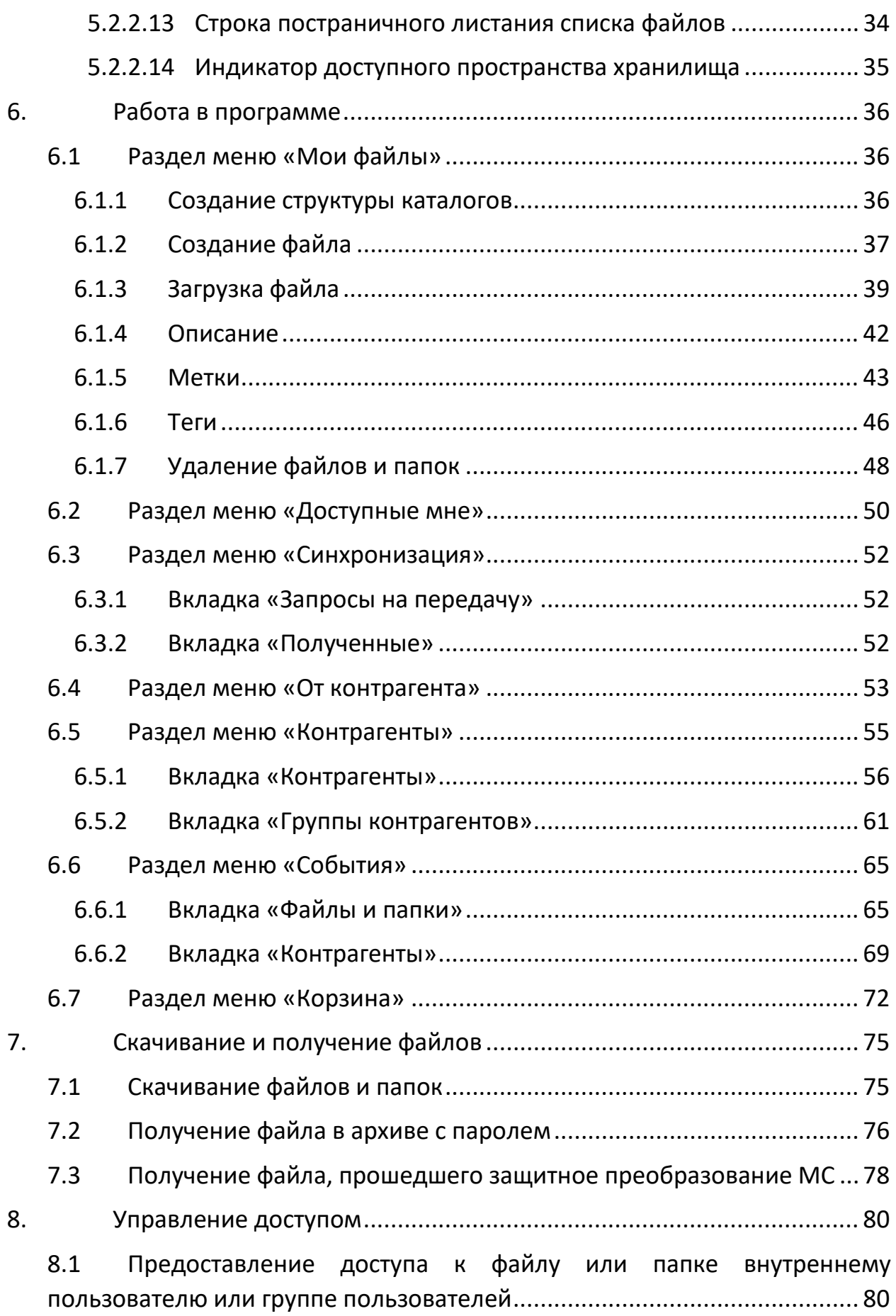

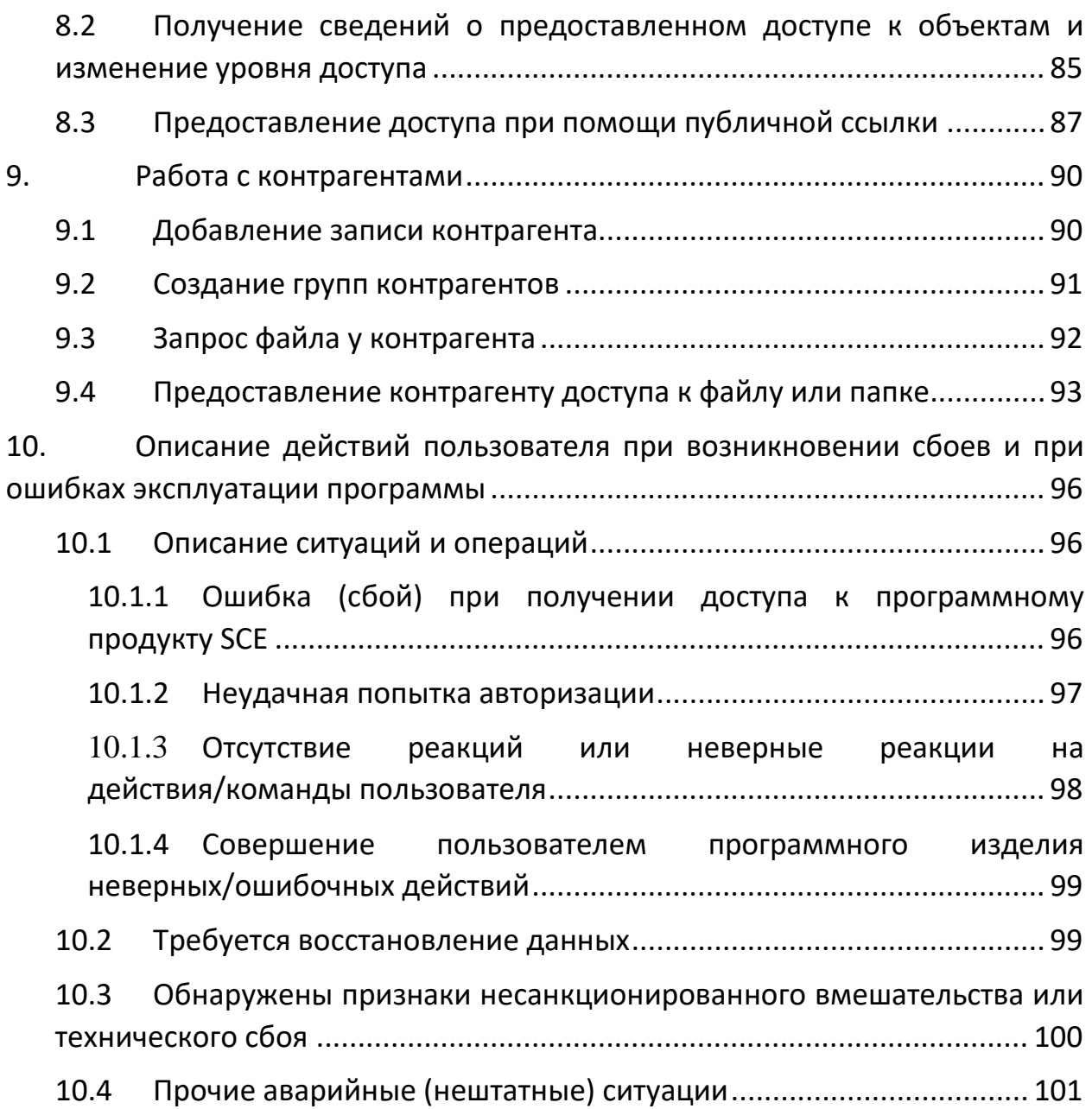

## <span id="page-4-0"></span>1. Термины и определения

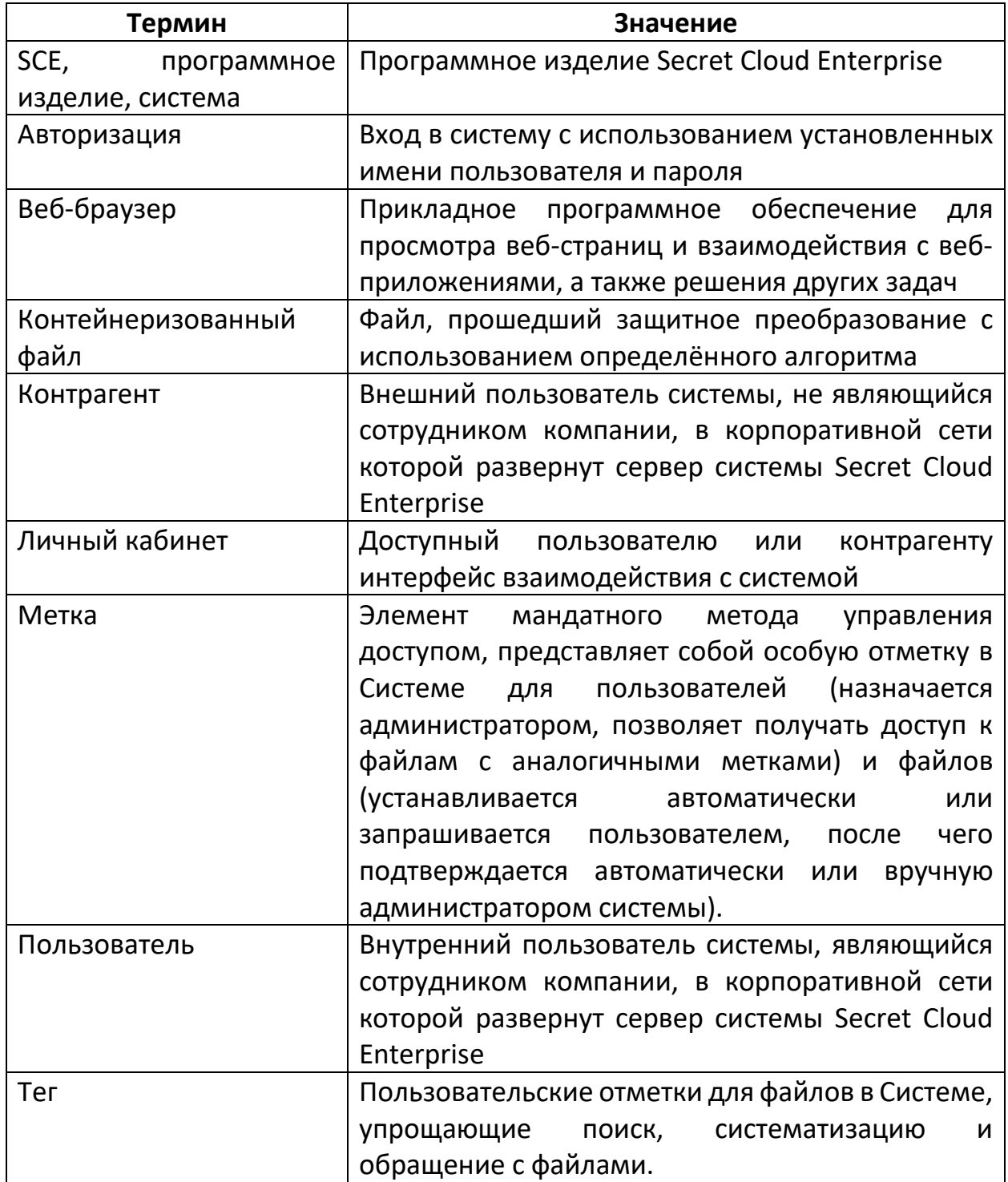

#### <span id="page-5-0"></span>2. Общие сведения

Программное изделие «Secret Cloud Enterprise» (далее - SCE, Система, программное изделие) является средством безопасного обмена файлами и предназначено для использования для защищённой передачи файлов в корпоративных и ведомственных сетях, в том числе в системах обработки данных И государственных информационных системах органов государственной власти Российской Федерации.

К особенностям системы Secret Cloud Enterprise можно отнести следующие меры защиты информации:

- Мандатная модель разграничения доступа, представленная функционалом меток. Метки назначаются как пользователям, так и файлам. что позволяет исключить вероятность предоставления пользователями доступа к файлам с метками другим пользователям и (или) контрагентам, не имеющим соответствующих файлу меток и, таким образом, не допущенным к информации такого рода;
- Возможность организации двухконтурной системы обмена файлами, позволяющей минимизировать риск в случае использования эксплуатантом нескольких контуров безопасности при, например, обращении с ценной информацией только во внутреннем контуре предприятия, доступном только внутри корпоративной сети предприятия, и, при этом, организации обмена файлами с контрагентами во внешнем контуре, доступном пользователям и контрагентам из-за пределов корпоративной сети.

<span id="page-5-1"></span>Доступ к программному изделию может осуществляться с использованием актуальных версий одного из поддерживаемых веб-браузеров:

- Яндекс. Браузер;
- Atom:
- Google Chrome.

В настоящем документе рассмотрены все основные возможности пользователя при работе с программным изделием Secret Cloud Enterprise  $(SCE):$ 

- Хранение и обмен файлами между пользователями системы;
- Создание файлов и папок, формирование структуры хранения данных из таких элементов;
- Загрузка файлов;
- Предоставление доступа к файлу внутреннему пользователю\группе внутренних пользователей;
- Предоставление доступа к папке внутреннему пользователю\группе внутренних пользователей;
- Обмен файлами с контрагентами (внешними пользователями, не являющимися участниками корпоративной сети);
- Отслеживание событий обмена\загрузки файлов.

Кроме того, в документе рассмотрены возможные сбои и ошибки, которые могут возникнуть при эксплуатации программного изделия, а также методы их устранения.

#### <span id="page-7-0"></span>3. Системные требования

Для работы в Системе необходимо, чтобы средство вычислительной техники, с использованием которого будет проводится работа с Системой, удовлетворяло следующим требованиям:

- Устройство должно иметь доступ к сети Интернет (не обязательно) или в сегмент локальной сети, в которой размещается экземпляр SCE. В общем случае необходимо обеспечение сетевой связности данного СВТ и Системы;
- Устройство должно работать под управлением операционной системы Microsoft Windows, не старше версии Windows 7. Рекомендуется использовать наиболее позднюю версию ОС со всеми установленными обновлениями:
	- о В случае использования устройства под управлением иной операционной системы, не гарантируется работоспособность функциональности контейнеризации файлов с использованием защитного преобразования.
- Веб-браузер: Яндекс.Браузер, Atom, Google Chrome. Рекомендуется использовать наиболее актуальные версии браузеров, со всеми установленными обновлениями;
- Клавиатура, манипулятор типа «мышь»;
- Рекомендуемое разрешение экрана 1920\*1080 пикселей.

#### <span id="page-8-0"></span>4. Начало работы

Для получения доступа в Систему должна быть создана учётная запись. **Учётная** запись Пользователя создаётся ДВУМЯ способами автоматизированным импортом из Active Directory (при наличии настроенной соответствующей интеграции), либо ручным созданием учётной записи пользователя Администратором Системы. При ручном создании локальной учётной записи возможны два варианта получения пароля — получение готового (установленного Администратором или сгенерированного) пароля на указанный при создании учётной записи адрес электронной почты, или получение письма с уведомлением о данном событии и ссылкой на вебстраницу установки пароля учётной записи. При подключении каталога AD логин и пароль для доступа в SCE будут соответствовать таким данным для доменной учётной записи.

#### <span id="page-8-1"></span>4.1Установка пароля учётной записи

4.1.1 Для получения данных учётной записи и установки пароля, необходимо получить письмо-уведомление по электронной почте (см. Рисунок 1).

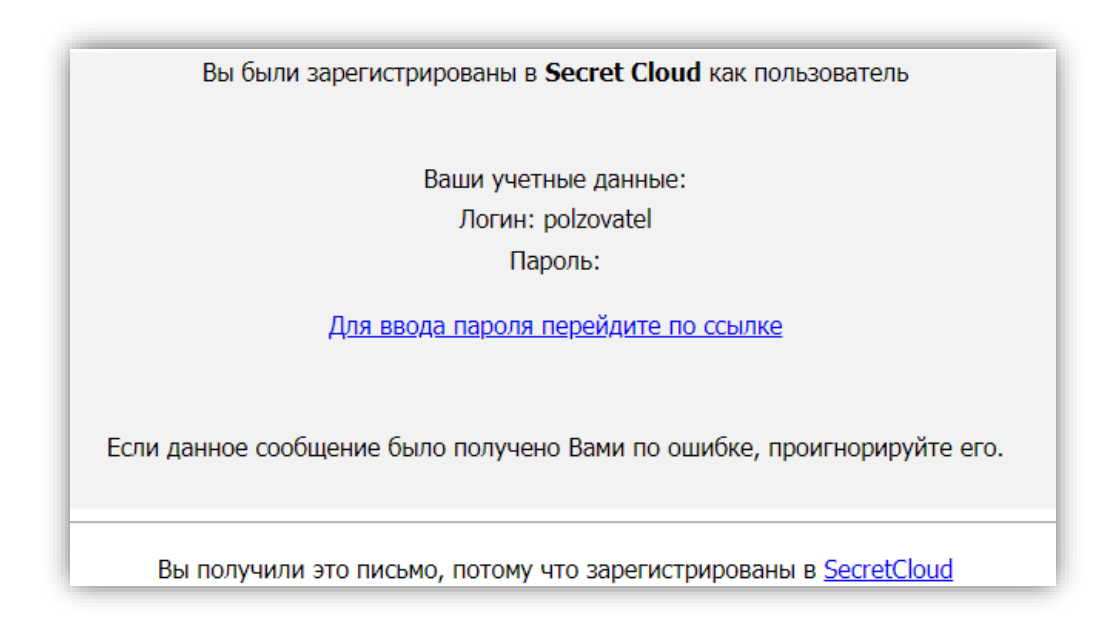

Рисунок 1. Письмо-уведомление о регистрации пользователя

- <span id="page-8-2"></span>4.1.2 Перейти по ссылке «Для ввода пароля перейдите по ссылке» (см. Рисунок 1).
- 4.1.3 На открывшейся странице ввести соответствующий приведённым ниже требованиям пароль в поля «Введите пароль» и «Подтвердите

пароль» (см. [Рисунок](#page-9-0) 2). Пароли в обоих полях должны совпадать. Для визуального контроля ручного ввода можно нажать на пиктограмму .

#### Требования к паролю:

- Минимальная длина пароля 6 символов;
- Пароль должен содержать буквы латинского алфавита;
- Пароль должен содержать хотя бы одну цифру;
- Пароль может содержать спецсимволы +=-)(\*?:%;№»! и пр.

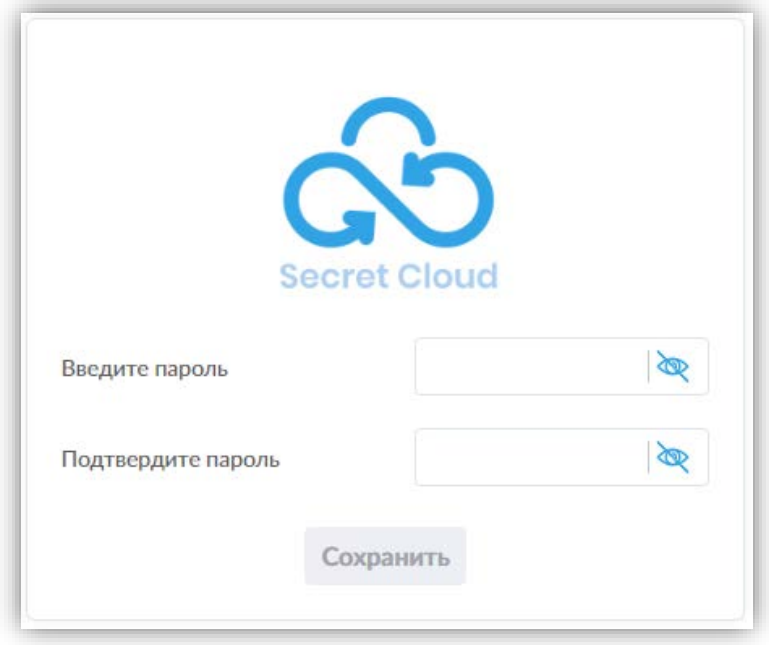

*Рисунок 2. Форма установки пароля*

<span id="page-9-0"></span>В случае, если пароль не удовлетворяет требованиям, Система отобразит уведомление о соответствующей ошибке рядом с полем для ввода пароля.

4.1.4 Если оба введённых пароля совпадают и удовлетворяют требованиям, то кнопка «Сохранить» станет активной (см. [Рисунок](#page-10-1) 3). Необходимо нажать кнопку «Сохранить» для установки пароля учётной записи.

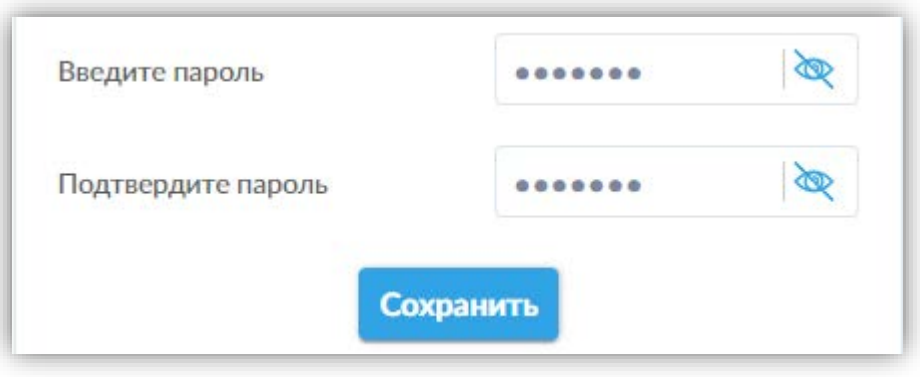

*Рисунок 3. Активная кнопка сохранения пароля*

<span id="page-10-1"></span>После сохранения пароля на странице будет отображена форма авторизации, с помощью которой пользователь может авторизоваться в системе, используя свои учётные данные.

#### <span id="page-10-0"></span>4.2Аутентификация и авторизация

- **4.2.1** Для авторизации в системе необходимо пройти процедуры идентификации и аутентификации пользователя. Для этого необходимо запустить браузер и перейти на главную страницу системы SCE. Ссылка на страницу входа в Систему находится в нижней части письма-уведомления о регистрации.
- 4.2.2 В форме аутентификации (см. [Рисунок](#page-11-1) 4) ввести в поле «Логин» адрес электронной почты Контрагента, в поле «Пароль» ввести установленный для данной учётной записи пароль, нажать кнопку «Войти».

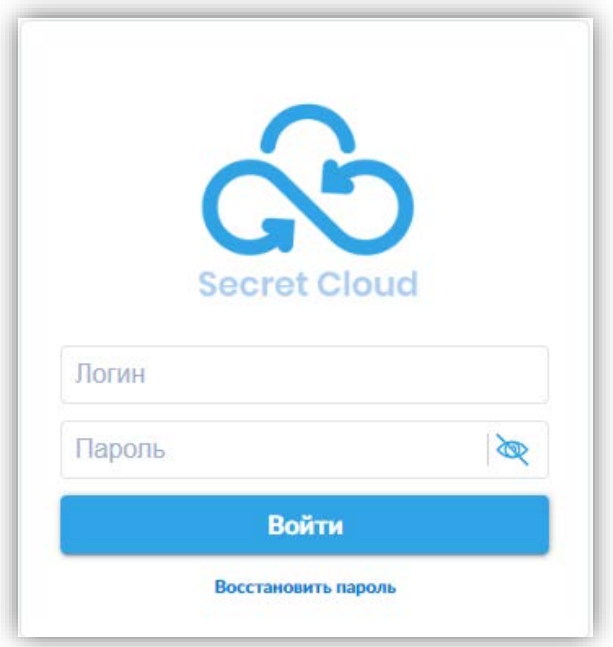

*Рисунок 4. Форма аутентификации*

<span id="page-11-1"></span>**4.2.3** В случае успешной аутентификации, пользователю будет предоставлен доступ к его личному кабинету в SCE. Все последующие пункты данного Руководства выполняются при условии успешной аутентификации и авторизации в Системе. В случае возникновения проблем с аутентификацией или авторизацией — см. раздел 6 данного Руководства.

#### <span id="page-11-0"></span>4.3Двухфакторная аутентификация

В случае настроенной двухфакторной аутентификации после ввода пароля и нажатия кнопки «Войти» на странице авторизации будет отображено дополнительное поле для ввода кода двухфакторной аутентификации (см. [Рисунок](#page-12-1) 5), полученного посредством электронной почты, мобильного приложения или по протоколу U2F.

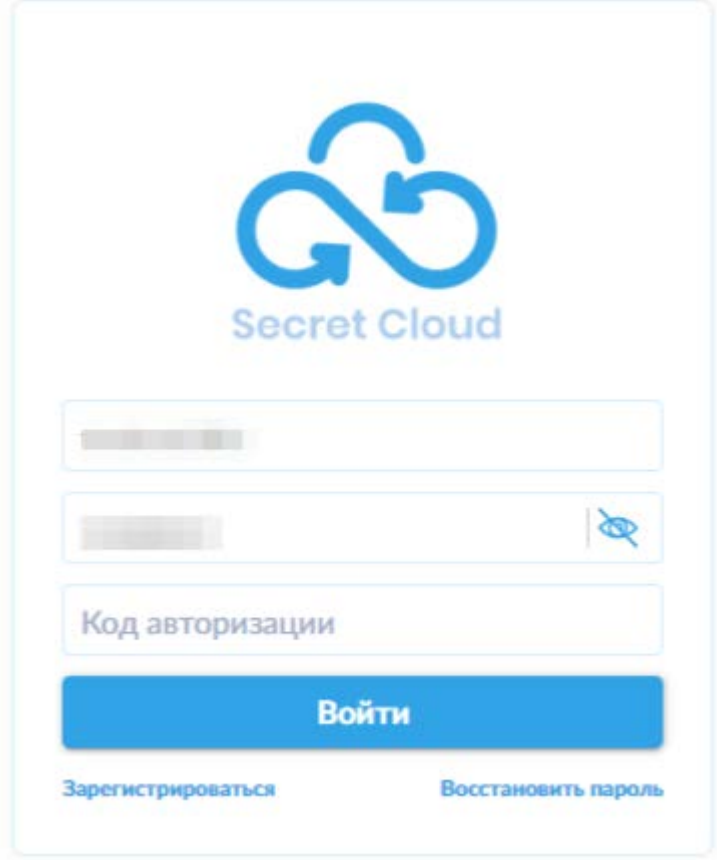

<span id="page-12-1"></span>*Рисунок 5. Страница авторизации с дополнительным полем для ввода кода двухфакторной аутентификации.*

#### <span id="page-12-0"></span>4.4Восстановление пароля

Инструкции, приведённые в данном пункте актуальны только в случае, если в Системе активны настройки, допускающие самостоятельное восстановление пароля пользователями.

4.4.1 В случае если пароль от учётной записи утерян или забыт, пользователю необходимо на странице входа в систему нажать на ссылку «Восстановить пароль» (см. [Рисунок](#page-13-0) 6).

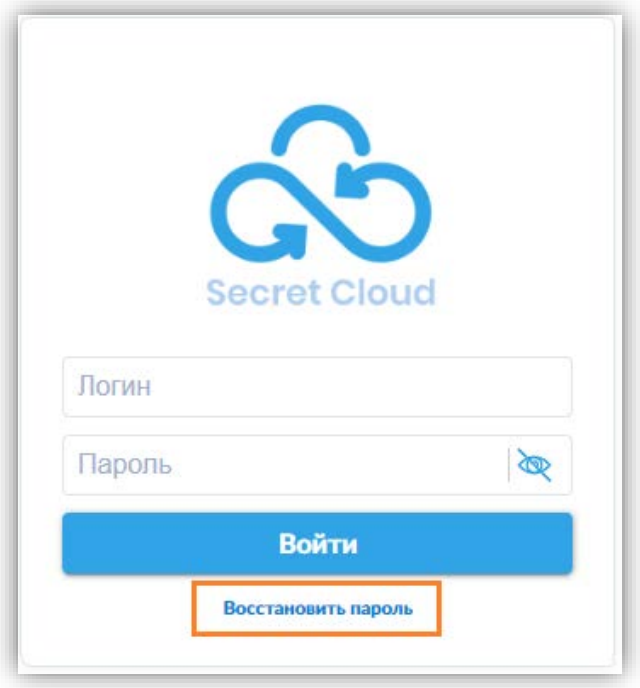

*Рисунок 6. Ссылка «Восстановить пароль»*

<span id="page-13-0"></span>4.4.2 На экране пользователя будет отображена форма восстановления пароля. Необходимо ввести в соответствующие поля – E-mail (адрес электронной почты, указанный в учётной записи), код (ввести проверочный код с изображения) – и нажать кнопку «Восстановить» (см. [Рисунок](#page-13-1) 7).

<span id="page-13-1"></span>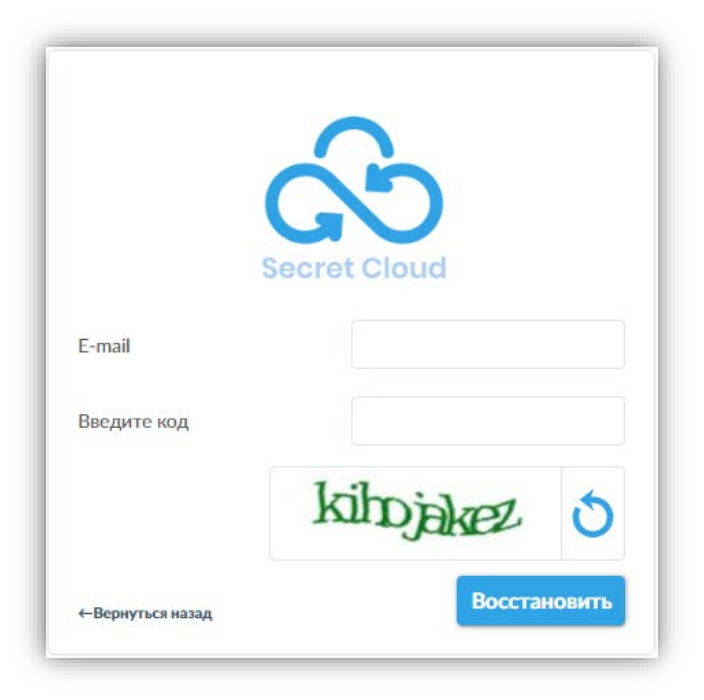

*Рисунок 7. Форма восстановления пароля*

4.4.3 *В случае если e-mail и код были введён корректно, Система направит электронное письмо с новым паролем для учётной записи* (см. [Рисунок](#page-14-0) 8)*, для которой было произведено восстановление пароля. В иных случаях Система отобразит оповещение об ошибке.*

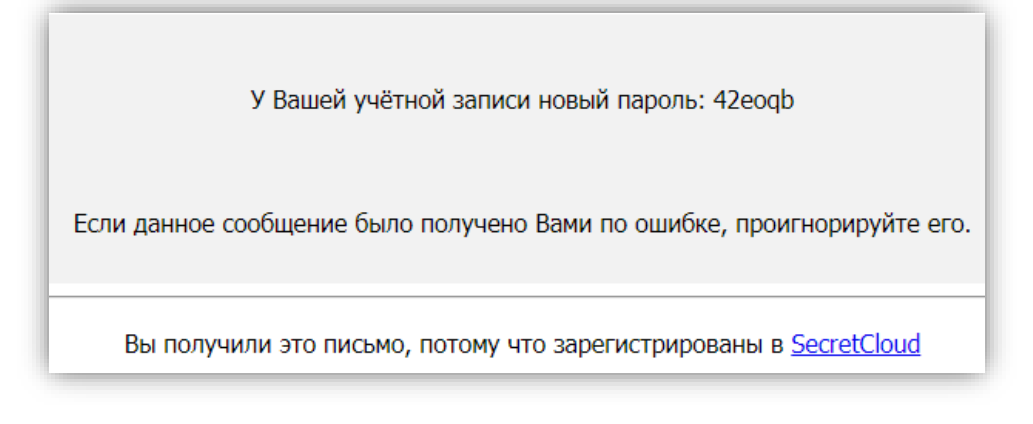

*Рисунок 8. Уведомление об установке пароля*

<span id="page-14-0"></span>4.4.4 Все последующие пункты данного Руководства выполняются при условии успешной аутентификации и авторизации в Системе

#### <span id="page-15-0"></span>5. Обзор интерфейса

#### 5.1 Авторизация в системе

<span id="page-15-1"></span>Для работы с веб-интерфейсом системы Secret Cloud Enterprise пользователю необходимо открыть [совместимый веб](#page-5-1)-браузер и перейти на выданный администратором Системы веб-адрес. После этого откроется страница с формой авторизации (см. [Рисунок](#page-15-2) 9).

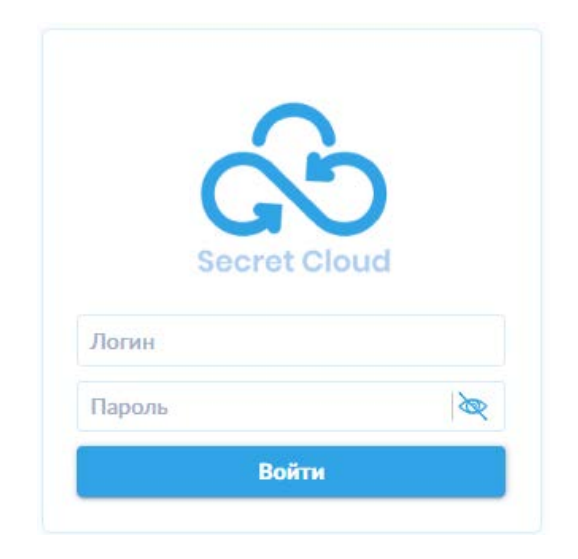

*Рисунок 9. Окно авторизации в системе.*

<span id="page-15-2"></span>Внешний вид формы авторизации может незначительно отличаться от приведённого на рисунке, в зависимости от настроек, установленных администратором системы.

После успешной авторизации, пользователю будет предоставлен доступ к его личному кабинету в системе SCE. Возможные ошибки при попытке получения доступа к системе рассмотрены в [разделе](#page-95-2) 10.1.1 настоящего Руководства. Возможные ошибки при авторизации рассмотрены в разделе [10.1.2](#page-96-0) настоящего Руководства.

#### 5.2 Личный кабинет

<span id="page-16-0"></span>После авторизации Пользователю становится доступен его личный кабинет (см. [Рисунок](#page-16-1) 10).

|                   | 8<br>9<br>椭<br>M<br>Поиск | 10<br>$\times$ |     |                     | $\overline{2}$             |       |      | 13<br>12<br>14<br>11<br>$\circledcirc$<br>$\triangle$<br>$e$ <sub>Py</sub><br>$2 + 1$                                                                                                    |
|-------------------|---------------------------|----------------|-----|---------------------|----------------------------|-------|------|----------------------------------------------------------------------------------------------------|
| Secret Cloud<br>1 | 3<br>Создать              | 4<br>Загрузить |     |                     | 5                          |       |      | 15<br>Кол-во элементов: 8                                                                                                    |
| Мои файлы         | Ð<br>Тип                  | Тип файла      | Имя | $\alpha^0_{\alpha}$ | Дата создания $\downarrow$ | Метки | Теги | <b>OBD&amp;#&lt;/b&gt;&lt;/th&gt;&lt;/tr&gt;&lt;tr&gt;&lt;td&gt;Доступные мне&lt;/td&gt;&lt;td&gt;n.&lt;/td&gt;&lt;td&gt;&lt;/td&gt;&lt;td&gt;6&lt;br&gt;Папка1&lt;/td&gt;&lt;td&gt;&lt;/td&gt;&lt;td&gt;04.08.2023, 10:10:11&lt;/td&gt;&lt;td&gt;&lt;/td&gt;&lt;td&gt;&lt;math&gt;\circledcirc&lt;/math&gt;&lt;/td&gt;&lt;td&gt;&lt;b&gt;0400/0500&lt;/b&gt;&lt;/td&gt;&lt;/tr&gt;&lt;tr&gt;&lt;td&gt;Синхронизация&lt;/td&gt;&lt;td&gt;م&lt;/td&gt;&lt;td&gt;PDF документ&lt;/td&gt;&lt;td&gt;Документ4.pdf&lt;/td&gt;&lt;td&gt;&lt;/td&gt;&lt;td&gt;04.08.2023. 10:16:09&lt;/td&gt;&lt;td&gt;Ø&lt;/td&gt;&lt;td&gt;&lt;math&gt;\circ&lt;/math&gt;&lt;/td&gt;&lt;td&gt;&lt;math display="block"&gt;\begin{picture}(150,10) \put(0,0){\line(1,0){10}} \put(15,0){\line(1,0){10}} \put(15,0){\line(1,0){10}} \put(15,0){\line(1,0){10}} \put(15,0){\line(1,0){10}} \put(15,0){\line(1,0){10}} \put(15,0){\line(1,0){10}} \put(15,0){\line(1,0){10}} \put(15,0){\line(1,0){10}} \put(15,0){\line(1,0){10}} \put(15,0){\line(1,0){10}} \put(15,0){\line(&lt;/math&gt;&lt;/td&gt;&lt;/tr&gt;&lt;tr&gt;&lt;td&gt;От контрагента&lt;/td&gt;&lt;td&gt;- 79&lt;/td&gt;&lt;td&gt;Документ&lt;/td&gt;&lt;td&gt;Документ3.odt&lt;/td&gt;&lt;td&gt;&lt;/td&gt;&lt;td&gt;04.08.2023. 10:11:47&lt;/td&gt;&lt;td&gt;&lt;math display="inline"&gt;\odot&lt;/math&gt;&lt;/td&gt;&lt;td&gt;&lt;math&gt;\odot&lt;/math&gt;&lt;/td&gt;&lt;td&gt;700000000000&lt;/td&gt;&lt;/tr&gt;&lt;tr&gt;&lt;td&gt;Контрагенты&lt;/td&gt;&lt;td&gt;F&lt;/td&gt;&lt;td&gt;Документ&lt;/td&gt;&lt;td&gt;Архив_с_паролем.zip&lt;/td&gt;&lt;td&gt;&lt;/td&gt;&lt;td&gt;04.08.2023. 10:11:06&lt;/td&gt;&lt;td&gt;Ø&lt;/td&gt;&lt;td&gt;&lt;math&gt;\circledcirc&lt;/math&gt;&lt;/td&gt;&lt;td&gt;&lt;math display="block"&gt;\mathbf{D} \Leftrightarrow \mathbf{C} \otimes \mathbf{D} \otimes \mathbf{C} \otimes \mathbf{A} \quad \text{and} \quad \mathbf{C} \mathbf{B} \otimes \mathbf{B}&lt;/math&gt;&lt;/td&gt;&lt;/tr&gt;&lt;tr&gt;&lt;td&gt;События&lt;/td&gt;&lt;td&gt;P&lt;/td&gt;&lt;td&gt;Документ&lt;/td&gt;&lt;td&gt;Текстовый документ1.bt&lt;/td&gt;&lt;td&gt;&lt;/td&gt;&lt;td&gt;04.08.2023, 10:10:36&lt;/td&gt;&lt;td&gt;◙&lt;/td&gt;&lt;td&gt;&lt;math display="inline"&gt;\odot&lt;/math&gt;&lt;/td&gt;&lt;td&gt;&lt;/td&gt;&lt;/tr&gt;&lt;tr&gt;&lt;td&gt;Корзина&lt;/td&gt;&lt;td&gt;đ&lt;/td&gt;&lt;td&gt;Документ&lt;/td&gt;&lt;td&gt;Контейнеризованный файл.odt.aes&lt;/td&gt;&lt;td&gt;۰&lt;/td&gt;&lt;td&gt;04.08.2023. 10:10:03&lt;/td&gt;&lt;td&gt;Ø&lt;/td&gt;&lt;td&gt;&lt;math&gt;\odot&lt;/math&gt;&lt;/td&gt;&lt;td&gt;&lt;math display="block"&gt;\begin{array}{cccccccccccccc} \mathbb{O} &amp; \mathbb{O} &amp; \mathbb{C} &amp; \mathbb{C} &amp; \mathbb{O} &amp; \mathbb{O} &amp;&lt;/math&gt;&lt;/td&gt;&lt;/tr&gt;&lt;tr&gt;&lt;td&gt;&lt;/td&gt;&lt;td&gt;n&lt;/td&gt;&lt;td&gt;Документ&lt;/td&gt;&lt;td&gt;Документ1.docx&lt;/td&gt;&lt;td&gt;۰&lt;/td&gt;&lt;td&gt;03.08.2023. 17:47:34&lt;/td&gt;&lt;td&gt;&lt;math display="inline"&gt;\odot&lt;/math&gt;&lt;/td&gt;&lt;td&gt;&lt;math&gt;\circledcirc&lt;/math&gt;&lt;/td&gt;&lt;td&gt;&lt;/td&gt;&lt;/tr&gt;&lt;tr&gt;&lt;td&gt;&lt;/td&gt;&lt;td&gt;&lt;/td&gt;&lt;td&gt;Разное&lt;/td&gt;&lt;td&gt;Документ2.docx&lt;/td&gt;&lt;td&gt;&lt;/td&gt;&lt;td&gt;03.08.2023, 17:02:01&lt;/td&gt;&lt;td&gt;&lt;math display="inline"&gt;\odot&lt;/math&gt;&lt;/td&gt;&lt;td&gt;&lt;math&gt;\circledcirc&lt;/math&gt;&lt;/td&gt;&lt;td&gt;&lt;b&gt;ODOSOOG/0600&lt;/b&gt;&lt;/td&gt;&lt;/tr&gt;&lt;tr&gt;&lt;td&gt;17&lt;br&gt;&lt;b&gt;ЗАНЯТО&lt;/b&gt;&lt;br&gt;7.75 Мб&lt;br&gt;свободно&lt;br&gt;1016.25 Мб&lt;br&gt;18&lt;br&gt;v2023.2 (86e3bff7)&lt;/td&gt;&lt;td&gt;&lt;/td&gt;&lt;td&gt;&lt;/td&gt;&lt;td&gt;&lt;/td&gt;&lt;td&gt;&lt;/td&gt;&lt;td&gt;&lt;/td&gt;&lt;td&gt;&lt;/td&gt;&lt;td&gt;&lt;/td&gt;&lt;td&gt;16&lt;br&gt;На странице 10 V&lt;br&gt;В начало&lt;br&gt;1 В конец&lt;/td&gt;&lt;/tr&gt;&lt;/tbody&gt;&lt;/table&gt;</b> |

*Рисунок 10. Страница с личным кабинетом пользователя.*

<span id="page-16-1"></span>На рисунке 10 отмечены основные группы элементов интерфейса:

- 1. Основная панель меню для работы пользователя в системе;
- 2. Интерфейс отображения файлов и действий с ними;
- 3. Кнопка «Создать», позволяющая создавать папки и файлы офисных форматов;
- 4. Кнопка «Загрузить», позволяющая загрузить один или несколько файлов. Также доступна загрузка файлов в SCE путём перетаскивания файлов в область файлового интерфейса SCE (область 2, [Рисунок](#page-16-1) 10);
- 5. Заголовок таблицы с информацией о файлах, переключателем выбора всех файлов и пиктограммами множественных действий «Синхронизировать», «Скачать», «Скопировать», «Переместить», «Удалить» (пиктограммы активируются при выборе одного, нескольких или всех файлов из списка с помощью переключателя выбора всех файлов или переключателей в строках файлов, отображаемых при наведении курсора на соответствующую строку);
- 6. Список элементов (файлов и папок) и информация о каждом элементе с индикатором предоставления доступа к файлу другим пользователям и

(или) контрагентам, указанием даты создания, индикаторами наличия меток и тегов для каждого файла;

- 7. Панель действий для каждого файла. Список доступных действий может отличаться в зависимости от типа файла – для документов офисных форматов может быть доступна функция онлайн-редактирования или предварительного просмотра, для изображений и файлов в формате \*.pdf доступна функция предварительного просмотра;
- 8. Кнопка открытия панели фильтрации;
- 9. Кнопка возврата в корневую папку раздела, которая становится активной при переходе во вложенную папку;
- 10. Строка поиска;
- 11. Кнопка открытия окна скачивания инструкций. Данная кнопка отображается только в случае наличия доступных для пользователя инструкций и позволяет открыть отдельную страницу интерфейса, где пользователь может скачать файлы инструкций, доступные для него;
- 12. Кнопка открытия панели уведомлений. При наличии непрочитанных уведомлений над кнопкой будет отображаться индикатор с указанием их количества;
- 13. Имя пользователя. При нажатии на имя пользователя открывается выпадающее меню с пунктами: «Настройка аккаунта», «Мои метки», «Изменить пароль», «Выход»;
- 14. Кнопка переключения языка (доступны русский и английский языки интерфейса);
- 15. Счётчик общего количества объектов, загруженных и созданных пользователем;
- 16. Панель выбора количества элементов, отображаемых на одной странице, и переключатель страниц;
- 17. Индикатор занятого и свободного места, доступного пользователю в хранилище;
- 18. Номер версии системы.

#### <span id="page-18-0"></span>5.2.1 Основное меню для работы пользователя с приложением

На боковой панели слева находится основное меню (см. [Рисунок](#page-16-1) 10, пункт **(1)**. Порядок нумерации элементов и групп далее в разделе соответствует обозначениям элементов интерфейса на Рисунке 10 и в тексте отмечен **(жирным шрифтом в круглых скобках)**) для работы в системе (см. [Рисунок](#page-18-1)  [11](#page-18-1)).

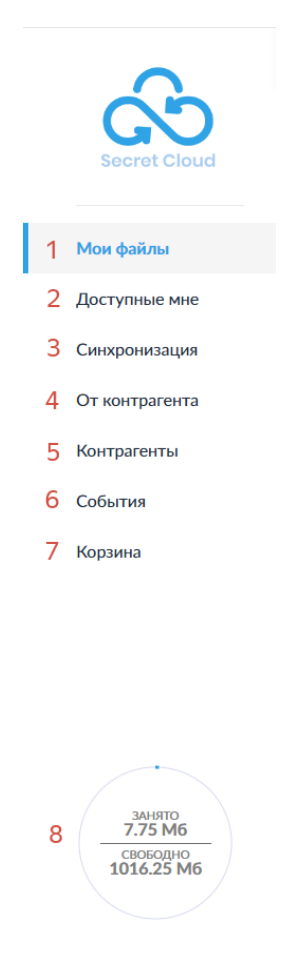

9 v2023.2 (86e3bff7)

*Рисунок 11. Основное меню для работы с приложением*

<span id="page-18-1"></span>На данной панели доступны следующие элементы:

- 1. Вкладка «Мои файлы» содержит список файлов и папок, созданных и загруженных пользователем;
- 2. Вкладка «Доступные мне» содержит список папок и файлов, доступ к которым предоставлен другими пользователями;
- 3. Вкладка «Синхронизация» папки и файлы, синхронизируемые между учётными записями пользователя на разных контурах системы (в случае функционирования Системы в двух и более контурной конфигурации);
- 4. Вкладка «От контрагента» файлы, переданные контрагентами;
- 5. Вкладка «Контрагенты» список согласованных контрагентов;
- 6. Вкладка «События» журнал действий с файлами и папками пользователя;
- 7. Вкладка «Корзина» удалённые файлы и папки;
- 8. Виджет «Объем занятого и свободного места в хранилище»;
- 9. Информация о версии системы.

Описание работы в соответствующих вкладках приведено в [разделе](#page-35-0) 6 [«Работа в программе»](#page-35-0) настоящего Руководства.

#### <span id="page-19-0"></span>5.2.2 Активная панель действия с файлами и каталогами

Элементы интерфейса в личном кабинете позволяют выполнять различные операции с файлами и папками.

Личный кабинет пользователя содержит следующие элементы интерфейса:

#### <span id="page-19-1"></span>*5.2.2.1 Кнопки «Создать», «Загрузить»*

Кнопки «Создать» **(3)** и «Загрузить» **(4)** позволяют пользователю создавать файлы офисных форматов (текстовые файлы, презентации и электронные таблицы), папки для организации собственной структуры каталогов, а также загружать файлы в основной раздел файлового пространства и в созданные папки (см. [Рисунок](#page-19-3) 12).

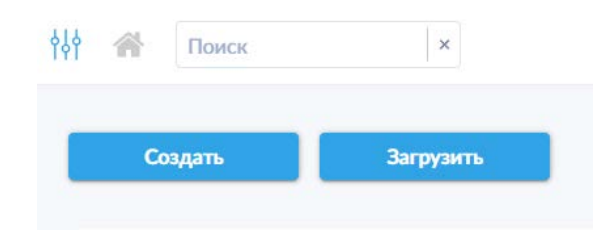

*Рисунок 12. Кнопки создания файлов и папок, а также загрузки файлов.*

<span id="page-19-3"></span>**Обратите внимание**: в зависимости от настроек системы SCE онлайнредактирование созданного файла может быть недоступно.

#### <span id="page-19-2"></span>*5.2.2.2 Заголовок таблицы списка файлов.*

Заголовок таблицы **(5)** списка файлов с атрибутами. Содержит имя столбца (тип, тип файла, имя, дата создания, метки, теги), нажатие на которые позволяет переключаться между сортировкой по возрастанию и убыванию для соответствующей колонки, а также элементы управления для множественных действий ( $\bigcirc$   $\Box$   $\bigcirc$   $\bullet$ ), активирующиеся при выборе одного, нескольких или всех файлов на странице основного раздела файлового пространства или открытого каталога с помощью переключателя в заголовке (для выбора всех файлов на странице) или переключателей, отображаемых слева от пиктограммы типа файла, в столбце под переключателем в заголовке, при наведении курсора на строку соответствующего файла.

#### <span id="page-20-0"></span>*5.2.2.3 Действия над файлами.*

В правой части строк файлов расположены пиктограммы операций, которые можно выполнить с файлами **(7)**. В зависимости от типа файла или папки могут быть доступны различные действия (см. [Рисунок](#page-20-1) 13).

| Tun | Тип файла    | Имя                             | a2 | Дата создания $\downarrow$ | Метки          | Teru           | 一个山品自                                                                                                    |
|-----|--------------|---------------------------------|----|----------------------------|----------------|----------------|----------------------------------------------------------------------------------------------------|
|     |              | Папка1                          |    | 04.08.2023. 10:10:11       |                | O              |                                                                                                    |
|     | Изображение  | Изображение1.png                |    | 07.08.2023. 11:42:12       | $\circledcirc$ | $\odot$        |                                                                                                    |
| -9  | PDF документ | Документ4.pdf                   |    | 04.08.2023. 10:16:09       | ◉              | $_{\odot}$     | $\begin{picture}(180,10) \put(0,0){\line(1,0){10}} \put(10,0){\line(1,0){10}} \put(10,0){\line(1,0){10}} \put(10,0){\line(1,0){10}} \put(10,0){\line(1,0){10}} \put(10,0){\line(1,0){10}} \put(10,0){\line(1,0){10}} \put(10,0){\line(1,0){10}} \put(10,0){\line(1,0){10}} \put(10,0){\line(1,0){10}} \put(10,0){\line(1,0){10}} \put(10,0){\line($<br>品の自                                                                                                    |
| ী   | Документ     | Документ3.odt                   |    | 04.08.2023. 10:11:47       | $\odot$        | $\odot$        |                                                                                                    |
| ħ   | Документ     | Архив с паролем.zip             |    | 04.08.2023. 10:11:06       | ⊘              | $\circ$        | $[ \ ] \ \mathop{\mathbb{D}}\circ \mathop{\mathbb{C}} \circ \mathop{\mathbb{C}} \circ \mathop{\mathbb{C}} \circ \mathop{\mathbb{C}} \circ \mathop{\mathbb{C}} \bullet \mathop{\mathbb{Z}} \circ \mathop{\mathbb{D}} \circ \mathop{\mathbb{E}} \circ \mathop{\mathbb{E}} \circ \mathop{\mathbb{E}} \circ \mathop{\mathbb{E}} \circ \mathop{\mathbb{E}} \circ \mathop{\mathbb{E}} \circ \mathop{\mathbb{E}} \circ \mathop{\mathbb{E}} \circ \mathop{\mathbb{E}} \circ \mathop{\mathbb{E}} \circ \mathop{\mathbb{E}} \circ \mathop{\mathbb{$ |
|     | Документ     | Текстовый документ1.txt         |    | 04.08.2023, 10:10:36       | ۰              | $\circ$        | 50000/0600                                                                                                    |
| h   | Документ     | Контейнеризованный файл.odt.aes |    | 04.08.2023. 10:10:03       | ◎              | $\odot$        |                                                                                                    |
|     | Документ     | Документ1.docx                  |    | 03.08.2023. 17:47:34       | $_{\odot}$     | $\circledcirc$ |                                                                                                    |

<span id="page-20-1"></span>*Рисунок 13. Пример панели действий с файлами и папками. Обратите внимание, что не для всех файлов доступны все действия*

| $\begin{tabular}{  c   c   c   c   c  } \hline \rule{0.3cm}{.04cm} \rule{0.3cm}{.04cm} \rule{0$ |  |  |  |  |  |  |
|----------------------------------------------------------------------------------------------------|--|--|--|--|--|--|

*Рисунок 14. Пиктограммы на панели действий с файлами.*

<span id="page-20-2"></span>Доступные пользователю действия для каждого из файлов отображаются пиктограммами (см. [Рисунок 14\)](#page-20-2).

Расшифровка значений пиктограмм:

- онлайн-редактирование файла (доступно для офисных форматов файлов, таких как текстовые документы, презентации, электронные таблицы);
- **• предварительный просмотр содержимого файла (доступно для** документов офисных форматов при отсутствии права на редактирование документа, изображений и файлов в формате \*.pdf);
- $\left| \bullet \right\rangle$  создание запроса на изменение меток для файла;
- $\bullet$  синхронизация файла между контурами;
- – предоставление доступа к файлу или папке (функциональность предоставления доступа к файлам и папкам подробнее рассмотрена в [разделе](#page-79-0) 8 «Управление доступом» настоящего Руководства);
- $\bigcirc$  подробная информация об объекте (файле или папке);
- – скачивание файла из системы на устройство пользователя;
- скачивание файла с новым именем:
- переименование файла или папки;
- копирование файла в системе;
- **ВЪ** перемещение файла в системе между каталогами;
- безвозвратное удаление файла;
- удаление файла в корзину.

#### <span id="page-21-0"></span>*5.2.2.4 Панель подробной информации об объекте*

Для получения подробной информации об объекте пользователь может нажать на пиктограмму **(i)** («Подробно»). При нажатии на данную пиктограмму справа откроется информационная панель (см. [Рисунок 15\)](#page-22-0). На данной панели можно ознакомиться с основными свойства объекта – имя, размер, дата и время загрузки или создания объекта, данные об архивировании или контейнеризации (для упакованных в архив файлов отображается пароль, для контейнеризованных файлов отображаются пароль и ссылки для скачивания утилиты контейнеризации для 32- и 64-битных версий ОС Windows). Также на панели доступно описание объекта, а также метки и теги, установленные для объекта. Ниже располагается кнопка установки времени жизни файла перед автоматическим удалением из системы, а также вкладки с информацией о предоставлении доступа к объекту, событиях, и версии файла (недоступно для папок). Внизу панели располагается переключатель активации уведомлений о скачивании файла и кнопка получения публичной ссылки.

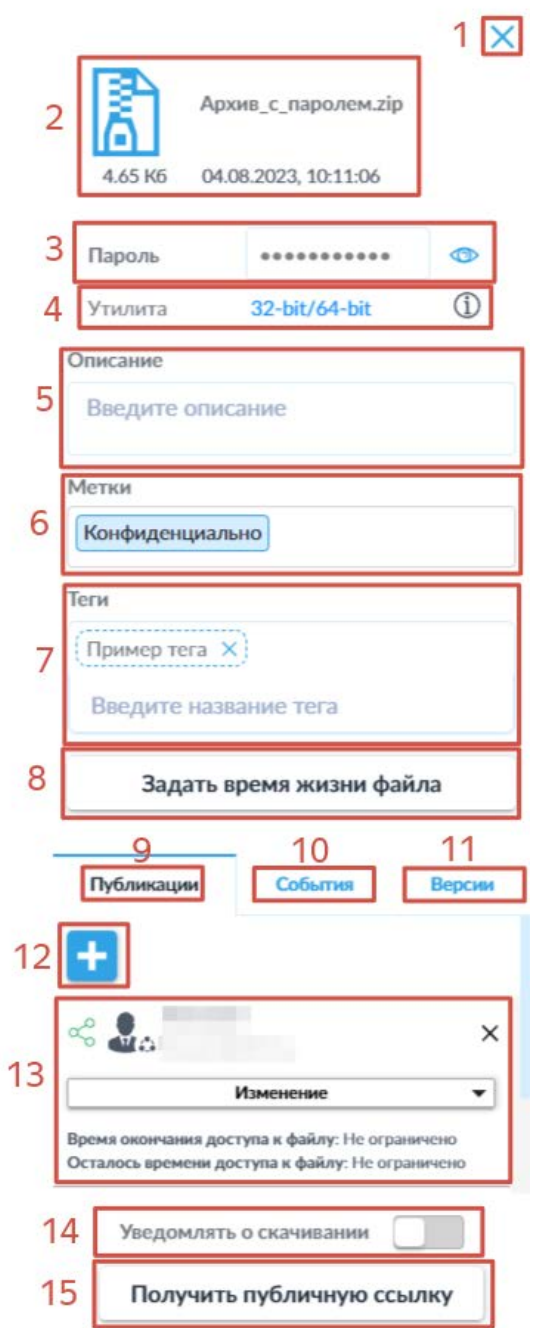

*Рисунок 15. Элементы информационной панели.*

<span id="page-22-0"></span>Описание элементов панели подробной информации:

- 1. Кнопка закрытия панели;
- 2. Пиктограмма типа объекта, его имя, размер, дата и время создания или загрузки;
- 3. Пароль архива или контейнера, кнопка смены режима видимости пароля;
- 4. Ссылки для скачивания утилиты контейнеризации, доступны две версии утилиты — для 32- и 64-битных версий ОС семейства Windows
- 5. Описание (устанавливается пользователем);
- 6. Метки (в зависимости от настроек системы, присваиваются пользователем или автоматически при загрузке)
- 7. Теги (присваиваются пользователем);
- 8. Кнопка «Задать время жизни файла», которая позволяет пользователю задать срок хранения файла или папки перед автоматическим удалением из системы;
- 9. Вкладка «Публикации» список пользователей и контрагентов, которым предоставлен доступ к объекту;
- 10. Вкладка «События» журнал действий, которые производились над файлом;
- 11. Вкладка "Версии" хранит разные версии файлов, сохраняющиеся после каждого сеанса редактирования
- 12. Кнопка предоставления доступа к объекту;
- 13. Список пользователей и контрагентов, для каждого из которых указано время окончания срока доступа, оставшееся время доступа и предельное количество скачиваний;
- 14. Переключатель «Уведомлять о скачивании», включение которого позволяет пользователю получать на электронную почту уведомление при скачивании объекта другими пользователями и контрагентами;
- 15. Кнопка «Получить публичную ссылку», которая позволяет получить прямую ссылку на файл для последующей передачи.

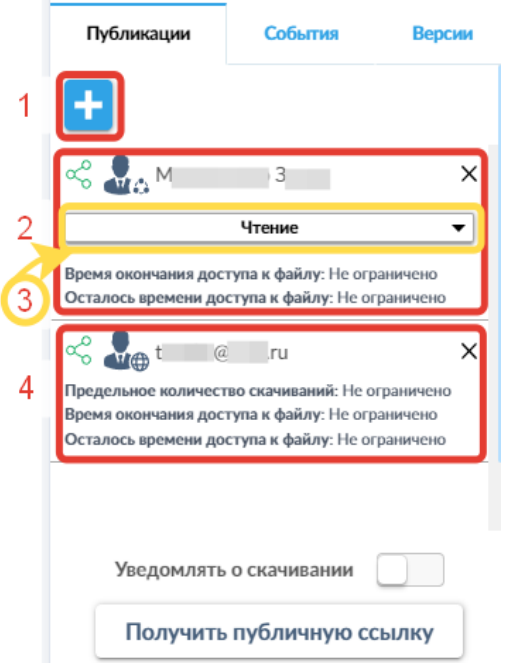

#### <span id="page-23-0"></span>*5.2.2.4.1Подробное рассмотрение вкладки «Публикации»*

<span id="page-23-1"></span>*Рисунок 16. Вкладка «Публикации».*

Основное содержимое вкладки «Публикации» отмечено на Рисунке 16:

- 1. Кнопка «+» позволяющая предоставить доступ к файлу другим пользователям и контрагентам;
- 2. Пример информации о пользователе, которому предоставлен доступ к файлу с указанием предоставленного уровня доступа, времени окончания срока доступности файла и счётчика оставшегося времени доступа;
- 3. Строка указания предоставленного уровня доступа, нажатие на которую открывает выпадающий список доступных вариантов такого уровня. При наведении курсора на строку с названием уровня доступа будет отображено всплывающее окно с более подробным перечислением возможностей, доступных на каждом из уровней (см. Рисунок 17);
- 4. Пример информации о контрагенте, которому предоставлен доступ к файлу с указанием предельного количества скачиваний, времени окончания срока доступности файла и счётчика оставшегося времени доступа;

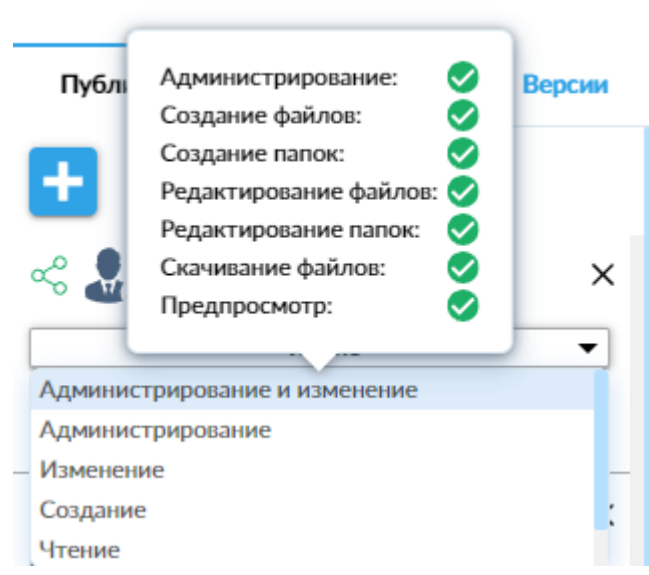

<span id="page-24-1"></span>Рисунок 17. Выпадаюший список уровней доступа со всплывающей подсказкой.

#### <span id="page-24-0"></span>5.2.2.4.2 Подробное рассмотрение вкладки «События»

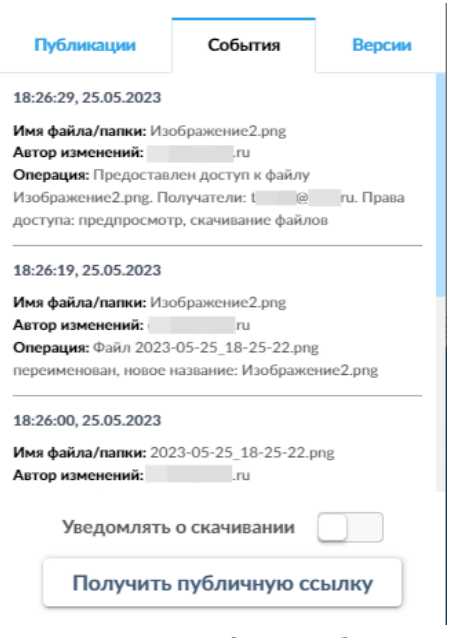

*Рисунок 18. Вкладка «События»*

<span id="page-25-1"></span>На вкладке «События» (см. [Рисунок 18\)](#page-25-1) отображается журнал всех действий с файлом с указанием следующей информации:

- 1. даты и времени операции, совершенной над файлом;
- 2. имени файла;
- 3. пользователя, совершившего операцию;
- 4. описания самой операции.

#### <span id="page-25-0"></span>*5.2.2.4.3Подробное рассмотрение вкладки «Версии»*

| События        | Версии          |
|----------------|-----------------|
| 96242b         | $\frac{1}{3}$ 4 |
| $\overline{2}$ | 3 <sup>1</sup>  |
|                |                 |
|                |                 |
|                |                 |
|                |                 |
|                |                 |
|                |                 |
|                |                 |

*Рисунок 19. Вкладка «Версии»* 

<span id="page-25-2"></span>На данной вкладке (см. [Рисунок 19\)](#page-25-2) пользователю доступна следующая информация и элементы управления:

1. Дата и время загрузки, создания или изменения объекта;

- 2. Размер файла в байтах, зарегистрированный для данной версии объекта;
- 3. Пиктограмма восстановления версии, которая позволяет восстановить выбранную версию файла, в случае необходимости отмены редактирования;
- 4. Пиктограмма скачивания, позволяющая скачать выбранную версию файла.

#### <span id="page-26-0"></span>5.2.2.5 Панель фильтрации

При нажатии на пиктограмму фильтрации « <sup>NA</sup> » (8) в левой части основного интерфейса открывается панель фильтрации (см. Рисунок 20).

Пользователю доступна функция фильтрации файлов и папок по названию и дате создания. Для фильтрации по дате создания доступен выбор начальной даты, конечной даты или установка диапазона с использованием обеих дат. Выбор даты производится в всплывающем окне, отображаемом при нажатии на строку даты (пример см. на Рисунок 21) или путём ввода числового значения в формате ДД.ММ.ГГГГ или ДД.ММ.ГГ. Применение данных фильтров возможно как отдельно, так и в любой комбинации. Функция фильтрации отличается от функции поиска тем, что отображаемые результаты фильтрации не включают элементы из каталогов, вложенных по отношению к открытой или корневой папке.

Также на панели фильтрации доступны следующие элементы управления:

- <sup>1</sup> данная пиктограмма сбрасывает все применённые параметры фильтрации;
- $\times$  данная пиктограмма закрывает панель фильтрации, не сбрасывая применённые параметры. Аналогичного результата можно достичь путём повторного нажатия на пиктограмму, открывающую панель фильтрации;
- данные пиктограммы в строках параметров фильтрации позволяют сбросить соответствующий введённый параметр.

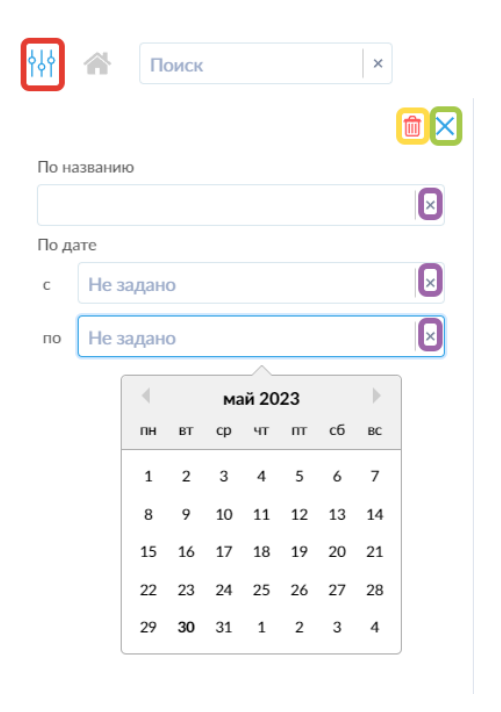

<span id="page-27-1"></span>*Рисунок 20. Панель фильтрации с открытым всплывающим окном выбора даты.*

При установке фильтров рядом с пиктограммой панели фильтрации «  $\frac{1}{2}$ отобразится число применённых критериев фильтрации. При этом будут отображаться только объекты, удовлетворяющие всем установленным критериям.

**Обратите внимание**: установленные фильтры не сбрасываются при переходе в другие разделы меню и последующем возвращении на данную вкладку.

#### <span id="page-27-0"></span>*5.2.2.6 Строка навигации*

По умолчанию интерфейс пользователя отображает корневой каталог файлового пространства. При нахождении в корневой папке пиктограмма перехода в корневую папку « » **(8)** будет неактивна (см. [Рисунок](#page-28-2) 21).

При перемещении из корневой папки, дочерние папки отображаются в строке навигации (см. [Рисунок](#page-28-3) 22) между пиктограммой корневого каталога и строкой поиска. Пользователь может перемещаться в вышестоящие в структуре каталогов папки путём нажатия на их название в строке навигации или нажатием на пиктограмму «<sup>2</sup>» (см. [Рисунок](#page-28-3) 22) сразу вернуться в корневой каталог (на самый верхний уровень вложенности). Если путь до элемента слишком длинный, появляется пиктограмма «**...**» (см. [Рисунок](#page-28-4) 23).

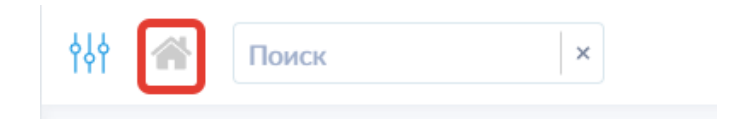

<span id="page-28-2"></span>*Рисунок 21. Строка навигации при нахождении в корневом каталоге.*

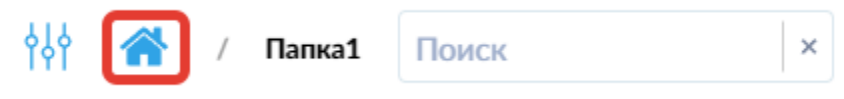

<span id="page-28-3"></span>*Рисунок 22. Отображение названия открытой папки в строке навигации и активная кнопка перехода в корневую папку.*

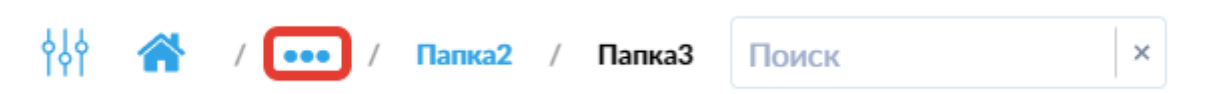

*Рисунок 23. Вид строки навигации при превышении длины пути.*

<span id="page-28-4"></span>Нажатие на название элемента структуры каталогов перемещает пользователя на выбранный уровень.

#### <span id="page-28-0"></span>*5.2.2.7 Строка поиска*

Пользователь может использовать строку поиска [\(Рисунок 24\)](#page-28-5) **(10)** для поиска необходимого файла или папки по названию или содержимому установленных тегов (поиск по тегам доступен только для файлов, подробнее функционал тегов рассмотрен в [разделе](#page-45-0) 6.1.6 настоящего Руководства) среди загруженных в систему и перемещения по структуре каталогов. Нажатие на пиктограмму в виде креста в левой части строки поиска очищает строку и возвращает пользователя в открытую до этого папку или корневой каталог. При использовании функции поиска в открытой папке, поиск будет производиться только в открытой папке и вложенных в неё папках, не отображая результаты из вышестоящих по структуре каталогов.

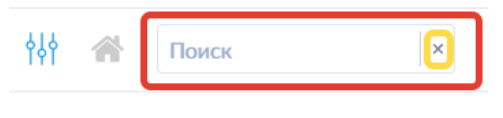

*Рисунок 24. Строка поиска.*

#### <span id="page-28-5"></span><span id="page-28-1"></span>*5.2.2.8 Окно скачивания инструкций*

После нажатия на пиктограмму « » **(11)** открывается специальная страница интерфейса, позволяющая скачать доступные файлы инструкций (см. [Рисунок 25\)](#page-29-1).

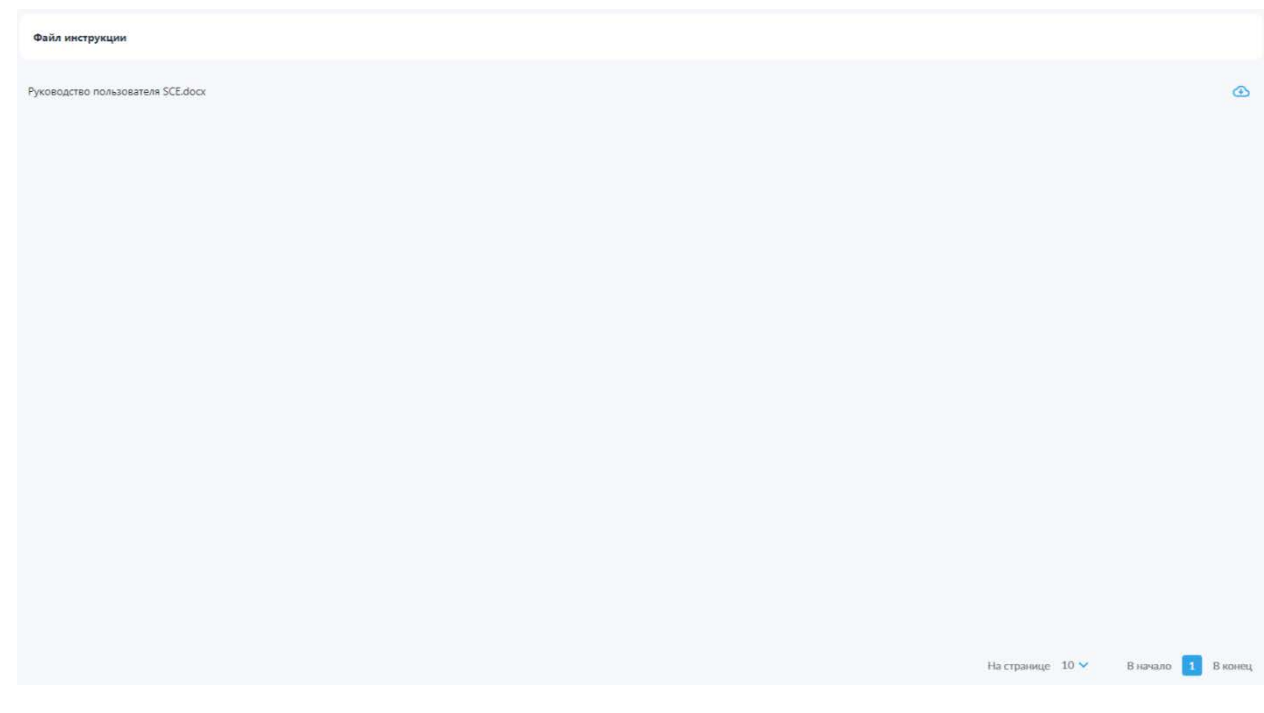

*Рисунок 25. Окно скачивания файлов инструкций.*

<span id="page-29-1"></span>На данной странице пользователь может просмотреть список доступных ему файлов инструкций и скачать их, воспользовавшись соответствующей пиктограммой « », представленной в строке каждого файла.

#### <span id="page-29-0"></span>*5.2.2.9 Панель уведомлений*

Все значимые для пользователя события в системе SCE отображаются на панели уведомлений **(12)**.

Цифра в красном кружке в правом верхнем углу пиктограммы « » отображает количество непрочитанных уведомлений. Панель уведомлений можно открыть, нажав на данную пиктограмму (см. [Рисунок 26\)](#page-29-2).

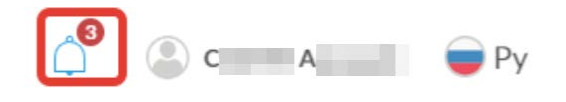

*Рисунок 26. Значок уведомлений.*

<span id="page-29-2"></span>Всплывающая панель уведомлений (см. [Рисунок 27\)](#page-30-1) содержит кнопки: «Прочитать все» и «Очистить».

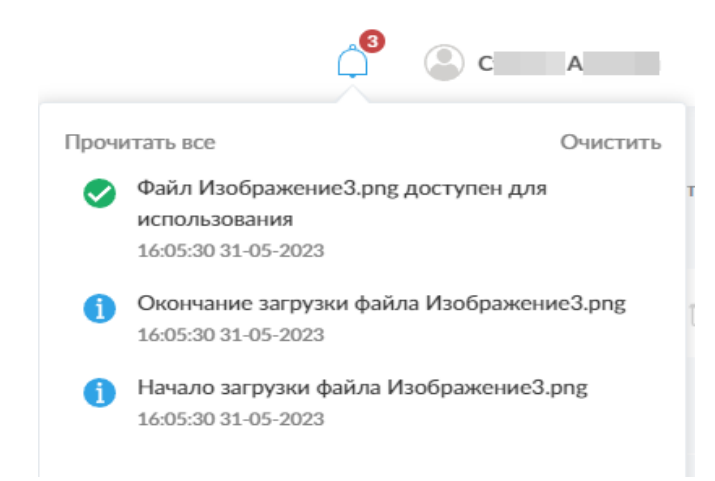

#### *Рисунок 27. Всплывающая панель уведомлений.*

<span id="page-30-1"></span>Пользователь может получать уведомления о действиях с файлами, которые выполнял сам пользователь, а также об операциях над файлами, совершенными другими пользователями и контрагентами, зарегистрированными в системе.

#### <span id="page-30-0"></span>*5.2.2.10 Профиль пользователя*

При нажатии на имя профиля пользователя **(13)** открывается меню настроек пользователя (см. [Рисунок 28\)](#page-30-2), в котором доступны следующие действия:

- 1) настройка аккаунта пользователя,
- 2) просмотр доступных меток;
- 3) смена пароля,
- 4) выход из учётной записи.

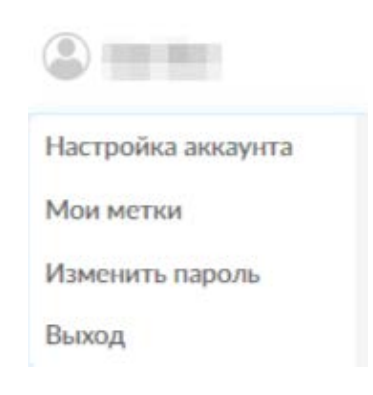

*Рисунок 28. Меню настроек пользователя.*

<span id="page-30-2"></span>Выбор пункта «Настройки аккаунта» открывает новую страницу интерфейса (см. [Рисунок 29\)](#page-31-0), на которой доступно изменение общих настроек учётной записи пользователя системы SCE.

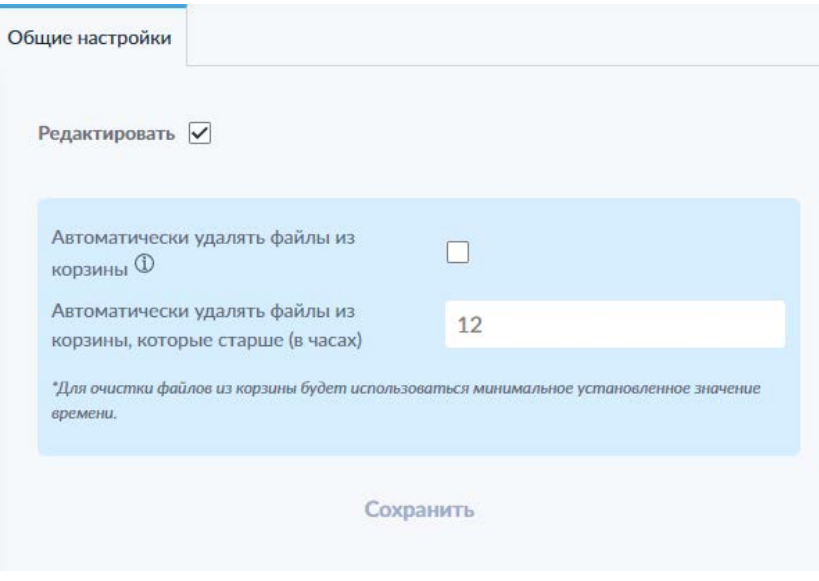

*Рисунок 29. Окно общих настроек учётной записи.*

<span id="page-31-0"></span>Для изменения настроек необходимо активировать переключатель «Редактировать», после чего станут доступными переключатель «Автоматически удалять файлы из корзины» и поле «Автоматически удалять файлы из корзины, которые старше (в часах)», позволяющие активировать и настроить время автоматической очистки корзины от удалённых файлов. После изменения настроек необходимо нажать кнопку «Сохранить» для сохранения новых значений и применения настроек.

**Обратите внимание:** в случае настроенного в системе глобального автоматического удаления файлов из корзины, отключить данную настройку или увеличить время удаления выше установленного администратором невозможно.

Выбор пункта «Мои метки» открывает всплывающее окно просмотра меток (см. [Рисунок 30\)](#page-32-0), доступных пользователю в соответствии с настройками системы SCDRM.

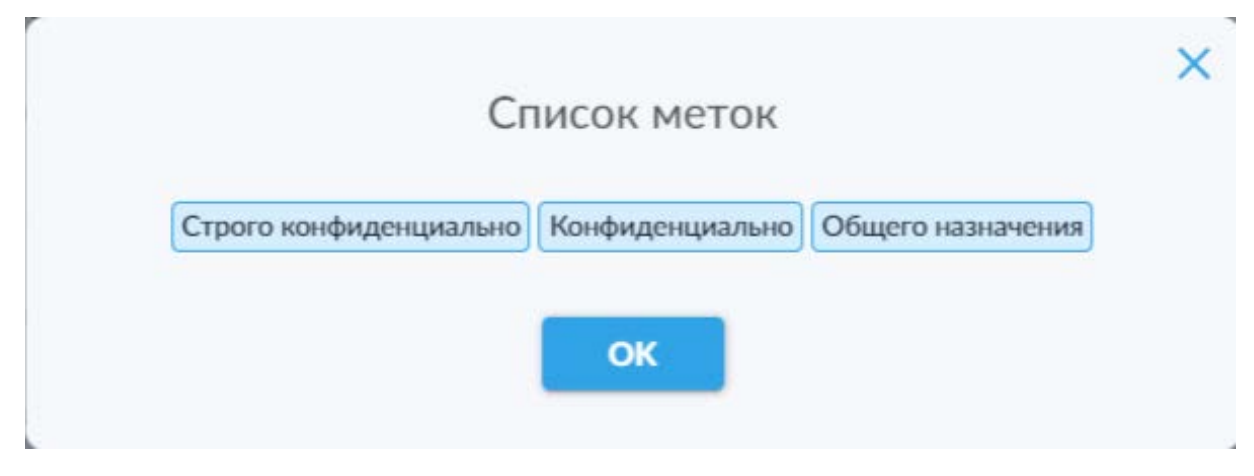

*Рисунок 30. Окно просмотра доступных меток.*

<span id="page-32-0"></span>Выбор пункта «Изменить пароль» открывает всплывающее окно смены пароля (см. [Рисунок 31\)](#page-32-1). На данном окне доступны поля для ввода текущего и нового паролей, а также переключатели режима видимости вводимых символов для обоих полей.

**Обратите внимание:** возможность самостоятельной смены пароля пользователем может быть недоступна в зависимости от настроек безопасности системы SCE.

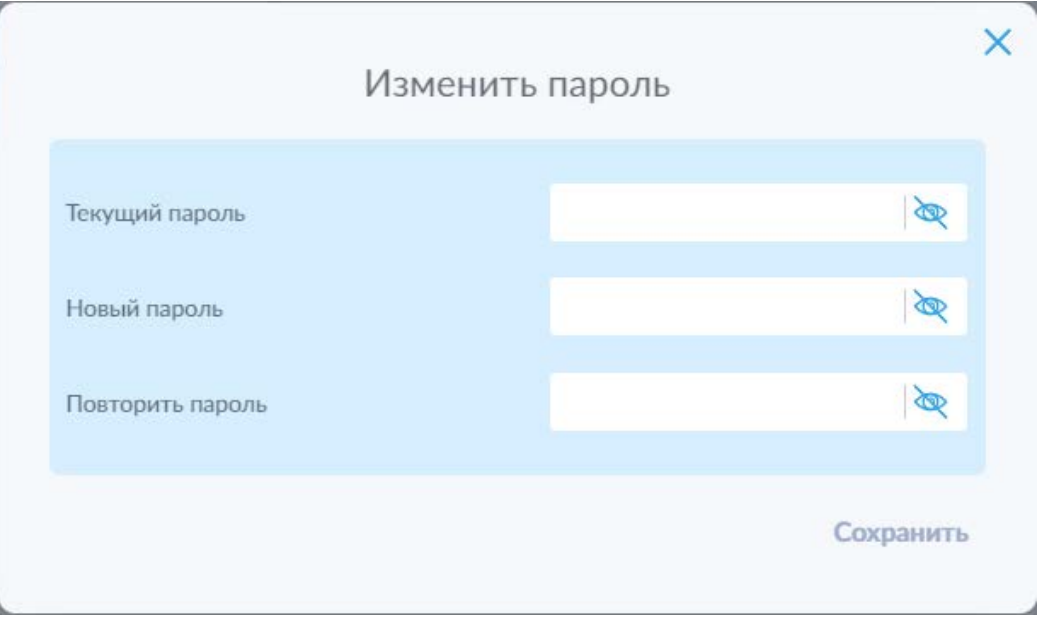

*Рисунок 31. Окно смены пароля.*

<span id="page-32-1"></span>Выбор пункта «Выход» приведёт к завершению активного сеанса доступа к системе SCE и переходу на экран авторизации.

#### <span id="page-33-0"></span>*5.2.2.11 Язык интерфейса*

В системе доступна возможность смены языка интерфейса. Пользователь может сменить язык интерфейса системы, нажав на соответствующий элемент **(14)**. Доступны русский и английский языки, переключение между которыми выполняется циклически нажатием на тот же управляющий элемент (см. [Рисунок 32\)](#page-33-3).

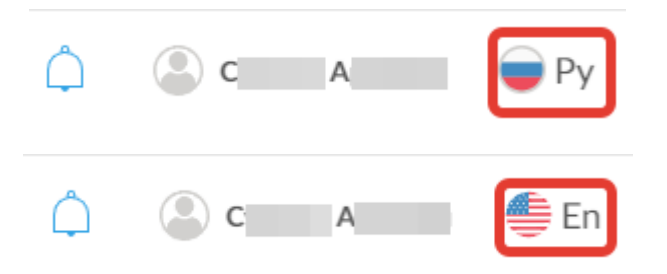

*Рисунок 32. Кнопка смены языка интерфейса с индикацией текущего выбранного языка.*

#### <span id="page-33-3"></span><span id="page-33-1"></span>*5.2.2.12 Счётчик количества элементов*

Счётчик количества элементов **(15)** показывает количество файлов и папок, созданных и загруженных пользователем (см. [Рисунок 33\)](#page-33-4).

Кол-во элементов: 9

*Рисунок 33. Счётчик количество элементов*

#### <span id="page-33-4"></span><span id="page-33-2"></span>*5.2.2.13 Строка постраничного листания списка файлов*

В нижнем правом углу интерфейса отображается панель выбора количества отображаемых на странице объектов и панель листания страниц списка объектов **(16)**.

При нажатии на индикатор количества элементов, отображаемых на странице, отображается выпадающий список, позволяющий выбрать такое количество из списка предустановленных значений (см. [Рисунок 34\)](#page-34-1).

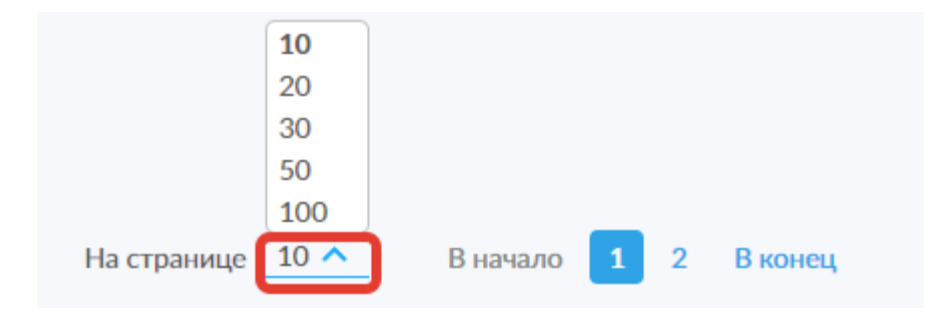

<span id="page-34-1"></span>*Рисунок 34. Выбор количества отображаемых на странице элементов и панель листания.*

**Обратите внимание:** переключатель выбора всех элементов для выполнения множественных действий с файлами и папками действует только в пределах текущих отображаемых элементов, т.е. в пределах текущей открытой страницы.

#### <span id="page-34-0"></span>*5.2.2.14 Индикатор доступного пространства хранилища*

Индикатор свободного пространства для хранения файлов (см. [Рисунок](#page-34-2) 35) **(17)** отображает в графическом (в виде заполняющегося кольцевого индикатора) и численном представлении общее соотношение занятого и свободного пространства в рамках квоты объёма хранилища, выделенной для пользователя.

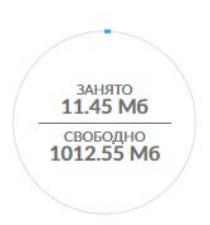

<span id="page-34-2"></span>*Рисунок 35. Индикатор свободного и занятого пространства файлового хранилища.*

#### <span id="page-35-0"></span>6. Работа в программе

#### <span id="page-35-1"></span>6.1 Раздел меню «Мои файлы»

#### <span id="page-35-2"></span>6.1.1 Создание структуры каталогов

Функциональность создания папок призвана помочь пользователям в организации структуры каталогов для упорядоченного и удобного хранения файлов.

Для создания каталога (папки) необходимо выполнить следующие действия:

**Примечание**: предполагается, что все действия в системе производятся (выполняются) пользователем в рамках активного сеанса. То есть пользователь прошёл авторизацию и может работать с системой в рамках предоставленных ему полномочий.

Нажать на кнопку «Создать» **(3)**.

Отобразится выпадающий список с выбором создания файла или папки (см. [Рисунок 36\)](#page-35-3).

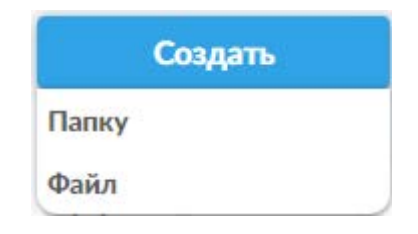

*Рисунок 36. Меню создания элементов*

<span id="page-35-3"></span>После выбора пункта «Папку» в файловой области интерфейса отобразится папка с пустой строкой вместо названия (см. [Рисунок 37\)](#page-35-4).

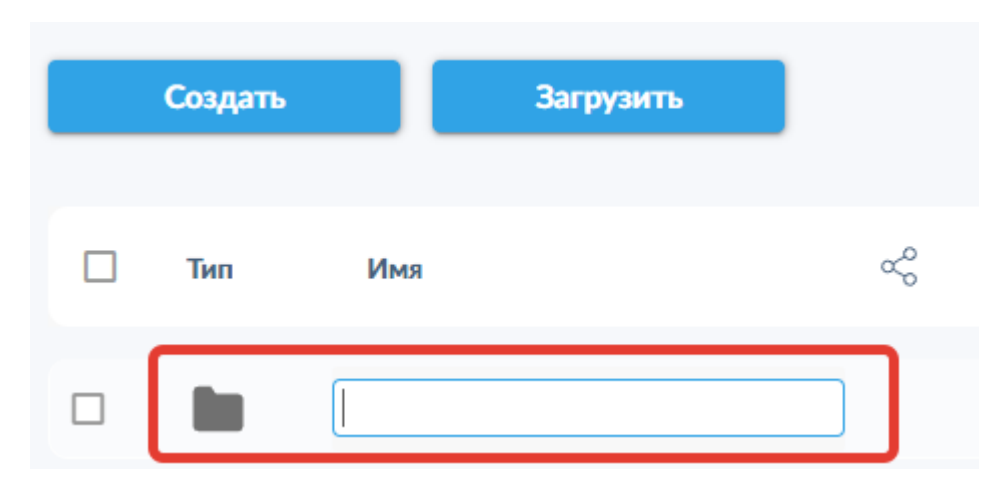

<span id="page-35-4"></span>*Рисунок 37. Папка в процессе создания с полем для ввода имени.*
В пустую строку необходимо ввести имя будущей папки. Если на данном этапе щёлкнуть любой кнопкой мыши на окружающую область, в правом верхнем углу экрана отобразится всплывающее окно с предупреждением, что имя папки не может быть пустым. Если нажать на клавиатуре клавишу «Esc», то папка не будет создана.

После ввода имени папки необходимо нажать на клавиатуре клавишу «Enter» или щёлкнуть любой кнопкой мыши на окружающую область интерфейса. Это приведёт к сохранению папки с указанным именем (см. [Рисунок 38\)](#page-36-0).

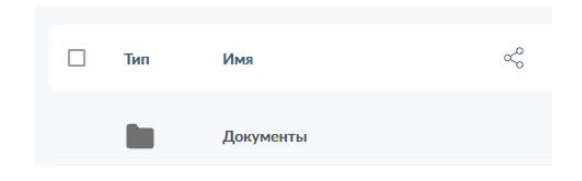

*Рисунок 38. Созданная папка.*

<span id="page-36-0"></span>После создания папки пользователь может перейти в неё, создавать внутри вложенные папки, создавать и загружать файлы, тем самым формируя персональную структуру сортировки и хранения файлов.

# 6.1.2 Создание файла

В системе SCE предусмотрена возможность создания файлов следующих офисных форматов:

- текстовые документы  $-$  \*.docx;
- файлы презентаций  $-$  \*.pptx;
- файлы электронных таблиц  $-$  \*.xlsx.

Обратите внимание: в зависимости от настроек системы SCE онлайнредактирование созданного файла может быть недоступно.

Для создания файла необходимо выполнить следующие действия:

Нажать на кнопку «Создать» **(3)**.

Отобразится выпадающий список с выбором создания файла или папки (см. [Рисунок 36\)](#page-35-0).

После выбора пункта «Файл» отобразится всплывающее окно (см. [Рисунок](#page-37-0)  [39](#page-37-0)) с полем для ввода названия создаваемого файла, кнопками выбора типа создаваемого файла, кнопками отмены и создания файла.

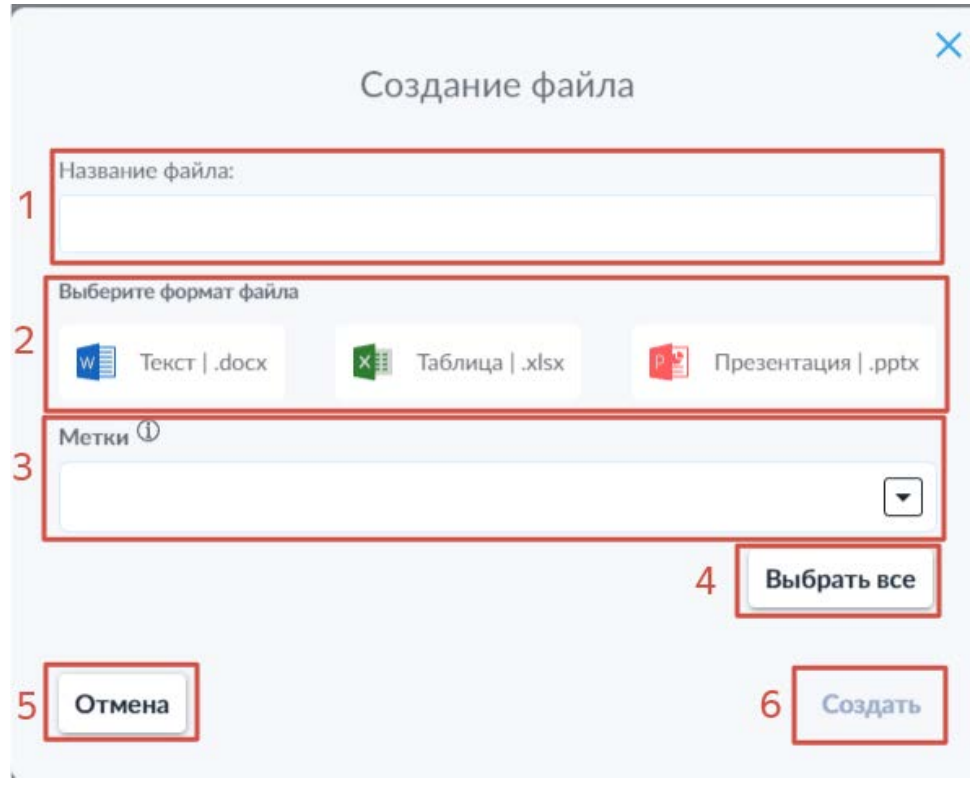

*Рисунок 39. Окно создания файла.*

<span id="page-37-0"></span>В данном окне доступны следующие элементы:

- 1. поле для ввода названия создаваемого файла;
- 2. кнопки выбора типа (формата) создаваемого файла;
- 3. поле выбора меток из доступного пользователю списка (допускается как ручной ввод с последующим выбором из выпадающего списка, так и выбор напрямую из списка, открывающегося по нажатию на пиктограмму стрелки в левой части поля меток);
- 4. кнопка выбора всех доступных меток;
- 5. кнопка отмены;
- 6. кнопка создания файла (активируется только после указания имени и формата файла).

Создание нового файла происходит в открытой в данный момент папке.

# 6.1.3 Загрузка файла

Для загрузки одного или нескольких файлов в систему SCE пользователю доступны два варианта действий — использование кнопки загрузки и соответствующего интерфейса или перетаскивание файла, который требуется загрузить в рабочую область окна системы SCE. Вначале будет приведён алгоритм действия для первого описанного варианта.

Потребуется выполнить следующие действия:

Нажать кнопку «Загрузить» **(4).**

После этого откроется всплывающее окно загрузки файлов (см. [Рисунок 40\)](#page-38-0).

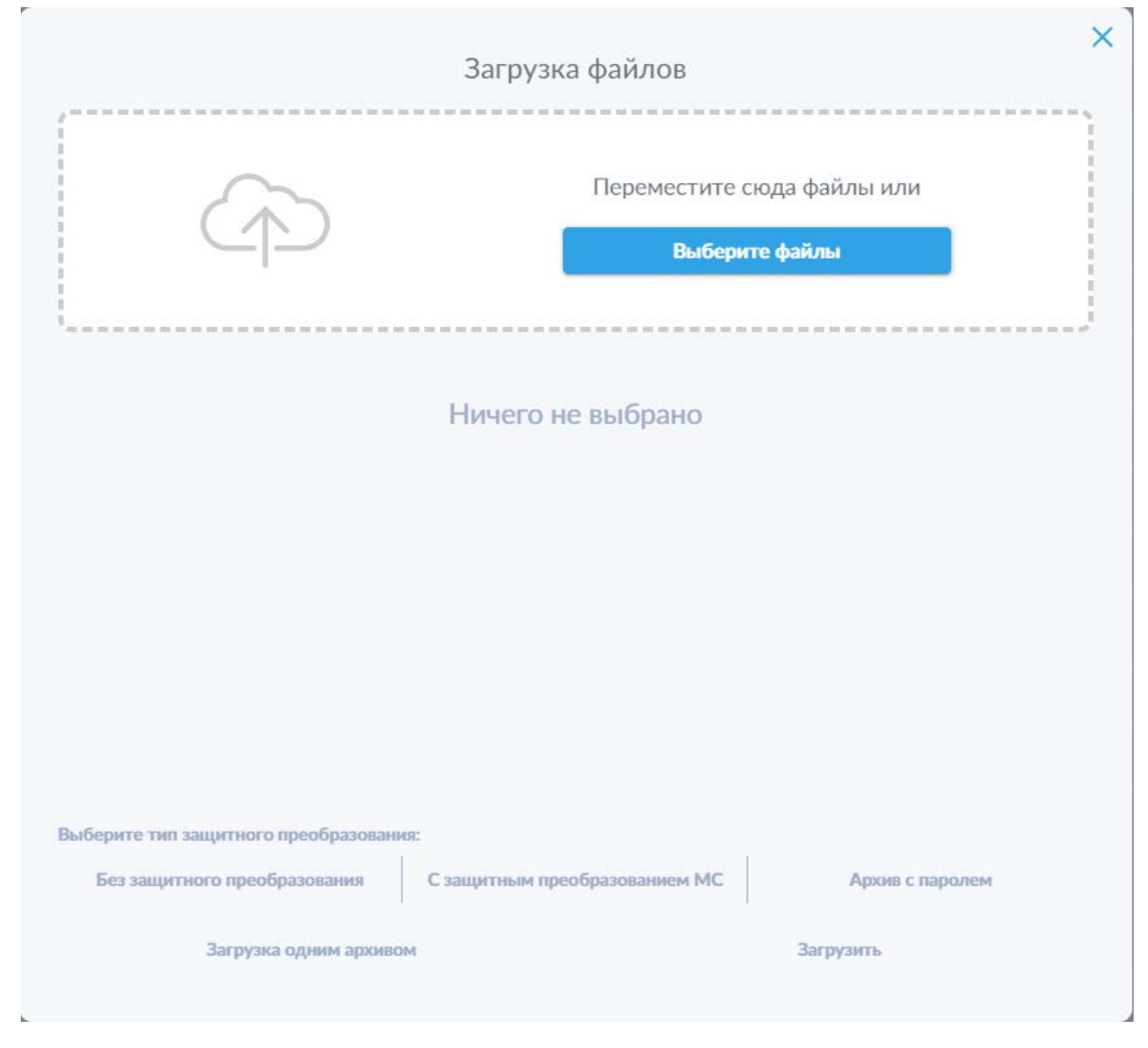

*Рисунок 40. Окно загрузки файлов.*

<span id="page-38-0"></span>Теперь пользователь может перетащить один или несколько файлов, которые требуется загрузить в систему, в отмеченную пунктирной линией область, либо нажать на кнопку «Выберите файлы», после чего откроется

системное окно выбора файлов, соответствующее используемой на устройстве пользователя операционной системе.

После перетаскивания или выбора файла, он отобразится в окне загрузки файлов в виде строки списка (см. [Рисунок 41\)](#page-39-0), содержащей информацию о названии файла, пиктограмму с указанием доступности данного файла для загрузки в соответствии с настройками системы SCE и пиктограммой удаления файла из списка загрузки.

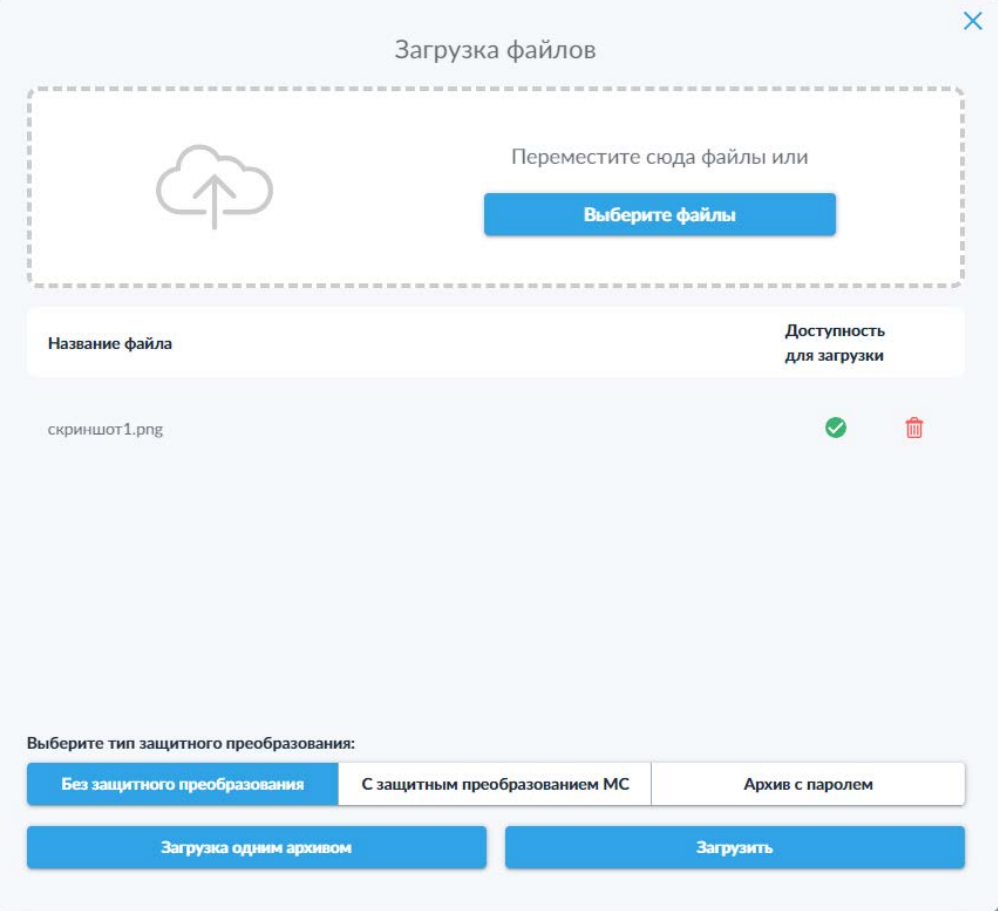

*Рисунок 41. Выбор способа загрузки и хранения файла*

<span id="page-39-0"></span>На данном этапе пользователь может выбрать необходимый тип защитного преобразования и тип загрузки файлов.

В системе SCE доступно 3 варианта защитного преобразования загружаемых файлов:

- без защитного преобразования;
- с защитным преобразованием МС;
- архивация с паролем.

Также доступны два варианта загрузки:

- загрузка одним архивом, что позволяет загрузить один или несколько файлов в виде одного архива;
- обычная загрузка, которая загружает все выбранные файлы в виде отдельных элементов, будь то сами файлы, архивы с паролем или контейнеризованные файлы, прошедшие защитное преобразование МС.

**Обратите внимание**: для загрузки с защитным преобразованием МС недоступна опция загрузки нескольких файлов одним архивом.

Второй способ загрузки файлов заключается в перетаскивании целевых файлов в окно системы SCE мышью. После этого откроется всплывающая боковая панель со списком таких файлов (см. [Рисунок 42\)](#page-40-0).

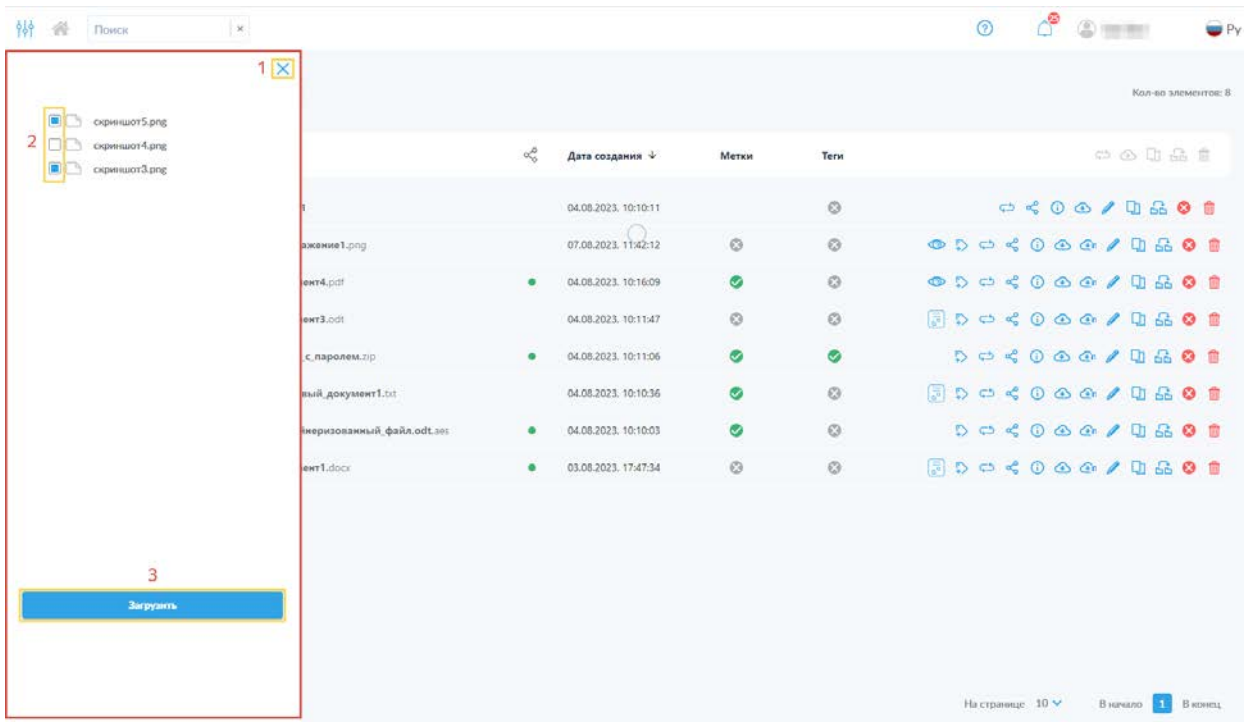

*Рисунок 42. Боковая панель перетаскивания файлов для последующей загрузки.*

<span id="page-40-0"></span>На данной панели пользователю доступны следующие элементы:

- 1 Пиктограмма закрытия боковой панели «<sup>Х</sup>». Закрытие панели прерывает процесс загрузки;
- 2 Список файлов, подготовленных к загрузке, с переключателями, позволяющими выбрать или исключить отдельные файлы из списка загружаемых;
- 3 Кнопка «Загрузить», по функциональности соответствующая аналогичной кнопке из первого способа загрузки файлов.

Нажатие кнопки «Загрузить» при использовании любого из двух перечисленных выше способов загрузки файлов в систему, запускает процесс загрузки.

После этого файлы будут загружены в систему в открытую на текущий момент в интерфейсе папку и отправлены на проверку в соответствии с настройками системы SCE.

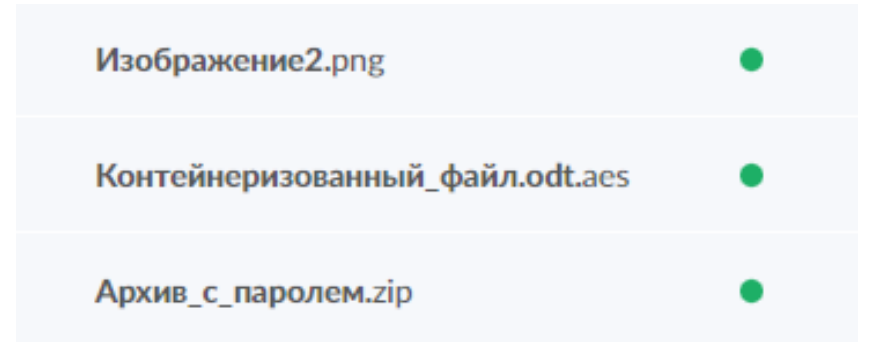

*Рисунок 43. Пример отображения загруженных файлов для всех трех типов защитного преобразования (без защитного преобразования, с защитным преобразованием МС и архив с паролем).*

**Обратите внимание**: в случае необходимости переименования контейнеризованного файла, загруженного с использованием защитного преобразования МС после загрузки **НЕ УДАЛЯЙТЕ расширение исходного файла** («.odt» в файле «Контейнеризованный\_файл.odt.aes» на Рисунке 43). Это приведёт к неправильной распаковке файла при извлечении из контейнера и невозможности работы с данным файлом.

## 6.1.4 Описание

Для упрощения работы с файлами в системе SCE предусмотрена возможность указания описаний для файлов.

Для установки описания необходимо открыть панель подробной информации о файле и ввести текстовое описание в соответствующее поле (см. [Рисунок 44\)](#page-42-0).

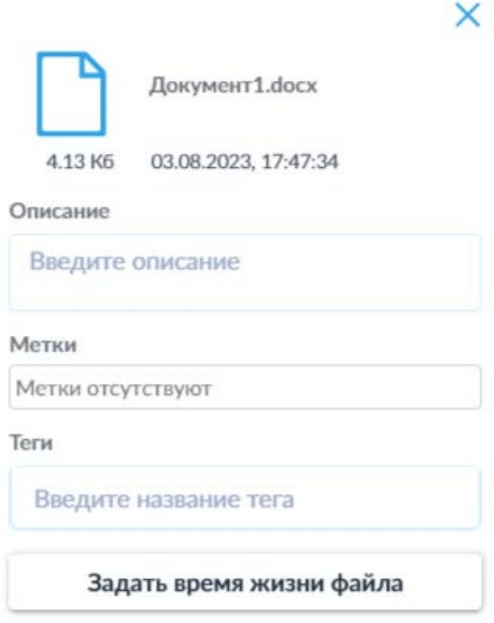

*Рисунок 44. Поле ввода описания с введённым текстом.*

<span id="page-42-0"></span>Описание для созданных или загруженных пользователем файлов может быть изменено самим пользователем в любой момент.

Доступность возможности изменения описания файлов, доступ к которым предоставил другой пользователь, зависит от установленного уровня прав доступа к такому файлу.

# <span id="page-42-1"></span>6.1.5 Метки

В зависимости от настроек системы SCDRM пользователю может быть доступен функционал меток для файлов.

Метки являются одним из компонентов подсистемы обеспечения информационной безопасности и средством разграничения прав доступа. Список доступных пользователю меток определяется администратором системы и не может быть изменён самим пользователем.

Пользователь может устанавливать новые и удалять имеющиеся метки путём создания запроса на изменение меток целевого файла.

Для этого необходимо выполнить следующие действия:

- Нажать пиктограмму создания запроса на изменение меток « $\overline{P}$  » в строке желаемого файла;
- В открывшемся всплывающем окне (см. [Рисунок 45\)](#page-43-0) в соответствующем поле сразу выбрать метку вручную из выпадающего списка, или начать вводить название метки для фильтрации списка

доступных меток (например, при наличии большого числа меток) и уже после этого выбрать необходимую метку из отфильтрованного выпадающего списка меток, содержащих введённые символы. В случае необходимости установить для файла сразу все метки, доступные пользователю, предусмотрена кнопка «Выбрать все», позволяющая выбрать сразу все доступные метки одним действием вместо последовательного выбора каждой метки отдельно.

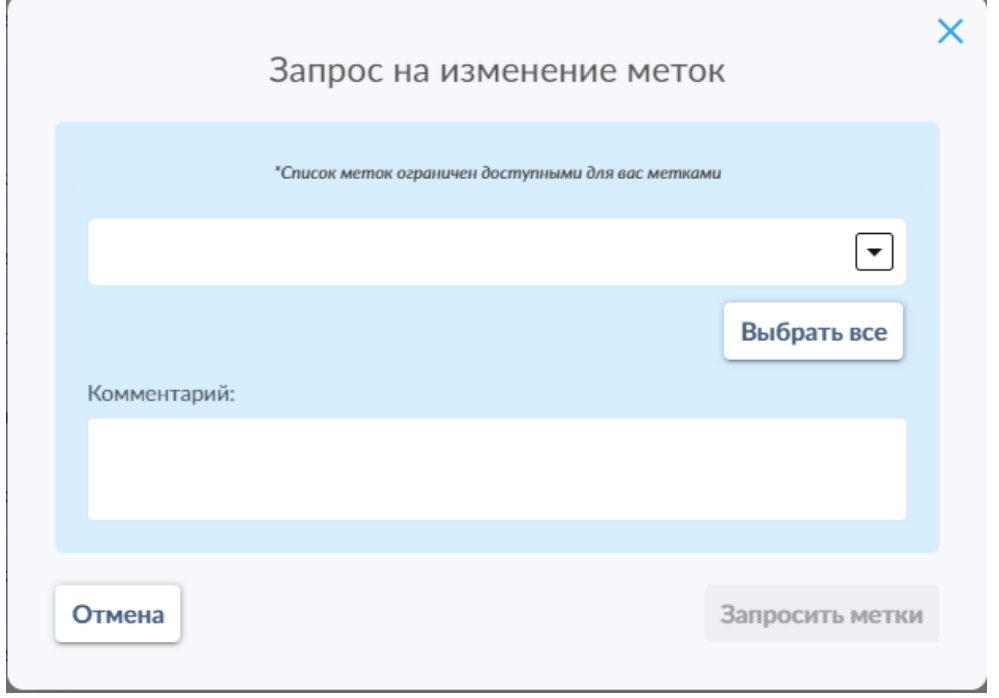

*Рисунок 45. Всплывающее окно создания запроса на изменение меток.*

<span id="page-43-0"></span>• В случае удаления имеющейся метки (см. [Рисунок 46\)](#page-44-0), необходимо нажать на пиктограмму « <sup>\*</sup> » в очерченном поле метки, которую необходимо удалить, либо пиктограмму « $\boxed{\mathbf{x}}$  » в правом верхнем углу поля меток, чтобы удалить все имеющиеся метки для данного файла;

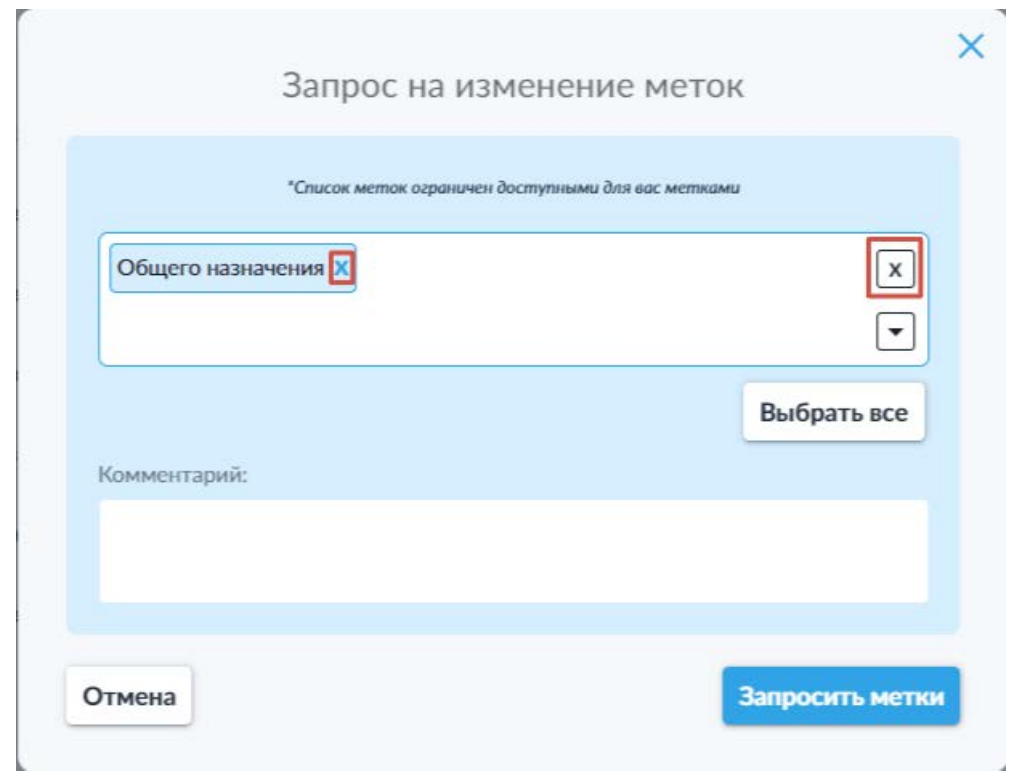

<span id="page-44-0"></span>*Рисунок 46. Всплывающее окно создания запроса на изменение меток при наличии установленных меток.*

- (Опционально) в соответствующем поле указать комментарий для администратора системы или лица, ответственного за подтверждение запросов на изменение меток, о причине формирования такого запроса;
- Нажать кнопку «Запросить метки», которая становится активной только после выбора новой метки или удаления имеющейся.
- Дождаться подтверждения запроса (в зависимости от настроек системы SCDRM может выполняться автоматически или вручную администратором, или иным ответственным лицом).

При наличии установленных для файла меток в строке файла в колонке «Метки» будет отображаться пиктограмма « », при нажатии на которую открывается окно со списком всех установленных для файла меток (см. [Рисунок 47\)](#page-45-0). Также установленные для файла метки отображаются в соответствующем поле на панели подробной информации о файле (панель подробной информации об объекте подробно рассмотрена в [разделе](#page-21-0) 5.2.2.4 настоящего Руководства).

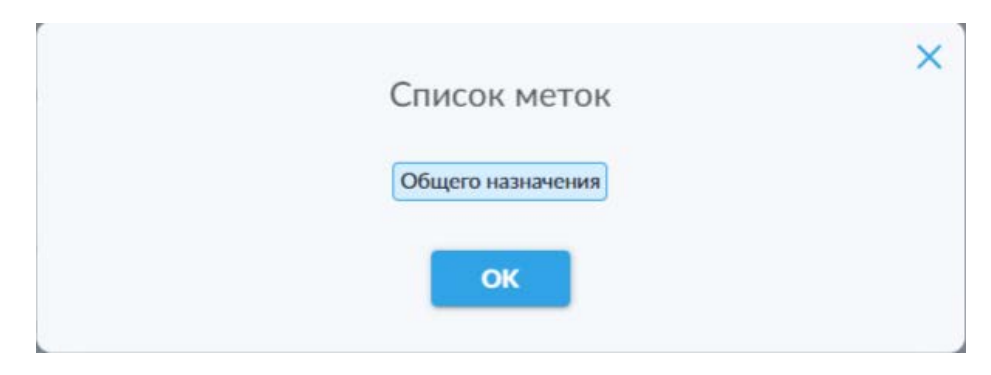

*Рисунок 47. Всплывающее окно со списком установленных меток.*

# <span id="page-45-0"></span>6.1.6 Теги

Для упрощения поиска и организации документов пользователям доступен функционал тегов, которые пользователь может по своему усмотрению создавать для файлов, а также использовать при поиске файлов в качестве запроса вместо имени файла (строка поиска и её использование подробно рассмотрены в [разделе](#page-28-0) 5.2.2.7 настоящего Руководства).

Для установки тега для файла необходимо выполнить следующие действия:

- открыть панель подробной информации целевого файла с помощью соответствующей пиктограммы (панель подробной информации подробно рассмотрена в [разделе](#page-21-0) 5.2.2.4 настоящего Руководства);
- ввести в поле «Теги» название нового тега (см. [Рисунок 48\)](#page-46-0);

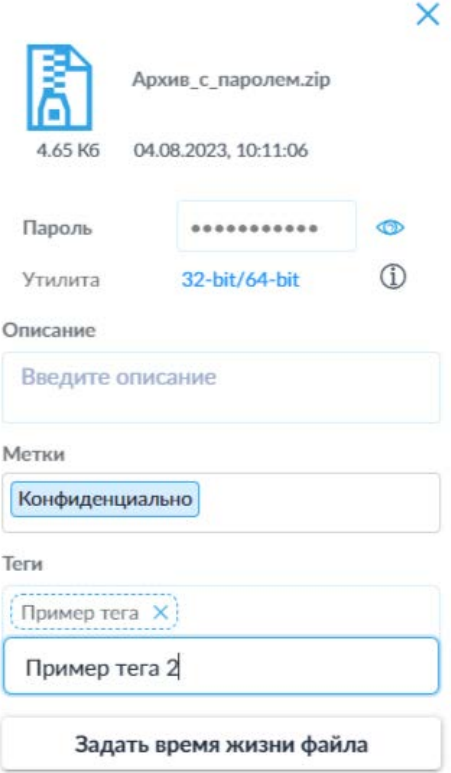

*Рисунок 48. Создание тега.*

<span id="page-46-0"></span>• Нажать на клавиатуре клавишу «Enter», чтобы сохранить введённый в поле текст в качестве тега.

В случае необходимости удалить существующий тег (см. [Рисунок 49\)](#page-47-0), необходимо открыть панель подробной информации о файле и нажать на пиктограмму « <sup>×</sup> » в очерченной области тега, который требуется удалить.

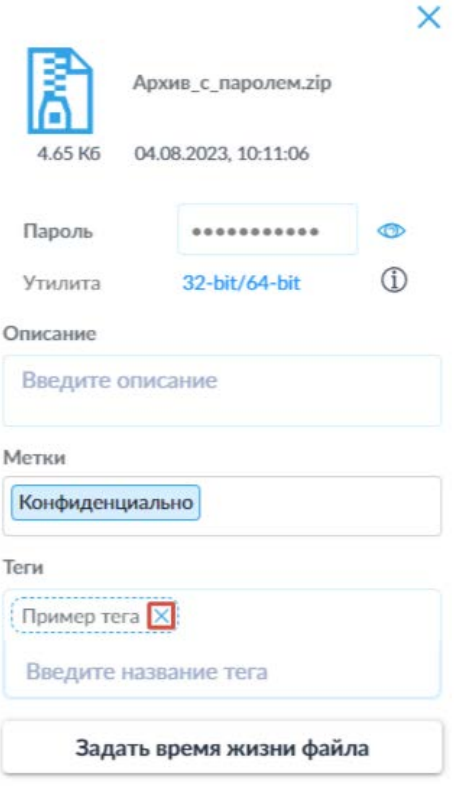

*Рисунок 49. Удаление тега.*

<span id="page-47-0"></span>При наличии установленных для файла тегов, в строке такого файла в колонке «Теги» будет отображаться пиктограмма « », при нажатии на которую открывается окно со списком всех установленных для файла тегов (см. [Рисунок 50\)](#page-47-1).

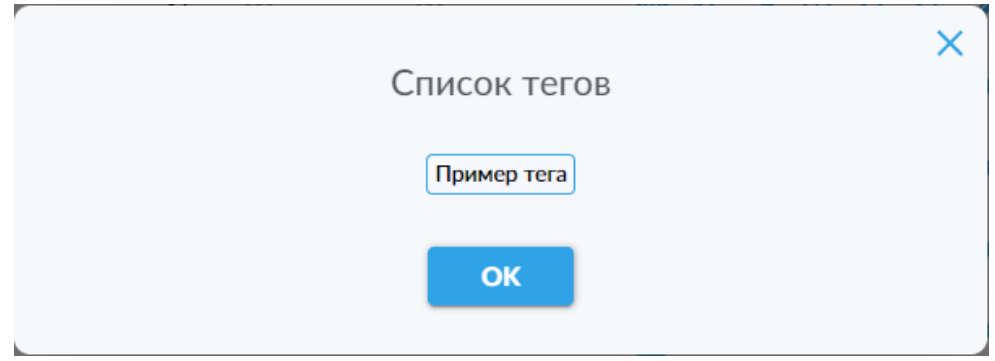

*Рисунок 50. Всплывающее окно со списком установленных тегов.*

## <span id="page-47-1"></span>6.1.7 Удаление файлов и папок

Пользователю доступно несколько методов и видов удаления папок и файлов.

Для единичного объекта доступно как удаление в корзину, отмеченное пиктограммой « $\overline{m}$ » (работа с корзиной подробнее рассмотрена в разделе 6.7

настоящего Руководства), так и безвозвратное (полное) удаление, отмеченное пиктограммой « ». Для удаления единичного файла или папки необходимо нажать на пиктограмму желаемого типа удаления в строке соответствующего объекта (см. [Рисунок](#page-48-0) 51).

|             | <b>Tanka1</b>    | 04.08.2023. 10:10:11 |  | $\begin{array}{c} \mathbf{C} \rightarrow \mathbf{C} \rightarrow \mathbf{C$ |
|-------------|------------------|----------------------|--|----------------------------------------------------------------------------------------------------|
| Изображение | Изображение1.png | 07.08.2023. 11:42:12 |  |                                                                                                    |

*Рисунок 51. Пиктограммы удаления в строках файла и папки.*

<span id="page-48-0"></span>Также пользователю доступна возможность множественного удаления в корзину для нескольких элементов. Для этого необходимо выбрать целевые файлы и (или) папки с помощью переключателя выбора всех объектов в заголовке таблицы объектов **(5)** (если нужно удалить все файлы на странице) или соответствующих переключателей в строках объектов, которые появляются при наведении курсора на соответствующую строку. После этого необходимо нажать пиктограмму удаления в корзину « $\overline{m}$ » в заголовке таблицы объектов **(5)** (см. [Рисунок 52\)](#page-48-1).

| Tun  | Тип файла            | Имя                         | ≪ | Дата создания *      | Метки   | Teru           | $\circ$ 0 0 $\circ$ 0 $\circ$                                                                                                    |
|------|----------------------|-----------------------------|---|----------------------|---------|----------------|----------------------------------------------------------------------------------------------------|
|      |                      | <b><i><u>Danka1</u></i></b> |   | 04.08.2023. 10:10:11 |         | $\odot$        |                                                                                                    |
|      | Изображение          | Изображение1.png            |   | 07.08.2023. 11:42:12 | O       | $\circledcirc$ | $\begin{picture}(150,10) \put(0,0){\line(1,0){10}} \put(15,0){\line(1,0){10}} \put(15,0){\line(1,0){10}} \put(15,0){\line(1,0){10}} \put(15,0){\line(1,0){10}} \put(15,0){\line(1,0){10}} \put(15,0){\line(1,0){10}} \put(15,0){\line(1,0){10}} \put(15,0){\line(1,0){10}} \put(15,0){\line(1,0){10}} \put(15,0){\line(1,0){10}} \put(15,0){\line($ |
| -9   | <b>РО</b> Е документ | Документ4.pdf               |   | 04.08.2023. 10:16:09 | ⊗       | $\circ$        |                                                                                                    |
| - 0. | Документ             | Документ3.odt               |   | 04.08.2023. 10:11:47 | $\odot$ | $\odot$        |                                                                                                    |

*Рисунок 52. Активная пиктограмма множественного удаления при выборе нескольких объектов.*

<span id="page-48-1"></span>**Обратите внимание**: множественное удаление всех объектов с помощью переключателя выбора всех объектов, расположенного в заголовке таблицы объектов, распространяются только на объекты, находящиеся на текущей странице интерфейса, т.е. только на отображаемые в данный момент файлы и папки.

**Обратите внимание**: для удаления нескольких объектов с помощью пиктограммы удаления в заголовке таблицы объектов **(5)** доступно только удаление в корзину.

При попытке безвозвратного удаления файла или папки (без перемещения в корзину) система SCE запросит у пользователя дополнительное подтверждение данного действия (см. [Рисунок](#page-49-0) 53).

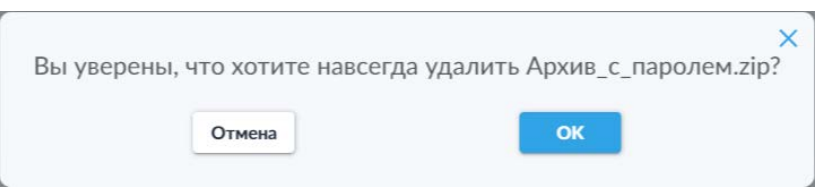

*Рисунок 53. Подтверждение безвозвратного удаления объекта.*

<span id="page-49-0"></span>В случае ошибочного удаления файла или папки с помощью пиктограммы « **П**», их можно восстановить в разделе «Корзина» (работа с корзиной подробнее рассматривается в разделе 6.7 настоящего руководства). При безвозвратном удалении с помощью пиктограммы « • » или после удаления (очистки) из корзины восстановить удалённые объекты невозможно.

# 6.2 Раздел меню «Доступные мне»

Все файлы, полученные от других внутренних пользователей системы SCE, попадают в раздел «Доступные мне».

Файлы и папки, к которым пользователю предоставлен доступ, размещаются в каталогах, обозначенных адресом электронной почты и именем пользователя системы, предоставившего текущему пользователю доступ к одному или нескольким файлам или папкам (см. [Рисунок 54\)](#page-49-1).

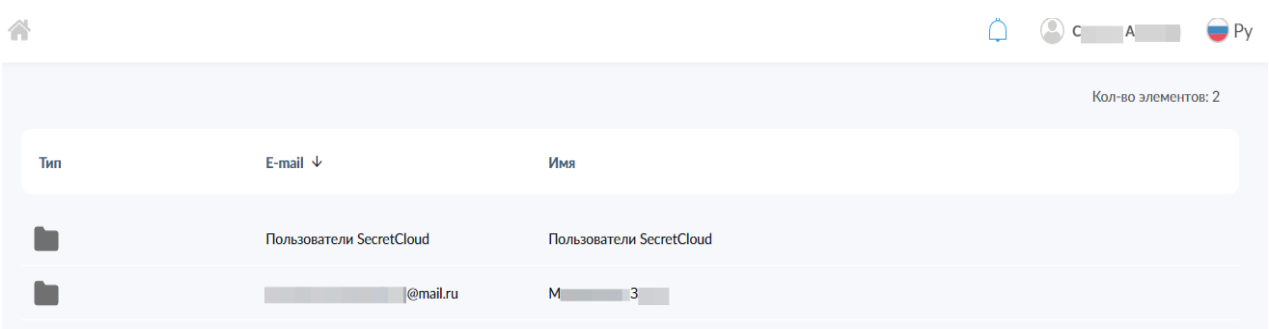

*Рисунок 54. Вид раздела «Доступные мне».*

<span id="page-49-1"></span>После перехода в папку с файлами, доступ к которым предоставил другой пользователь системы, отображается интерфейс, аналогичный таковому для раздела «Мои файлы». Пользователю также доступна таблица с объектами (см. [Рисунок 55\)](#page-50-0), к которым он имеет доступ, в которой содержится следующая информация:

- название файла или папки;
- дата создания;
- индикаторы наличия тегов, нажатие на которые открывает списки установленных для данного объекта тегов.

Также для каждого объекта доступен список пиктограмм доступных действий. Пользователь может работать с файлами и папками только в рамках прав доступа, предоставленных другим пользователем. В зависимости от предоставленного уровня доступа перечень доступных действий с файлами и папками может изменяться от только предпросмотра и скачивания до полного доступа с возможностью редактирования и администрирования объекта.

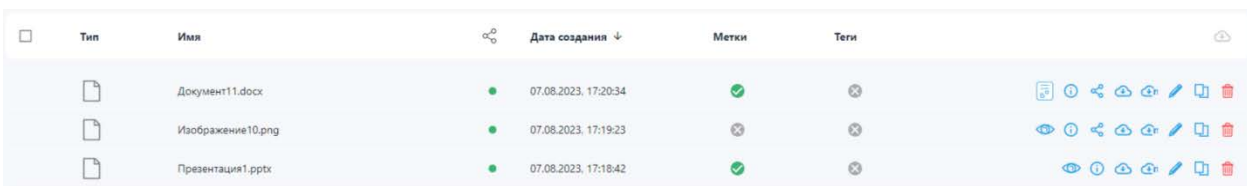

<span id="page-50-0"></span>*Рисунок 55. Вид перечня файлов, предоставленных пользователю с пиктограммами доступных действий для уровней доступа «Администрирование и изменение» (верхняя строка) и «Чтение» (нижняя строка).*

Узнать предоставленный уровень доступа для каждого файла или папки можно на панели подробной информации соответствующего объекта (доступ к панели подробной информации и её элементы рассмотрены в [разделе](#page-21-0)  5[.2.2.4](#page-21-0) настоящего Руководства) (см. [Рисунок 56\)](#page-50-1).

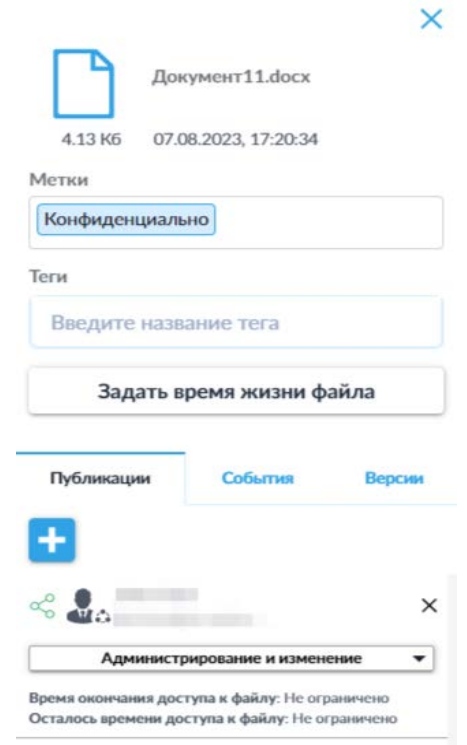

*Рисунок 56. Панель подробной информации о файле в разделе «Доступные мне».*

<span id="page-50-1"></span>При работе в разделе «Доступные мне» строка навигации **(9)** функционирует идентично таковой в разделе «Мои файлы» и отображает структуру каталогов для открытой в данный момент папки (см. [Рисунок 57\)](#page-51-0).

Нажатие на пиктограмму « <sup>•</sup> » возвращает пользователя в корневой каталог раздела «Доступные мне».

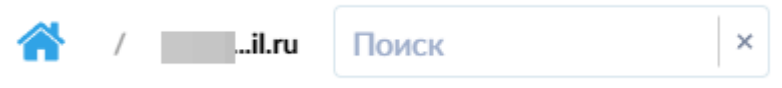

*Рисунок 57. Панель навигации в разделе «Доступные мне».*

# <span id="page-51-0"></span>6.3 Раздел меню «Синхронизация»

В данном разделе пользователю доступна возможность синхронизации файлов и папок между контурами системы.

# 6.3.1 Вкладка «Запросы на передачу»

Все файлы, передаваемые с текущего контура на взаимодействующий с ним контур, отображаются в виде списка (см. [Рисунок](#page-51-1) 58) на данной вкладке.

| Запросы на передачу | Полученные                        |                           |         |                |
|---------------------|-----------------------------------|---------------------------|---------|----------------|
| O                   | Название                          | Дата и время $\downarrow$ | Статус  | $\odot$        |
|                     | Документ2.docx                    | 07.08.2023, 17:17:39      | ПЕРЕДАН | $\bullet$      |
|                     | Контейнеризованный файл.odt.zip   | 07.08.2023, 17:17:31      | ПЕРЕДАН | $\circledcirc$ |
|                     | and the state of the state of the | 07.08.2023, 17:17:27      | ПЕРЕДАН | $\circledcirc$ |
|                     |                                   |                           |         |                |
|                     |                                   |                           |         |                |
|                     |                                   |                           |         |                |

*Рисунок 58. Вкладка «Запросы на передачу».*

<span id="page-51-1"></span>В таблице синхронизируемых файлов представлен список файлов с указанием имени файла, даты создания запроса на синхронизацию, статуса синхронизации («Синхронизация» или «Передан») и пиктограммы удаления запроса на передачу « <sup>•</sup> ». Также доступна возможность множественного удаления запросов, выбранных с помощью переключателя в заголовке таблицы или отдельных переключателей выбора в строках файлов.

**Обратите внимание**: синхронизация файлов происходит не мгновенно, время выполнения синхронизации зависит от настроек системы, нагрузки на серверы и скорости обмена данными между контурами.

# 6.3.2 Вкладка «Полученные»

Все файлы, полученные в процессе синхронизации со второго контура системы, отображаются в виде списка (см. [Рисунок](#page-52-0) 59) на данной вкладке.

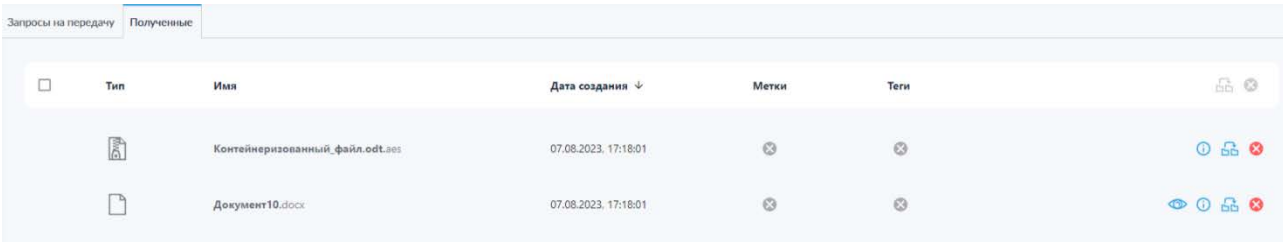

#### *Рисунок 59. Вкладка «Полученные».*

<span id="page-52-0"></span>В таблице полученных в процессе синхронизации файлов представлен список файлов с указанием имени файла, даты создания запроса на синхронизацию, индикаторов наличия меток и тегов, а также пиктограмм предварительного просмотра « », просмотра подробной информации о файле « <sup>•</sup> », перемещения файла в раздел «Мои файлы» « <sup>Бъ</sup>», удаления файла из списка полученных « ». Также доступна возможность множественного перемещения и удаления файлов, выбранных с помощью переключателя в заголовке таблицы или отдельных переключателей выбора в строках файлов.

## 6.4 Раздел меню «От контрагента»

Все файлы, полученные от контрагентов и прошедшие настроенные администратором системы SCE проверки, попадают в раздел «От контрагента» (см. [Рисунок 60\)](#page-52-1).

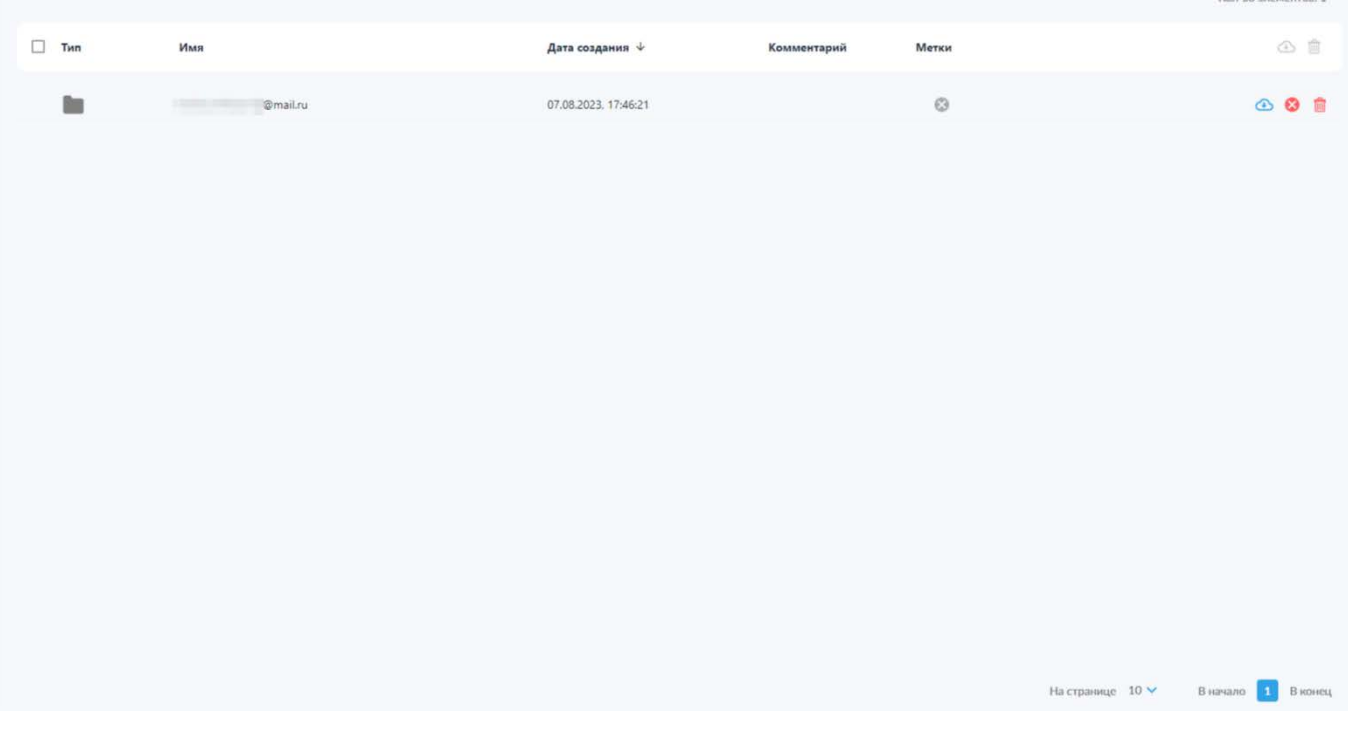

<span id="page-52-1"></span>*Рисунок 60. Раздел меню «От контрагента».*

По аналогии с разделом «Доступные мне», файлы группируются в каталоги, обозначенные электронной почтой контрагента (см. [Рисунок 60\)](#page-52-1). Также для каталогов указана следующая информация: дата создания (загрузки файлов в систему и передачи контрагентом пользователю), комментарий, список установленных при создании запроса меток, а также список действий, возможных для каталога.

Для каталогов в разделе «От контрагента» доступны следующие действия (см. [Рисунок 61\)](#page-53-0):

- Скачивание каталога целиком;
- Безвозвратное (полное) удаление;
- Удаление в корзину.

| Tun    | <b>CONTRACTOR</b><br>Имя | Дата создания $\downarrow$                        | Метки<br>Комментарий | ④ 目 |
|--------|--------------------------|---------------------------------------------------|----------------------|-----|
| $\sim$ | Allega Story             | 07.08.2023, 17:46:21<br><u> 2003년 1910년 1910년</u> | ø                    |     |

*Рисунок 61. Панель действий с каталогами контрагентов.*

<span id="page-53-0"></span>Также для таких каталогов, по аналогии с папками в разделе «Мои файлы» доступны множественные действия, пиктограммы которых активируются при выборе одного или нескольких каталогов с помощью переключателя выбора всех объектов или переключателей, появляющихся в строках соответствующих объектов при наведении курсора на строку (см. [Рисунок](#page-53-1) 62).

| Tun | Имя             | Дата создания $\downarrow$<br>$1000 - 900$ | Комментарий | Метки |  |
|-----|-----------------|--------------------------------------------|-------------|-------|--|
|     | <b>Amail.ru</b> | 07.08.2023, 17:46:21                       |             | ω     |  |

<span id="page-53-1"></span>*Рисунок 62. Активные пиктограммы множественных действий для каталогов контрагентов.*

Список доступных действий включает:

- Скачивание всех выбранных каталогов;
- Удаление в корзину.

При переходе в каталог с полученными от контрагента файлами интерфейс и функциональность его элементов в целом соответствует таковым в разделе «Мои файлы» (см. [Рисунок](#page-54-0) 63). В таблице доступна следующая информация о файлах: дата загрузки в систему, индикация наличия меток и тегов, по нажатию на которые открывается список установленных для

соответствующего файла меток или тегов, а также панель с пиктограммами доступных действий.

| Тип | Имя            | Дата создания $\downarrow$ | Метки | Teru | $\circ$ 0 $\circ$ 0 $\circ$ |
|-----|----------------|----------------------------|-------|------|-----------------------------|
|     | Документ20.odt | 07.08.2023, 17:56:03       |       |      | 0000000                     |
|     | скриншот10.png | 07.08.2023. 17:56:03       |       |      | $\circ$ 0000000             |

*Рисунок 63. Список полученных от контрагента файлов с отмеченными пиктограммами доступных действий.*

<span id="page-54-0"></span>Для предоставленных контрагентами файлов доступны следующие действия:

- предпросмотр;
- онлайн-редактирование;
- просмотр подробной информации;
- индикация наличия установленных меток и тегов с возможностью просмотра их списков;
- скачивание (как обычное, так и с новым именем);
- перемещение и копирование файлов в раздел «Мои файлы»;
- удаление в корзину.

Также для файлов от контрагентов доступны множественные действия (см. [Рисунок 64\)](#page-54-1) при выборе одного или нескольких файлов с помощью переключателей:

- скачивание выбранных файлов;
- копирование;
- перемещение;
- удаление в корзину.

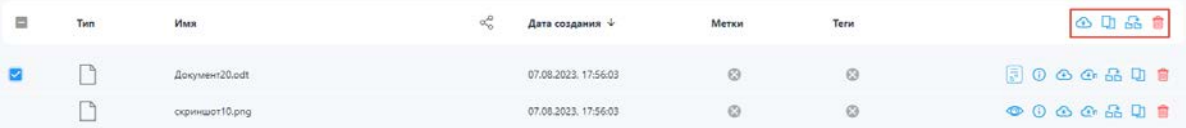

<span id="page-54-1"></span>*Рисунок 64. Множественные действия с выбранными файлами, полученными от контрагента.*

## 6.5 Раздел меню «Контрагенты»

В данном разделе пользователю доступны две вкладки: «Контрагенты» и «Группы контрагентов».

## 6.5.1 Вкладка «Контрагенты»

При открытии данного раздела по умолчанию отображается вкладка «Контрагенты», где пользователю представлен список контрагентов, с которыми он может взаимодействовать (работа с контрагентами подробнее рассмотрена в [разделе](#page-89-0) 9 настоящего Руководства).

|          | Контрагенты Группы контрагентов |         |                    |          |         |        |        |                       |                    |
|----------|---------------------------------|---------|--------------------|----------|---------|--------|--------|-----------------------|--------------------|
| Добавить | Импорт контрагентов             |         |                    |          |         |        |        |                       |                    |
| $\Box$   | E-mail $\psi$                   | Фамилия | Имя                | Отчество | Телефон | Группы | Статус | Метки                 | <b>西 會</b>         |
|          | @mail.r<br><b>The Second</b>    |         | <b>The Council</b> |          | $+79$   |        | ۱      | $\bullet$             | DO&BB              |
|          |                                 |         |                    |          |         |        |        |                       |                    |
|          |                                 |         |                    |          |         |        |        |                       |                    |
|          |                                 |         |                    |          |         |        |        |                       |                    |
|          |                                 |         |                    |          |         |        |        |                       |                    |
|          |                                 |         |                    |          |         |        |        |                       |                    |
|          |                                 |         |                    |          |         |        |        |                       |                    |
|          |                                 |         |                    |          |         |        |        |                       |                    |
|          |                                 |         |                    |          |         |        |        |                       |                    |
|          |                                 |         |                    |          |         |        |        | На странице 10 $\vee$ | В начало 1 В конец |

*Рисунок 65. Интерфейс раздела «Контрагенты».*

<span id="page-55-0"></span>Для каждого контрагента в списке (см. [Рисунок 65\)](#page-55-0) доступна следующая информация:

- Адрес электронной почты;
- Фамилия;
- Имя;
- Отчество;
- Номер телефона;
- Наименование группы, в которую внесён контрагент;
- Статус активности контрагента;
- Панель действий с записью контрагента.

| $\sim$ | E-mail $\downarrow$                   | Фамилия | Имя               | Отчество | Телефон | Группы | Статус | Метки     | 山雪    |
|--------|---------------------------------------|---------|-------------------|----------|---------|--------|--------|-----------|-------|
|        | @mail.r<br>the company's property and |         | <b>Belleville</b> |          | $+79$   |        |        | $\bullet$ | 004日前 |

*Рисунок 66. Панель действий с записью контрагента.*

<span id="page-55-1"></span>Пиктограммы на панели действий (см. [Рисунок](#page-55-1) 66) позволяют выполнять следующие операции:

- $\bullet$   $\overline{P}$  создание запроса на изменение меток, функциональность которого повторяет рассмотренную выше для [меток](#page-42-1) файлов;
- <sup>•</sup> просмотр подробной информации о контрагенте (см. Рисунок [67](#page-56-0));
- – создание запроса на файлы (подробнее данная функция рассмотрена в [разделе](#page-91-0) 9.3 настоящего Руководства);
- $\frac{1}{\sqrt{2}}$  просмотр списка активных запросов файлов для данного контрагента (см. [Рисунок](#page-57-0) 68);
- $\frac{m}{m}$  удаление контрагента из списка доступных пользователю.

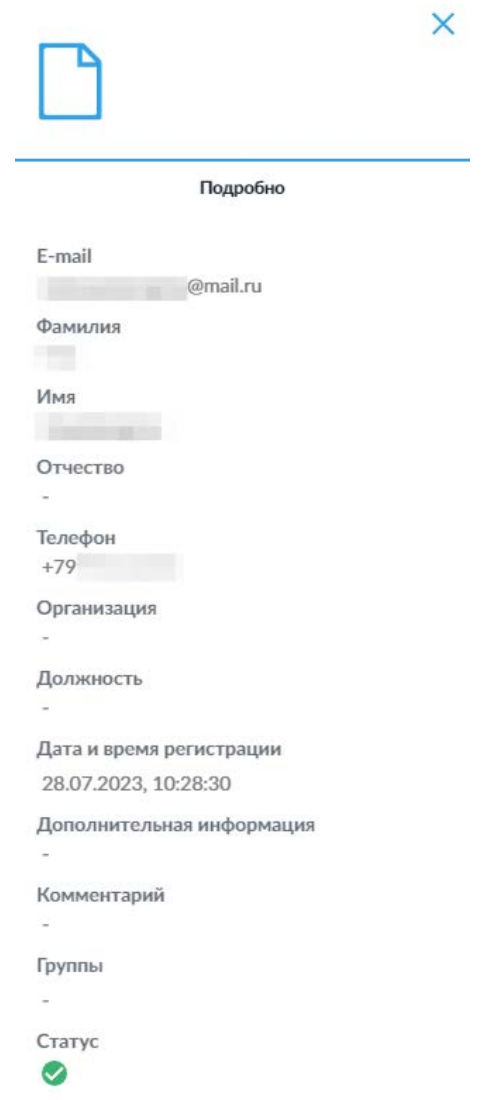

<span id="page-56-0"></span>*Рисунок 67. Панель подробной информации о контрагенте.*

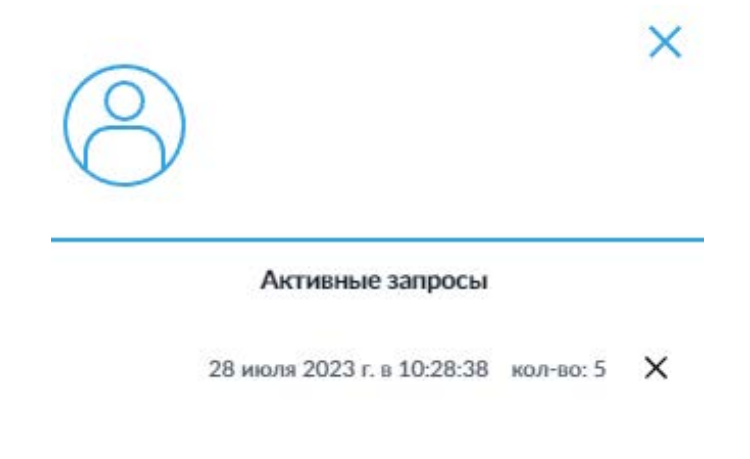

*Рисунок 68. Панель просмотра активных запросов файлов от контрагента.*

<span id="page-57-0"></span>Также в заголовке таблицы контрагентов доступны пиктограммы множественных действий (см. [Рисунок](#page-57-1) 69), активирующиеся при выборе одного или нескольких контрагентов с помощью переключателей в заголовке таблицы или в строках соответствующих контрагентов.

| E-mail $\,\,\downarrow$ | Фамилия | Имя | Отчество | Телефон | Группы | Статус | Метки |                                         |
|-------------------------|---------|-----|----------|---------|--------|--------|-------|-----------------------------------------|
| amail.                  |         |     |          | $+79$   |        |        |       | $\circ$ $\circ$ $\circ$ $\circ$ $\circ$ |

*Рисунок 69. Панель множественных действий с записями контрагентов.*

<span id="page-57-1"></span>Доступны следующие множественные действия:

- $\frac{1}{\sqrt{1}}$  экспорт файла в формате \*.csv, содержащего всю информацию о выбранных контрагентах. Данный файл может быть использоваться другими пользователями для быстрого добавления целого списка контрагентов посредством функции «Импорт контрагентов»;
- – удаление выбранных контрагентов из списка доступных для пользователя.

Кнопка «Импорт контрагентов» открывает всплывающее окно (см. [Рисунок](#page-58-0)  [70](#page-58-0)), которое позволяет загрузить файл \*.csv с данными контрагентов для их добавления в список доступных для пользователя. Для импорта контрагентов необходимо перетащить файл со списком контрагентов в отмеченную пунктирной рамкой область всплывающего окна или нажать кнопку «Выбрать файлы», дождаться загрузки файла в систему и нажать кнопку «Импорт» в нижней правой части всплывающего окна.

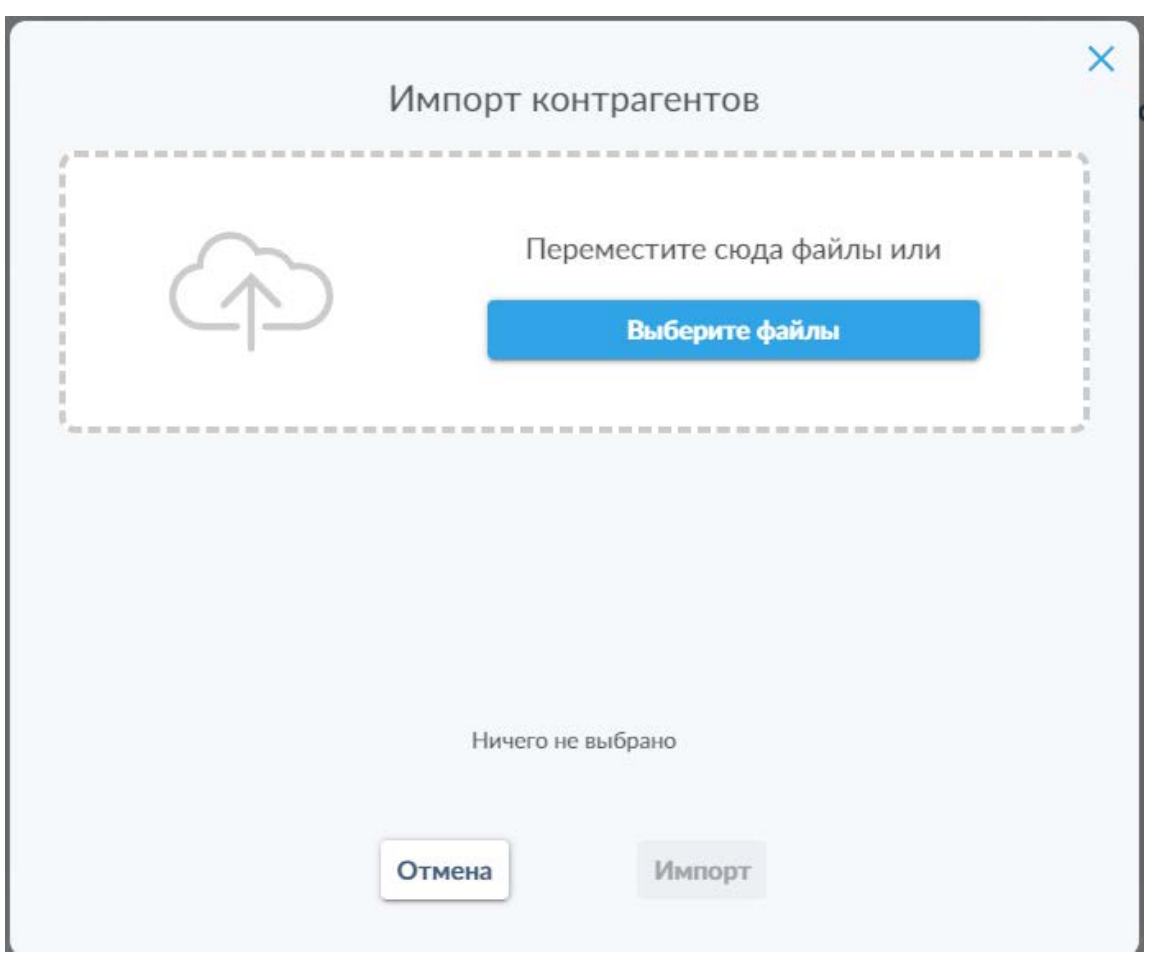

*Рисунок 70. Всплывающее окно «Импорт контрагентов».*

<span id="page-58-0"></span>Помимо добавления новых контрагентов и импорта контактов пользователь может выполнять фильтрацию **(8)** (пиктограмма « »), поиск (принцип работы [строки поиска](#page-28-0) **(10)** идентичен таковому в разделах «Мои файлы», «Доступные мне» и «От контрагента») и сортировку списка (путём нажатия на заголовки столбцов таблицы контрагентов для переключения между сортировкой значений соответствующих столбцов по убыванию и возрастанию) добавленных контрагентов, а также корректировать данный список по мере необходимости.

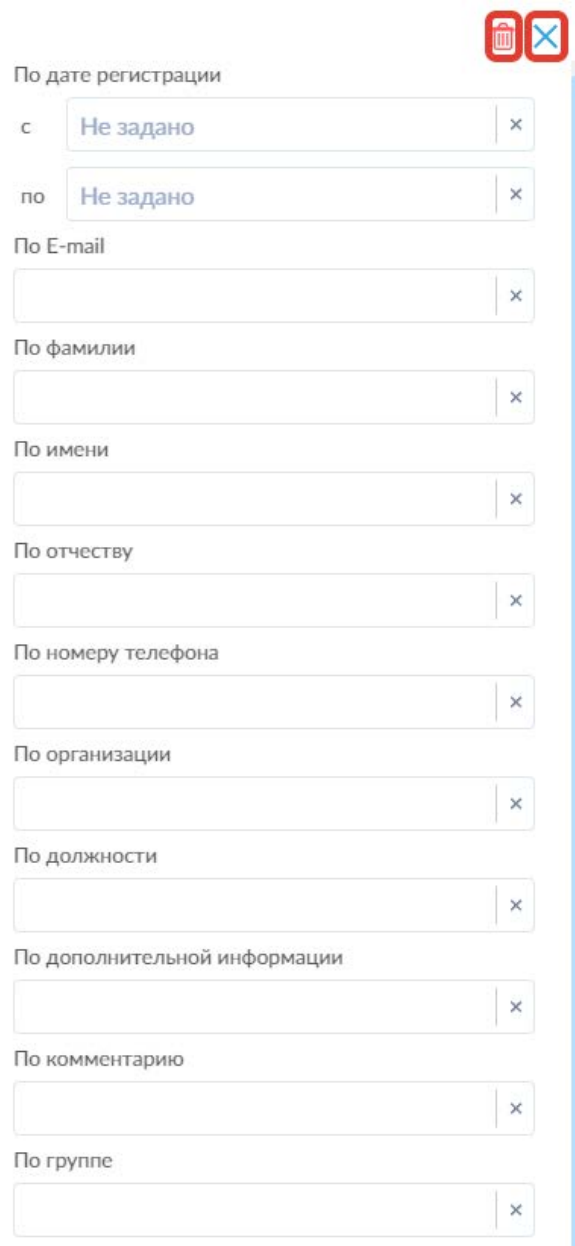

<span id="page-59-0"></span>*Рисунок 71. Панель фильтрации списка контрагентов на вкладке «Контрагенты».*

Для списка контрагентов доступны следующие фильтры (см. [Рисунок](#page-59-0) 71):

- По дате регистрации (с указанием одной или обеих дат диапазона срока регистрации);
- По адресу электронной почты;
- По фамилии;
- По имени;
- По отчеству;
- По номеру телефона;
- По организации;
- По должности;
- По дополнительной информации;
- По комментарию;
- По группе.

Для отмены фильтрации доступны пиктограммы « » в каждом из полей фильтров, а также пиктограмма « $\overline{w}$ » для сброса всех установленных фильтров. Нажатие на пиктограмму « $\times$ » или повторное нажатие на пиктограмму фильтрации « » закрывает панель фильтрации.

# 6.5.2 Вкладка «Группы контрагентов»

На данной вкладке раздела «Контрагенты» (см. [Рисунок](#page-60-0) 72) пользователю доступна таблица со списком имеющихся групп контрагентов, и кнопка «Добавить», позволяющая создавать новые группы контрагентов для упрощения взаимодействия с ними и контроля доступа к файлам.

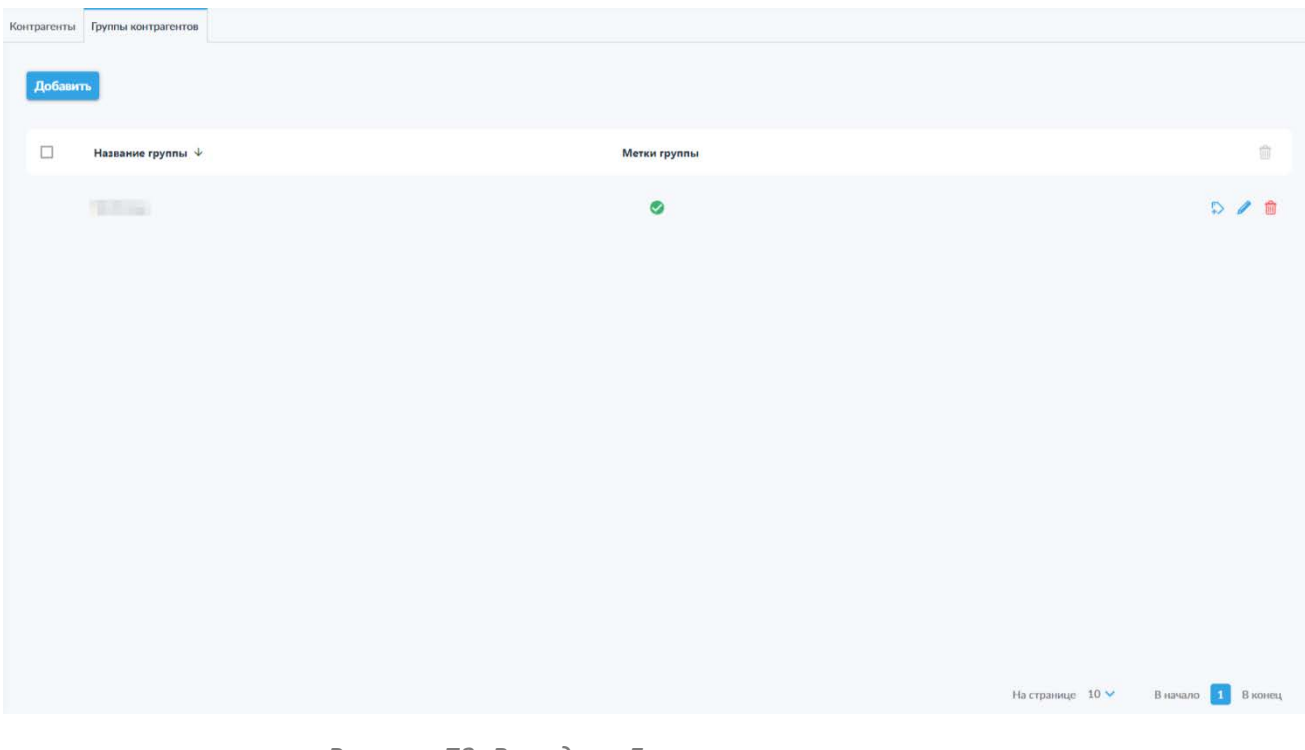

*Рисунок 72. Вкладка «Группы контрагентов».*

<span id="page-60-0"></span>Для добавления группы контрагентов необходимо нажать кнопку «Добавить», после чего откроется всплывающее окно создания группы контрагентов (см. [Рисунок 73\)](#page-61-0).

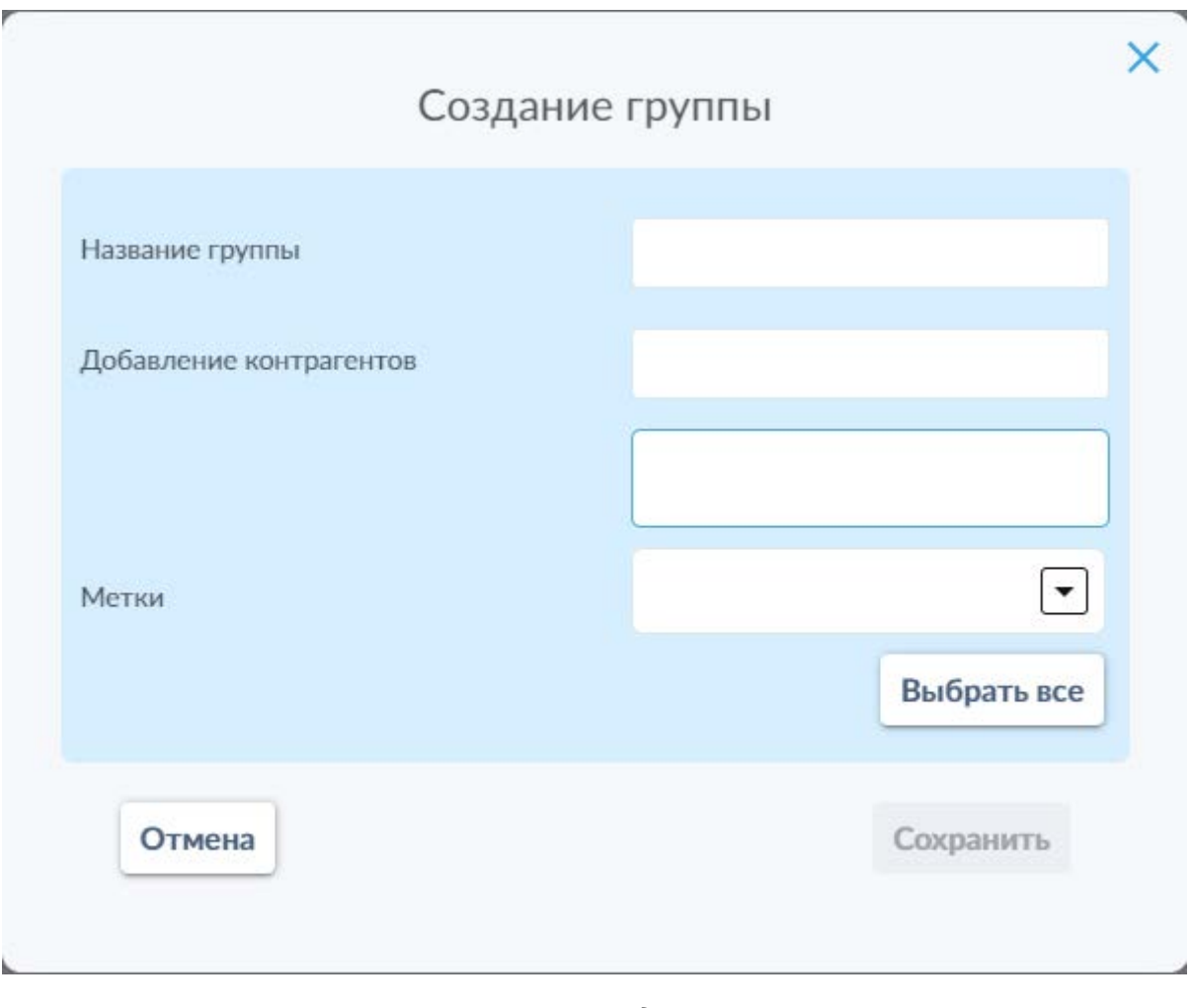

*Рисунок 73. Всплывающее окно создания группы контрагентов.*

<span id="page-61-0"></span>В данном всплывающем окне необходимо ввести название новой группы, после чего добавить контрагентов путём ввода их адресов электронной почты в поле «Добавление контрагентов». Данные контрагенты уже должны быть добавлены в список доступных для пользователя на вкладке «Контрагенты» (подробнее работа в данной вкладке рассмотрена выше в разделе 6.5.1 настоящего Руководства).

После ввода как минимум 3 символов адреса электронной почты контрагента появится выпадающий список с выбираемыми вариантами, содержащими введённые символы.

После выбора необходимого контрагента в данном выпадающем списке, его адрес электронной почты отобразится в поле ниже и будет обведён пунктирной линией с пиктограммой « » в правом верхнем углу (см. [Рисунок](#page-62-0)  [74\)](#page-62-0). Данная пиктограмма позволяет удалить ошибочно добавленного при создании группы контрагента.

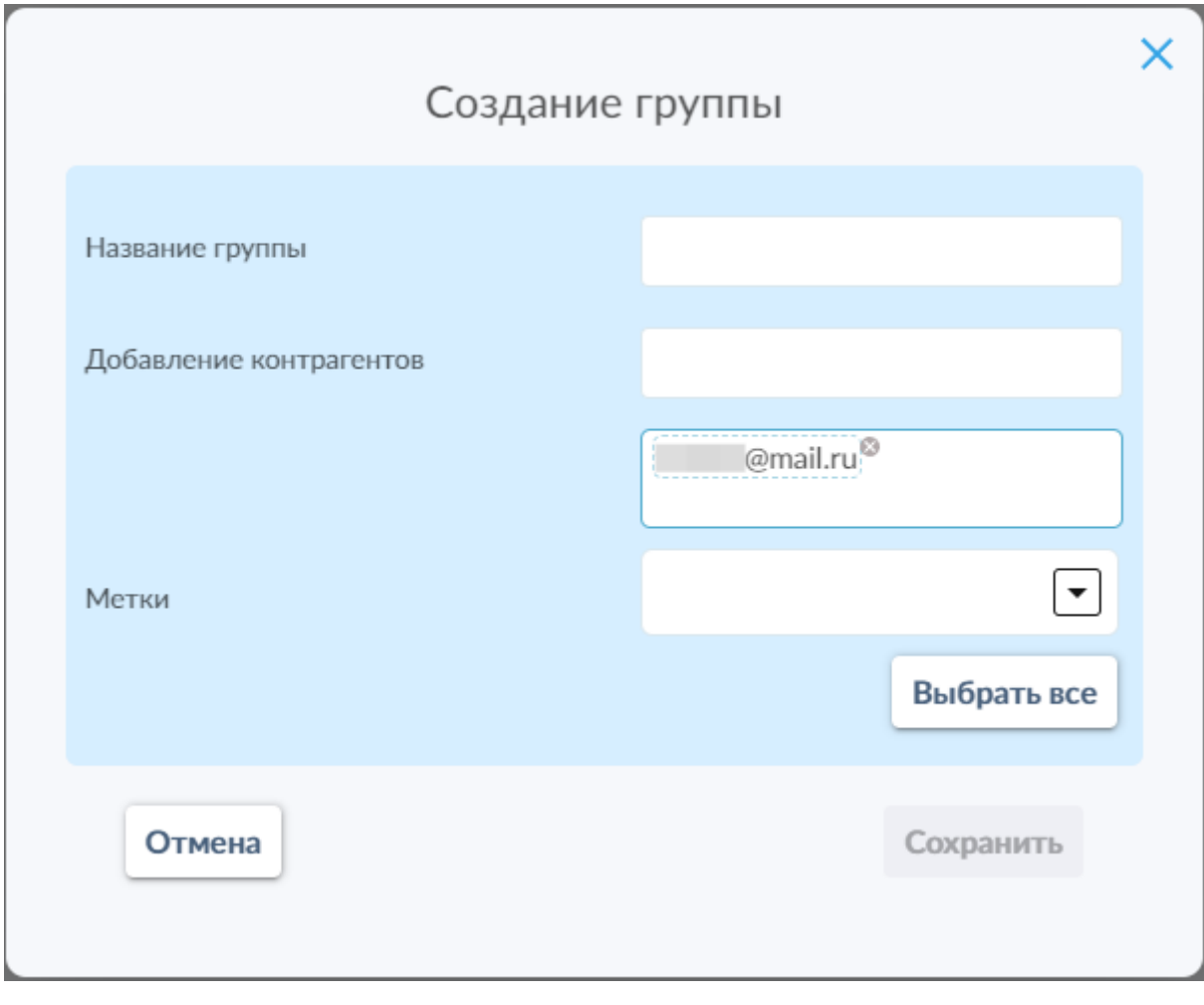

<span id="page-62-0"></span>*Рисунок 74. Всплывающее окно создания группы с добавленным контрагентом. Обратите внимание, что кнопка сохранения группы неактивна, поскольку не указано имя создаваемой группы.*

Ниже расположено поле выбора меток для создаваемой группы и кнопка «Выбрать все», позволяющая применить к группе все метки, доступные пользователю.

После заполнения как минимум названия, группу можно будет сохранить. Добавление контрагентов и установка меток не являются обязательными требованиями на этапе создания группы, эти данные можно ввести и изменить позднее с помощью соответствующих пиктограмм действий для созданной группы.

В таблице групп контрагентов доступна следующая информация о группах:

- Название группы;
- Индикатор наличия меток, нажатие на который позволяет просмотреть весь список меток, установленных для данной группы контрагентов;

• Панель действий с группой контрагентов (см. [Рисунок 75\)](#page-63-0).

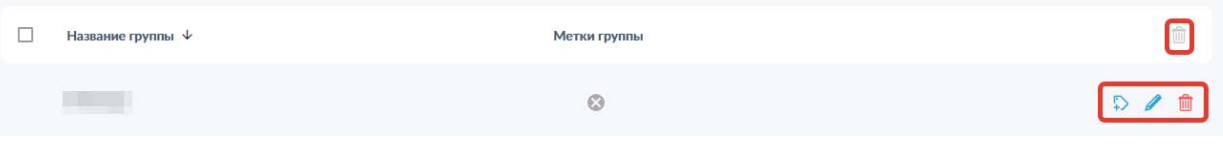

*Рисунок 75. Панель действий с группой контрагентов.*

<span id="page-63-0"></span>На панели действий с группой контрагентов доступны следующие пиктограммы:

- $\bullet$   $\overline{P}$  создание запроса на изменение меток, функциональность которого повторяет рассмотренную выше для [меток](#page-42-1) файлов;
- – редактирование группы контрагентов (см. [Рисунок](#page-63-1) 76);

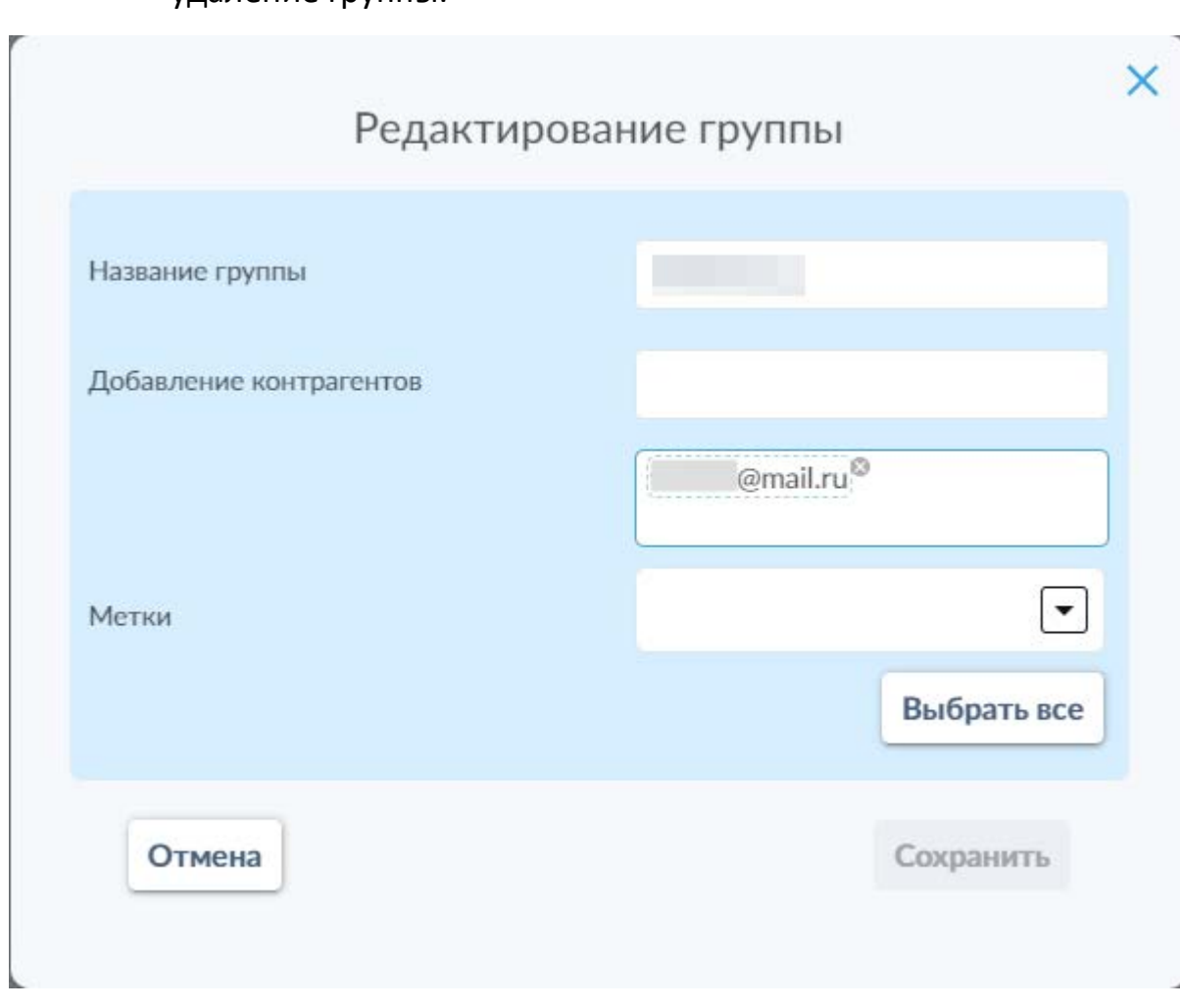

 $\overline{\mathbf{w}}$  – удаление группы.

<span id="page-63-1"></span>*Рисунок 76. Окно редактирования группы контрагентов.*

Окно редактирования существующей группы контрагентов в целом по функциональности и расположению полей повторяет окно создания новой группы контрагентов.

# 6.6 Раздел меню «События»

В личном кабинете пользователя доступен раздел «События» для контроля различных событий в системе Secret Cloud Enterprise (см. [Рисунок 77\)](#page-64-0).

| Дата и время $\downarrow$ | Название         | Описание                                                                         |  |
|---------------------------|------------------|----------------------------------------------------------------------------------|--|
| 28.07.2023. 11:45:36      | Папка2           | Папка Папка2 перемещена в корзину                                                |  |
| 28.07.2023. 11:45:33      | Папка2           | Создана новая папка Папка2                                                       |  |
| 28.07.2023. 11:45:24      | Изображение2.png | Файл Изображение2.png перемещен в корзину                                        |  |
| 28.07.2023. 11:45:21      | Изображение2.png | Файл Изображение1.png переименован, новое название: Изображение2.png             |  |
| 28.07.2023. 11:45:11      | Изображение1.png | Файл Изображение1.png перемещен из / в /Папка1                                   |  |
| 28.07.2023. 11:25:33      | скриншот10.рпо   | @mail.ru передал файл скриншот10.png<br>Контрагент                               |  |
| 28.07.2023. 10:33:41      | Документ20.00сх  | @mail.ru передал файл Документ20.docx<br>Контрагент                              |  |
| 28.07.2023. 10:29:51      | Документ11.docx  | ли: Файл Документ11.docк был скачан<br>: Публикация пользователя<br>Пользователь |  |
| 28.07.2023. 10:29:22      | Документ11. доск | Пользователь : Публикация пользователя<br>"ru: Файл Документ11.docx был скачан   |  |
| 28.07.2023, 10:28:58      | Документ10. доск | Пользователь : Публикация пользователя<br>.ru: Файл Документ10.docx был скачан   |  |

*Рисунок 77. Раздел меню «События».*

<span id="page-64-0"></span>Данный раздел меню содержит всю доступную пользователю информацию о событиях, имевших место в системе SCE и имеющих отношение к пользователю:

- 1. Вкладка «Файлы и папки» предоставляет информацию о всех событиях, произошедших с файлами и папками как самого пользователя, так и о событиях предоставления доступа к файлам и папкам другими пользователями системы.
- 2. Вкладка «Контрагенты» предоставляет информацию о всех событиях, произошедших с контрагентами и группами контрагентов.

# 6.6.1 Вкладка «Файлы и папки»

На вкладке «Файлы и папки» представлена информация о всех событиях, произошедших с файлами и папками, загруженными самим пользователем, а также события предоставления доступа к файлам и папкам других пользователей.

Список событий представлен в виде таблицы с указанием даты и времени события, названием файла, к которому относится данное событие, и кратким описанием события. Нажатие на заголовок соответствующего столбца таблицы переключает режимы сортировки по данному столбцу (по возрастанию и убыванию). По умолчанию все события в таблице отсортированы по дате от более новых к более старым.

Также в строке каждого события присутствует пиктограмма «  $\overrightarrow{O}$  » («Подробно»), нажатие на которую открывает панель подробной информации о событии (см. [Рисунок 78\)](#page-66-0).

#### Подробно

×

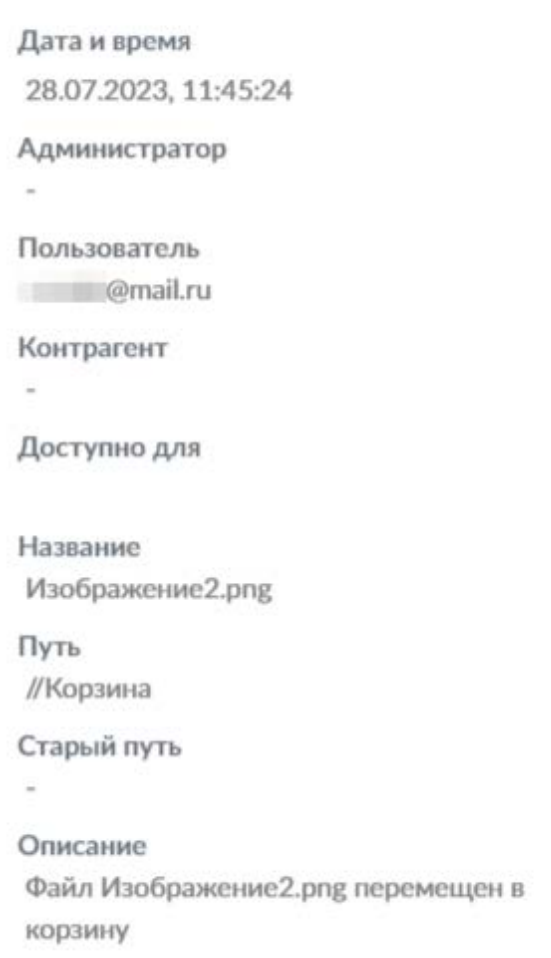

*Рисунок 78. Панель подробной информации о событии.*

<span id="page-66-0"></span>Также на вкладке «Файлы и папки» доступна функция фильтрации событий, активируемая нажатием на пиктограмму « <sup>|||</sup> ». После нажатия на данную пиктограмму открывается панель фильтрации событий (см. [Рисунок](#page-67-0) 79), позволяющая произвести фильтрацию по одному или нескольким параметрам из нижеследующего списка:

- По дате, с указанием одного или обоих значений диапазона дат;
- По названию;
- По пути к файлу или папке;
- По старому пути к файлу или папке (актуально, например, при перемещении объектов или их восстановлении из корзины);
- По администратору, выполнившему указанное в событии действие;

دانه الطر

- По пользователю;
- По контрагенту;
- По доступу;
- По описанию события.

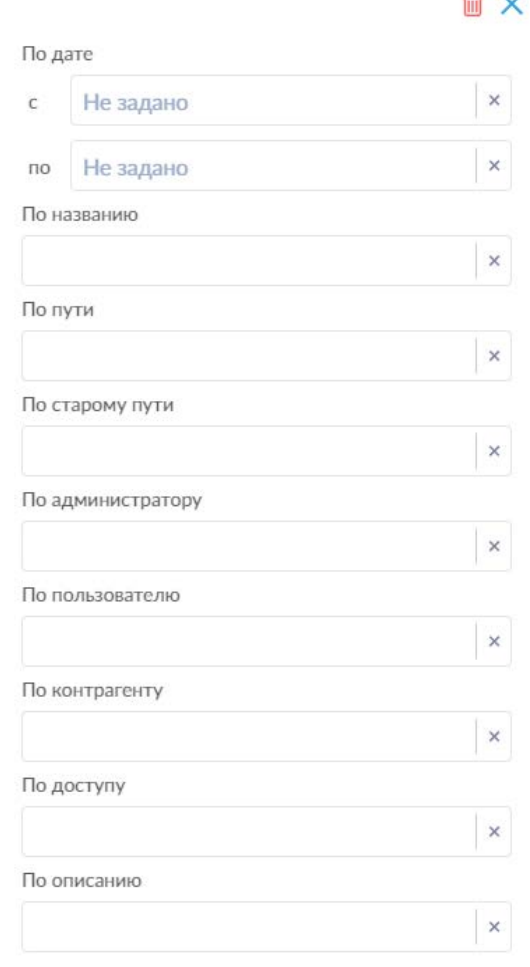

*Рисунок 79. Панель фильтрации событий.*

<span id="page-67-0"></span>При установке фильтров рядом с пиктограммой панели фильтрации «  $\frac{1}{100}$  » отобразится число применённых критериев фильтрации (см. [Рисунок 80\)](#page-68-0). При этом в списке событий будут отображаться только события, удовлетворяющие всем установленным критериям.

| Файлы и папки Контрагенты                                                                                                    |         |
|----------------------------------------------------------------------------------------------------|---------|
|                                                                                                    |         |
| <b>Service</b><br>Название<br>Дата и время *<br>Описание                                                                                       |         |
| 28.07.2023. 11:45:24<br>Изображение2.png<br>Файл Изображение2.png перемещен в корзину                                                          | $\circ$ |
| <b>WELL-SERVICE STATES</b><br>Файл Изображение1.png переименован. новое название: Изображение2.png<br>Изображение2.png<br>28.07.2023, 11:45:21 | ۵       |
| 28.07.2023. 11:45:11<br>Файл Изображение1.png перемещен из / в /Папка1<br>Изображение 1.png                                                    | O       |
| Файл - опд переименован, новое название: Изображение1.png<br>27.07.2023, 16:45:12<br>Изображение 1.png                                         | Ō       |

*Рисунок 80. Пиктограмма фильтрации при установке фильтров.*

<span id="page-68-0"></span>**Обратите внимание**: установленные фильтры не сбрасываются при переходе в другие разделы меню и последующем возвращении на данную вкладку.

По аналогии с панелями фильтрации на других вкладках меню, доступен сброс единичного фильтра путём нажатия на пиктограмму « » в поле соответствующего фильтра или сброс всех применённых фильтров путём нажатия на пиктограмму «  $^{\widehat{\text{un}}}$  ». Закрытие панели осуществляется нажатием на пиктограмму « $\mathbb{X}_{\infty}$  или повторным нажатием на пиктограмму открытия панели фильтрации «  $\frac{114}{11}$  ».

## 6.6.2 Вкладка «Контрагенты»

На вкладке «Контрагенты» (см. [Рисунок 81\)](#page-69-0) раздела «События» предоставлена информация о всех событиях, связанных с контрагентами и группами контрагентов.

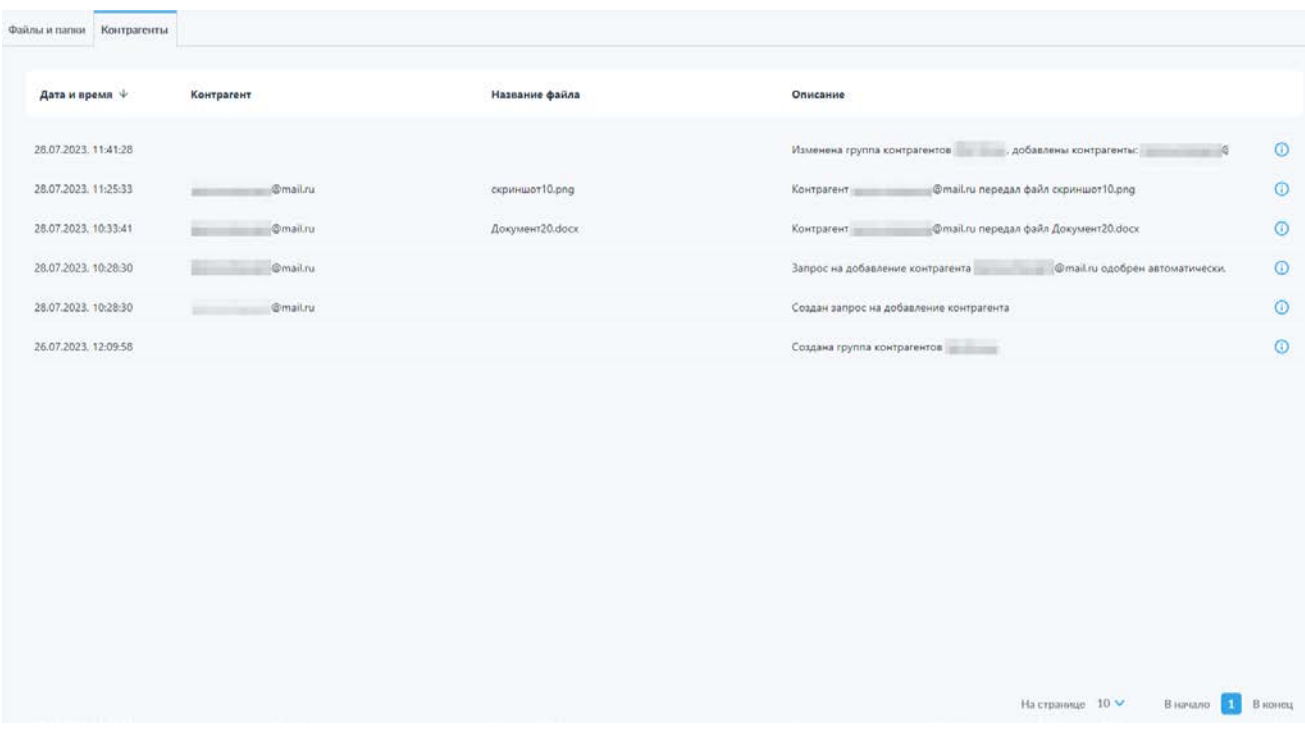

*Рисунок 81. Вкладка «Контрагенты» раздела событий.*

<span id="page-69-0"></span>Список событий с контрагентами представлен в виде таблицы с указанием даты и времени события, адреса электронной почты контрагента, названием файла, к которому относится данное событие, и кратким описанием события. Нажатие на заголовок соответствующего столбца таблицы переключает режимы сортировки по данному столбцу (по возрастанию и убыванию). По умолчанию все события в таблице отсортированы по дате от более новых к более старым.

Также в строке каждого события присутствует пиктограмма «  $\overrightarrow{O}$  » («Подробно»), нажатие на которую открывает панель подробной информации о событии (см. [Рисунок](#page-70-0) 82).

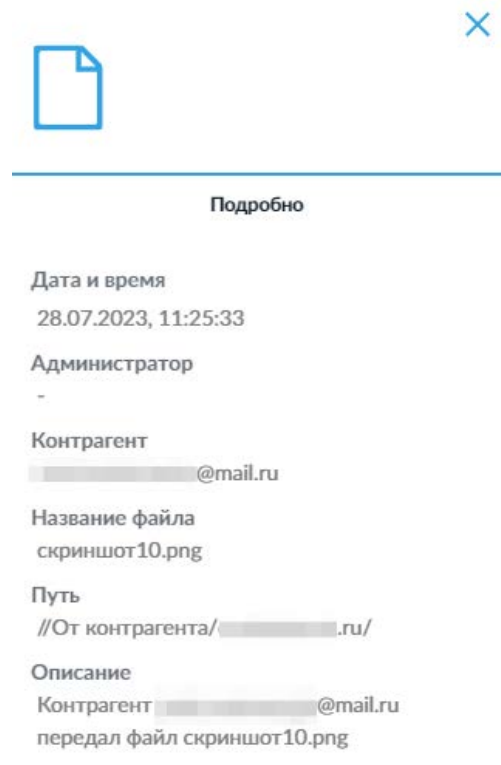

<span id="page-70-0"></span>*Рисунок 82. Панель подробной информации о событии, связанном с контрагентом.*

Также на вкладке «Контрагенты» доступна функция фильтрации событий, активируемая нажатием на пиктограмму « $\frac{11}{10}$ ». После нажатия на данную пиктограмму открывается панель фильтрации событий (см. [Рисунок 83\)](#page-71-0), позволяющая произвести фильтрацию по одному или нескольким параметрам из нижеследующего списка:

- По дате, с указанием одного или обоих значений диапазона дат;
- По администратору, выполнившему указанное в событии действие;
- По контрагенту;
- По названию файла;
- По пути к файлу;
- По описанию события.

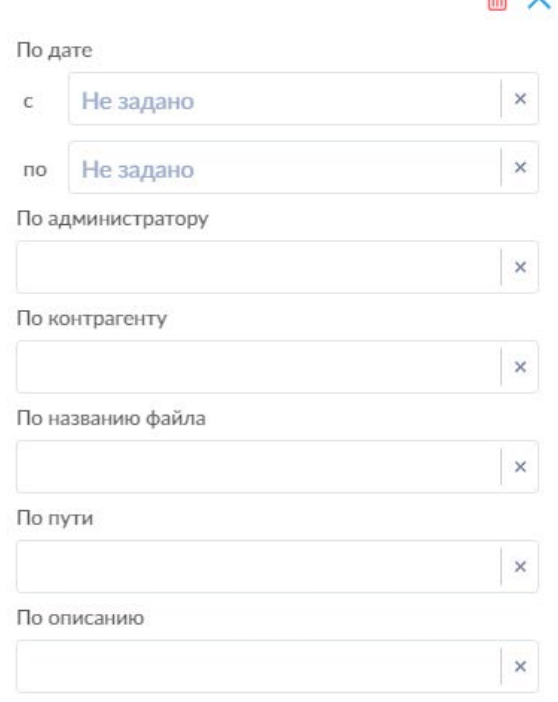

 $A \vee$ 

*Рисунок 83. Панель фильтрации событий, связанных с контрагентами.*

<span id="page-71-0"></span>По аналогии с фильтрацией на вкладке «Файлы и папки», при установке фильтров рядом с пиктограммой панели фильтрации « <sup>†††</sup> » отобразится число применённых критериев фильтрации. При этом в списке событий будут отображаться только события, удовлетворяющие всем установленным критериям.

По аналогии с панелями фильтрации на других вкладках меню, доступен сброс единичного фильтра путём нажатия на пиктограмму « » в поле соответствующего фильтра или сброс всех применённых фильтров путём нажатия на пиктограмму « **W** ». Закрытие панели осуществляется нажатием на пиктограмму « $\mathbb{X}_{\infty}$  или повторным нажатием на пиктограмму открытия панели фильтрации « <sup>\* \*</sup> \*.

## 6.7 Раздел меню «Корзина»

Удаление в «Корзину» применяется в случаях, когда нет полной уверенности что удаляемые файлы или папки не потребуются вновь, или есть сомнения в целесообразности удаления таких объектов. Использование функции удаления в корзину позволяет отменить операцию удаления и восстановить файлы и папки в исходных каталогах хранения.
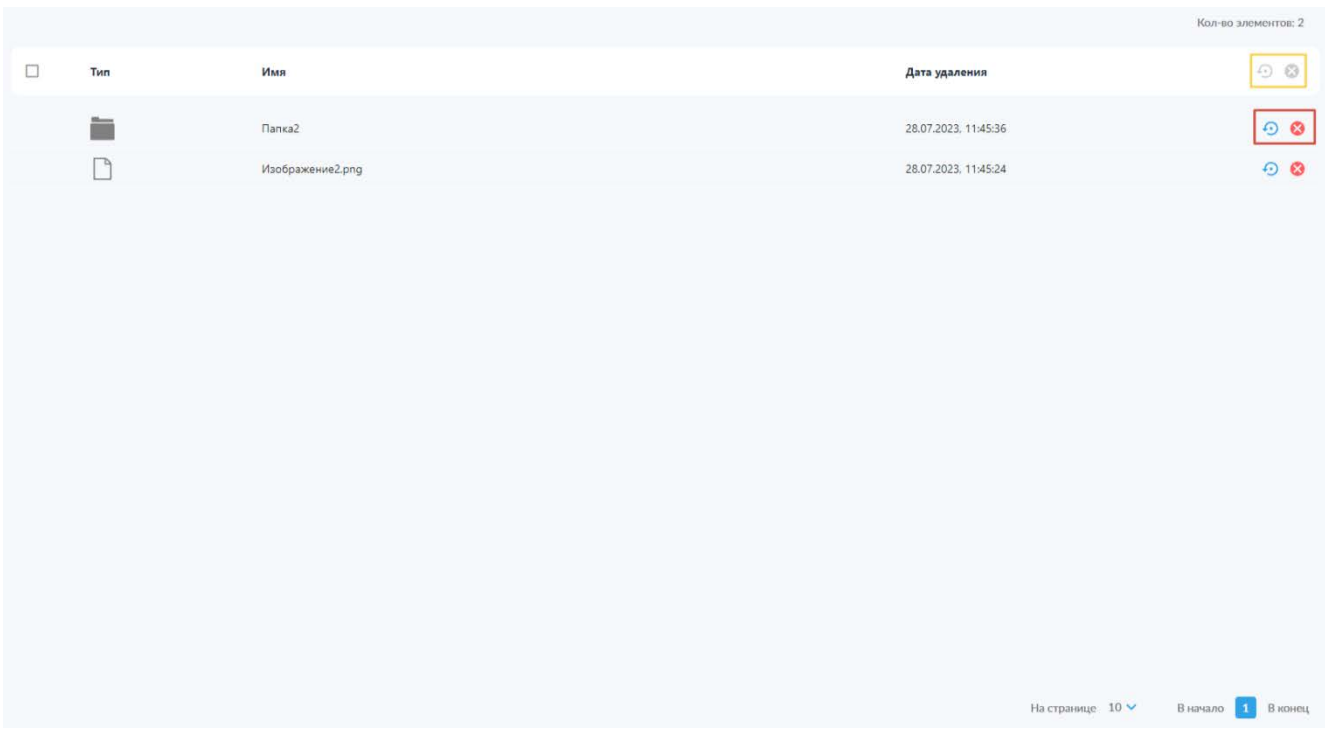

*Рисунок 84. Раздел «Корзина» с отмеченными элементами управления.*

<span id="page-72-0"></span>В данном разделе (см. [Рисунок 84\)](#page-72-0) список удалённых объектов представлен в формате таблицы с указанием типа объекта (файл или папка), имени объекта, даты удаления и пиктограмм действий, доступных для соответствующего объекта.

Пиктограмма « » позволяет восстановить объект в исходном каталоге, а пиктограмма « » инициирует безвозвратное удаление файла. При попытке безвозвратного удаления файла из корзины система запросит у пользователя подтверждение данного действия во всплывающем окне (см. [Рисунок 85\)](#page-72-1), по аналогии с безвозвратным удалением в разделе «Мои файлы».

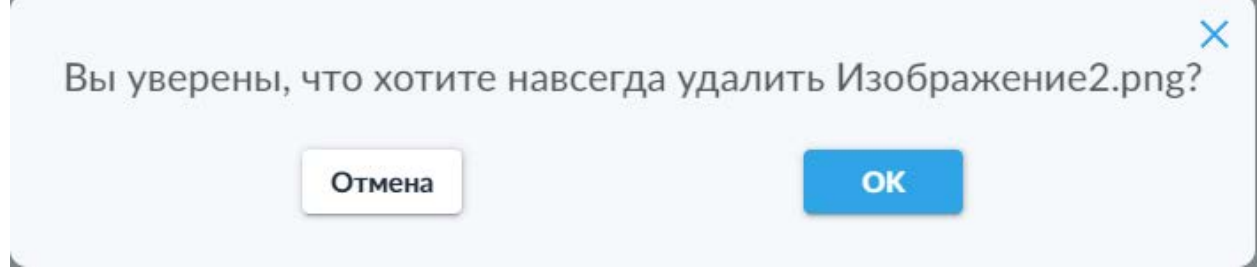

*Рисунок 85. Подтверждение безвозвратного удаления файла из корзины.*

<span id="page-72-1"></span>Также доступно множественное восстановление и безвозвратное удаление объектов, выбранных с помощью переключателей выбора всех объектов или переключателей в строках соответствующих объектов. Пиктограммы множественных действий [\(Рисунок 84,](#page-72-0) отмечены жёлтым) активируются при выборе как минимум одного объекта.

# 7. Скачивание и получение файлов

Пользователь может скачивать как собственные ранее загруженные и созданные файлы (в разделе «Мои файлы»), так и файлы, доступ к которым ему предоставили другие пользователи (в разделе «Доступные мне») или контрагенты (в разделе «От контрагента»).

# 7.1 Скачивание файлов и папок

<span id="page-74-1"></span>Для скачивания файла или папки необходимо выполнить следующие действия:

- 1. Перейти в каталог, содержащий объект, который требуется скачать.
- 2. Нажать левой кнопкой мыши на пиктограмму скачивания объекта (1) или скачивания объекта с новым именем (2) (см. [Рисунок](#page-74-0) 86), расположенный в строке соответствующего объекта (обратите внимание, для папок доступна только функция скачивания с текущим именем, папки скачиваются в виде zip-архива без пароля, содержащего скачиваемую папку и все хранящиеся в ней объекты).

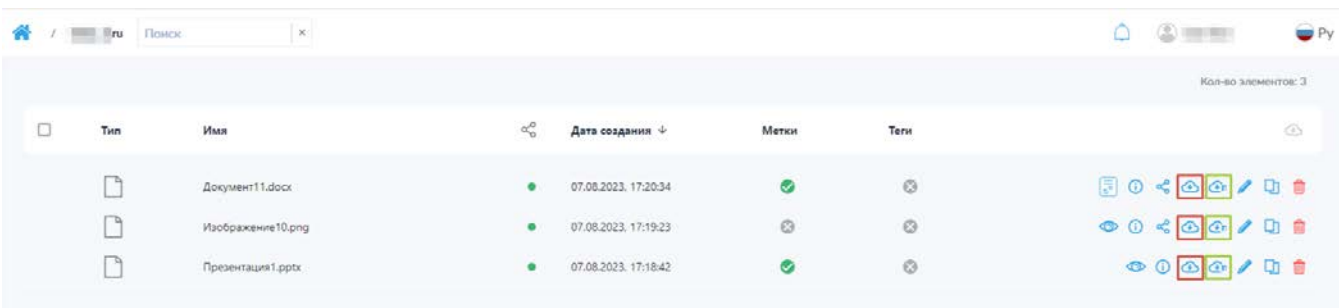

<span id="page-74-0"></span>*Рисунок 86. Пиктограммы доступных типов скачивания для предоставленных файлов и папок*

- 3. В случае скачивания файла с первоначальным именем, инициализируется системный процесс скачивания файла в соответствии с настройками веб-браузера, используемого пользователем. В случае его штатного завершения (отсутствия сообщений веб-браузера о возникновении ошибки при скачивании файла), скачанный файл будет помещён в каталог «Загрузки» на устройстве пользователя, либо в иной каталог, указанный в настройках веб-браузера в качестве каталога для сохранения файлов по умолчанию или выбранный в диалоговом окне при начале скачивания.
- 4. В случае скачивания файла с новым именем открывается всплывающее окно (см. [Рисунок](#page-75-0) 87).

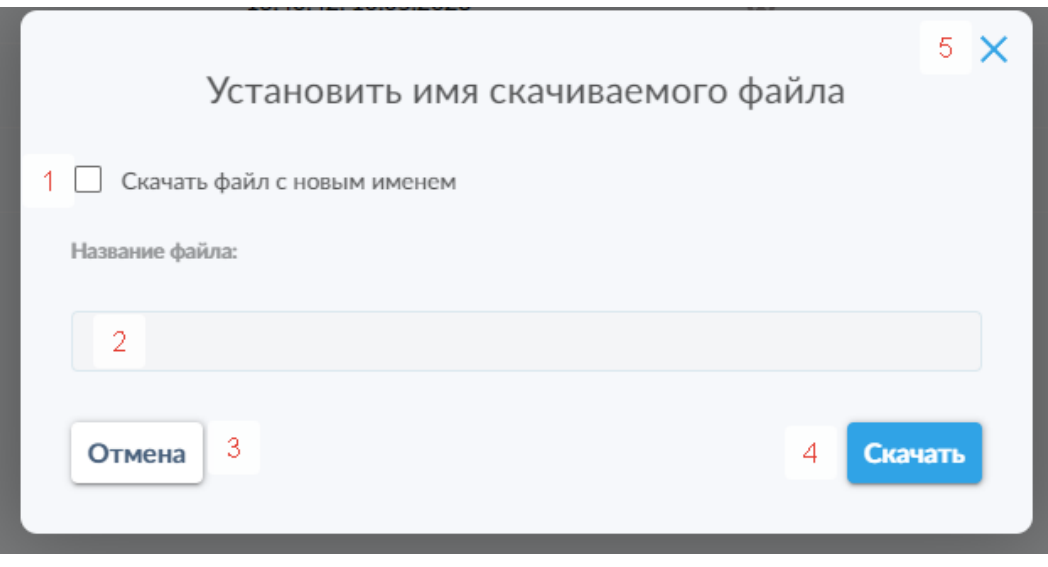

*Рисунок 87. Окно скачивания файла с новым именем*

<span id="page-75-0"></span>В данном окне пользователю доступны следующие элементы управления:

- 1. переключатель для активации режима скачивания файла с новым именем;
- 2. поле для ввода нового имени файла;
- 3. кнопка отмены скачивания;
- 4. кнопка скачивания;
- 5. кнопка закрытия всплывающего окна.

В случае необходимости скачать файл с новым именем пользователю нужно установить флажок в переключателе 1, после чего активируется возможность ввода нового имени в поле 2. После ввода нового имени файла нужно нажать кнопку 4, чтобы запустить процесс скачивания файла, аналогичный процессу, описанному в п. 3 выше.

Для отмены скачивания файла с новым именем необходимо нажать кнопку 3. Это действие также закроет всплывающее окно.

Для закрытия всплывающего окна без скачивания файла можно воспользоваться кнопкой 5.

## 7.2 Получение файла в архиве с паролем

В случае необходимости скачать и открыть файл, упакованный в zip-архив с паролем, пользователю необходимо выполнить следующие действия:

1. Перейти в каталог, содержащий файл, который необходимо скачать.

- 2. Скачать файл, выполнив действия, описанные выше в [разделе](#page-74-1) 7.1 настоящего Руководства.
- 3. Открыть панель подробной информации о документе, нажав соответствующую пиктограмму « <sup>©</sup> ».
- 4. Скопировать пароль от архива, указанный в поле «Пароль» на боковой [панели подробной информации](#page-21-0) о файле, предварительно нажав на пиктограмму « » для отображения пароля (см. [Рисунок](#page-76-0) 88).

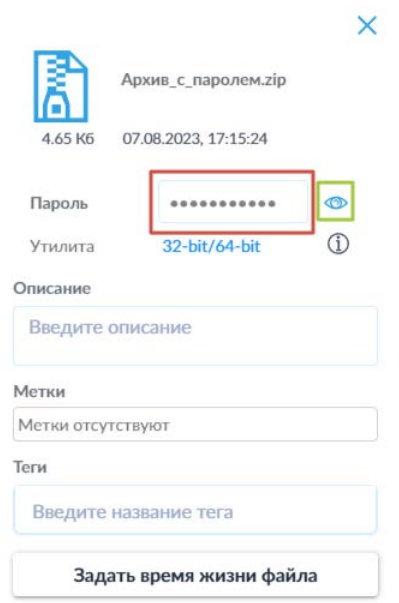

<span id="page-76-0"></span>*Рисунок 88. Поле пароля для архива и пиктограмма отображения пароля.*

5. Перейти в папку, куда был скачан файл архива на этапе 3, открыть данный файл средствами операционной системы, после чего система запросит ввод пароля при попытке выполнения любого действия с файлом в архиве. Ввести скопированный ранее пароль в появившееся окно ввода пароля, после чего нажать кнопку «ОК» (см. [Рисунок](#page-76-1) 89)

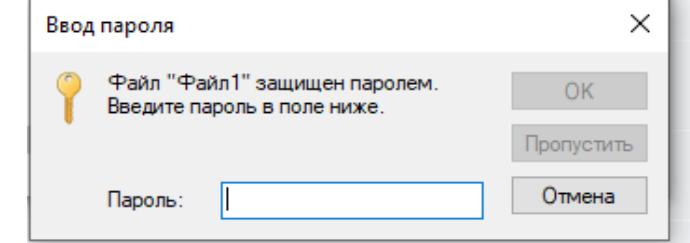

<span id="page-76-1"></span>*Рисунок 89. Окно ввода пароля при попытке открытия файла, защищённого паролем.*

6. После этого файл становится доступным для использования на устройстве пользователя.

#### Получение файла, прошедшего защитное преобразование МС  $7.3$

В случае необходимости скачать и открыть файл, прошедший защитное преобразование МС, пользователю необходимо выполнить следующие действия:

- 1. Перейти в каталог, содержащий файл, который необходимо скачать.
- 2. Скачать файл, выполнив действия, описанные выше в разделе 7.1 настоящего Руководства.
- 3. Открыть панель подробной информации о документе, нажав соответствующую пиктограмму « <sup>+</sup> ».
- 4. Скопировать пароль, указанный в поле «Пароль» на боковой панели подробной информации о файле, предварительно нажав на пиктограмму « <sup>•••</sup> » для отображения пароля.
- 5. В окне подробной информации о файле выбрать утилиту для используемой версии ОС Windows (32- либо 64-битная версии) (см. Рисунок 90).

 $\times$ 

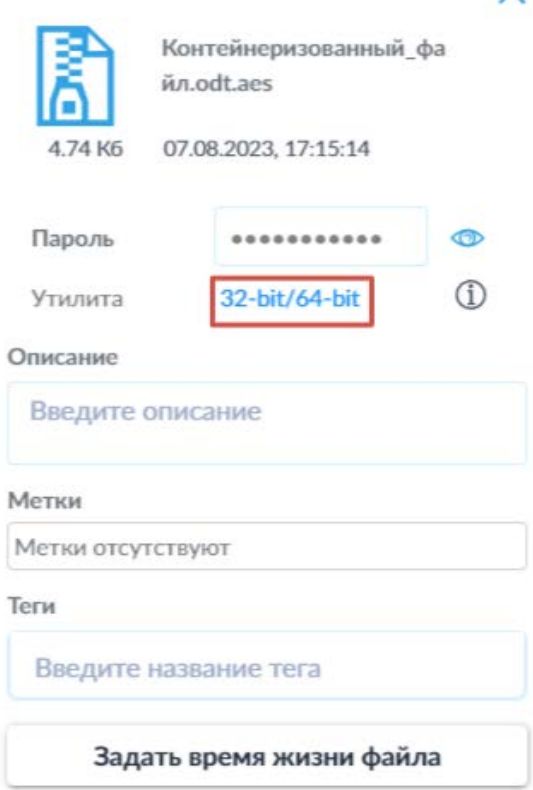

<span id="page-77-0"></span>Рисунок 90. Выбор версии утилиты для распаковки файла, прошедшего защитное преобразование.

- 6. Разрешить скачивание и установить утилиту, дважды кликнув по скачанному пакету установки (по умолчанию устанавливается в папку «C:\Program Files (x86)\SecretTechnologies\SecretCloudAesUtility»). После установки утилита будет автоматически применяться для открытия файлов с расширением \*.aes (см. [Рисунок](#page-78-0) 91).
- 7. Открыть скачанный файл в формате \*.aes с помощью установленной на предыдущем этапе утилиты.

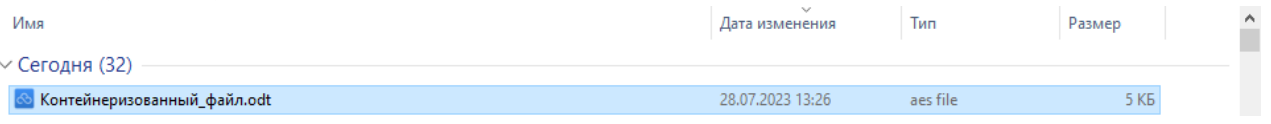

<span id="page-78-0"></span>*Рисунок 91. Пример отображения файла в папке загрузок после установки утилиты для доступа к контейнеризованным файлам.*

8. В открывшемся окне (см. [Рисунок](#page-78-1) 92) ввести в соответствующее поле пароль, полученный в интерфейсе Secret Cloud Enterprise в окне подробной информации о файле, и нажать кнопку «OK». Также, рядом с полем для ввода пароля доступен переключатель режима отображения вводимых символов (пиктограммы « **»** / « **»**) для проверки правильности пароля, например, при ручном вводе.

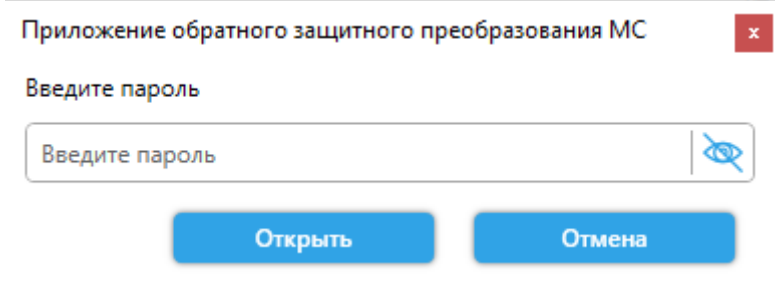

<span id="page-78-1"></span>*Рисунок 92. Интерфейс ввода пароля для получения доступа к контейнеризованному файлу.*

9. После этого откроется окно интерфейса утилиты для выбора места сохранения извлечённого из контейнера файла (см [Рисунок](#page-79-0) 93). По умолчанию, утилита предлагает сохранить извлечённый файл в ту же папку, где находится файл контейнера. Необходимо с помощью интерфейса перейти в желаемую папку для сохранения файла и нажать кнопку «Сохранить».

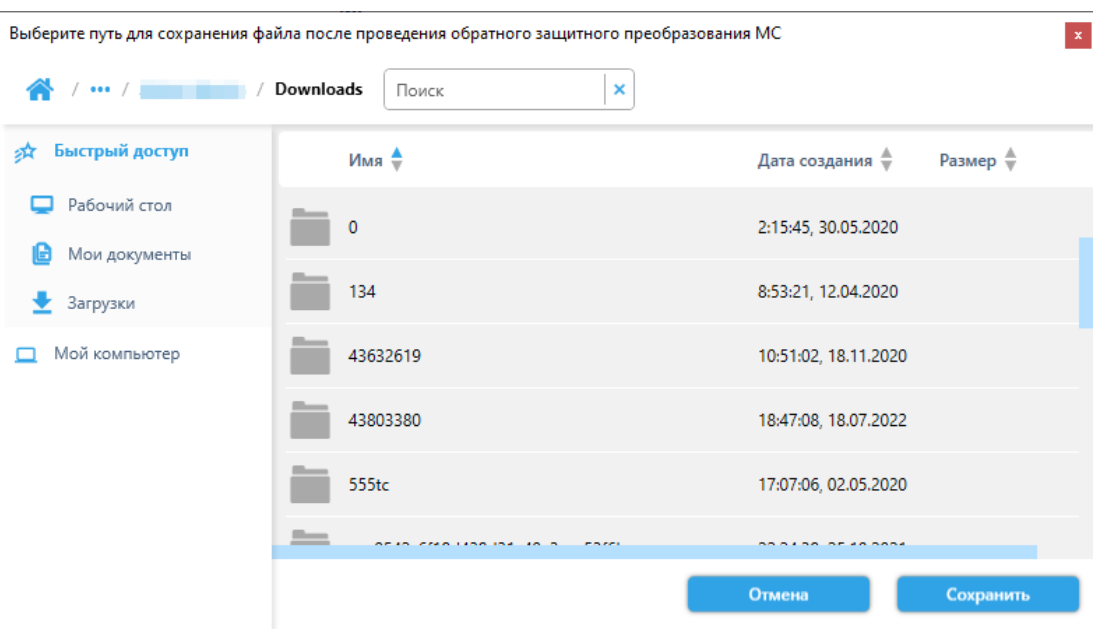

<span id="page-79-0"></span>*Рисунок 93. Интерфейс утилиты для выбора места сохранения файла, извлечённого из контейнера.*

10. Файл сохраняется в указанной папке и становится доступным для использования на устройстве пользователя.

# <span id="page-79-2"></span>8. Управление доступом

8.1 Предоставление доступа к файлу или папке внутреннему пользователю или группе пользователей

Для предоставления доступа к объекту другому внутреннему пользователю или группе пользователей необходимо выполнить следующие действия:

1. В строке файла или папки, к которым необходимо предоставить доступ, выбрать пиктограмму « » («Поделиться») (см. [Рисунок 94\)](#page-79-1).

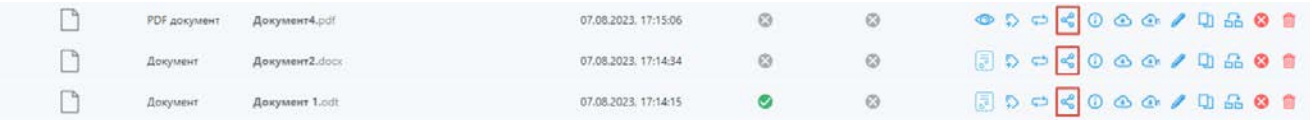

*Рисунок 94. Пиктограмма предоставления доступа к файлу или папке.*

<span id="page-79-1"></span>2. В открывшемся всплывающем окне «Публикация» (см. [Рисунок](#page-80-0) 95) необходимо выбрать пункт «Пользователь» (предоставление доступа к файлам и папкам для контрагентов рассматривается далее в [разделе](#page-92-0)  [9.](#page-92-0)4).

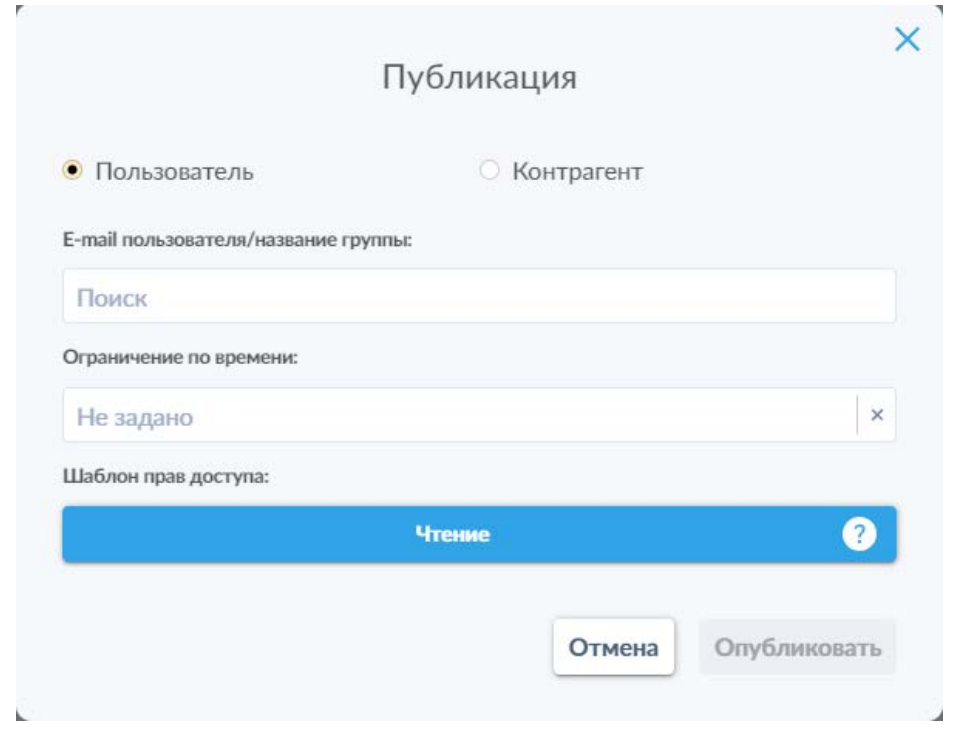

*Рисунок 95. Всплывающее окно публикации файла или папки.*

<span id="page-80-0"></span>3. После этого необходимо указать в соответствующем поле адрес электронной почты (рис. 82) пользователя, которому необходимо предоставить доступ. Для этого необходимо начать вводить адрес электронной почты пользователя, что приведёт к открытию выпадающего списка с перечислением всех пользователей, чьи адреса электронной почты содержат введённую комбинацию символов (см. [Рисунок](#page-81-0) 96). После этого достаточно нажать на соответствующую строку в списке, чтобы выбрать пользователя. Также предоставить доступ к файлу или папке можно группе пользователей, установленной в системе SCE. Для этого необходимо в том же поле начать вводить название требуемой группы и выбрать её из выпадающего списка (см. [Рисунок](#page-81-1)  [97](#page-81-1)).

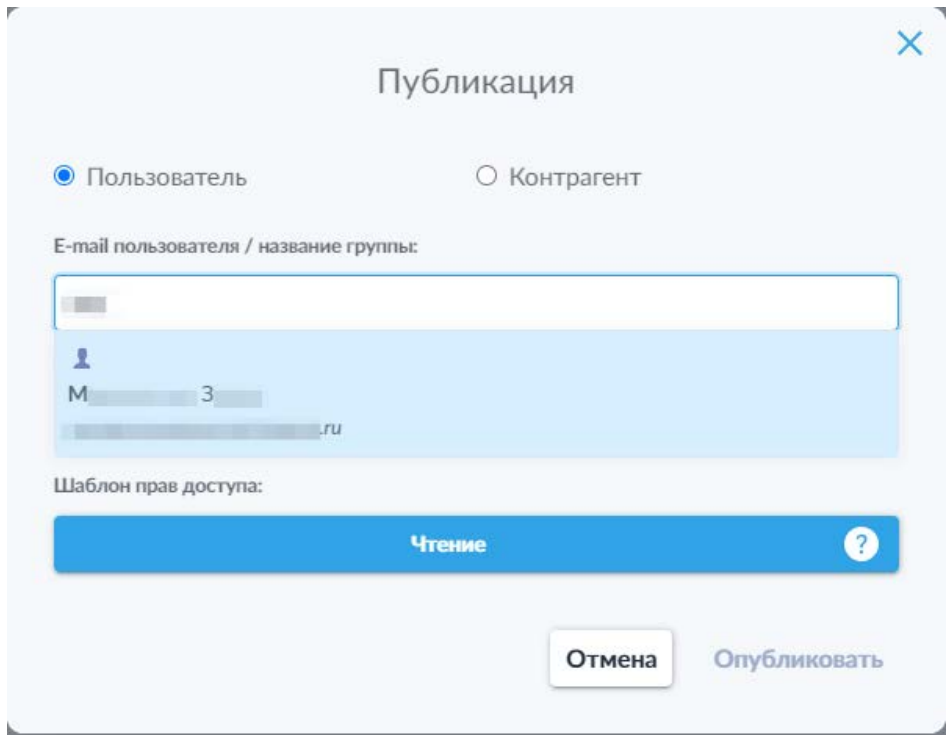

<span id="page-81-0"></span>*Рисунок 96. Выбор пользователя для предоставления доступа.*

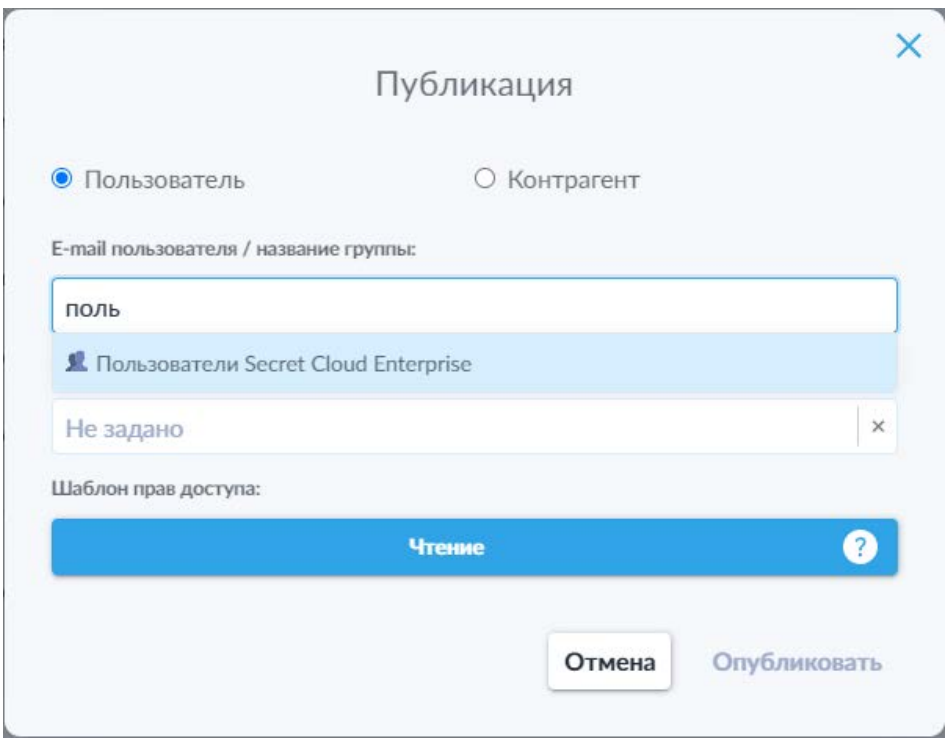

*Рисунок 97. Выбор группы пользователей для предоставления доступа.*

<span id="page-81-1"></span>4. После выбора пользователя или группы пользователей, можно в соответствующем поле установить ограничение времени для доступа к файлу или папке. Для этого необходимо нажать на поле «Ограничение

по времени», после чего откроется выпадающее окно (см. [Рисунок](#page-82-0) 98) для выбора времени и даты окончания срока доступности объекта для выбранного на предыдущем этапе пользователя или группы. В случае необходимости отмены установленного ограничения на данном этапе можно нажать на пиктограмму « » для удаления введённого значения.

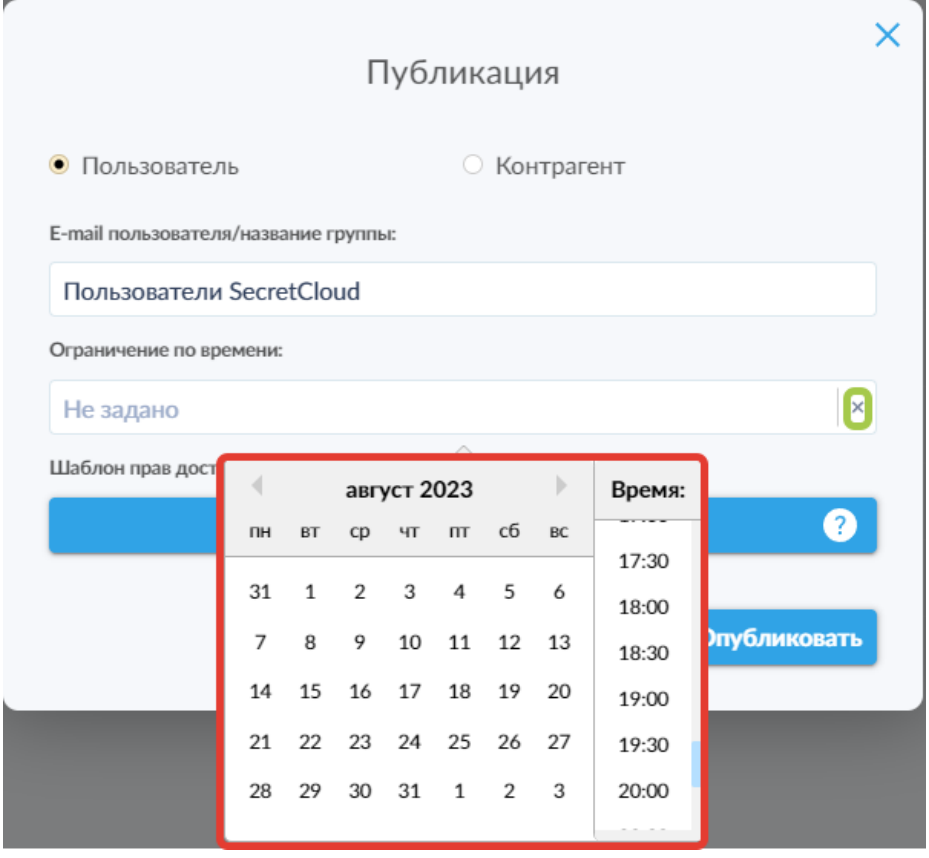

*Рисунок 98. Окно выбора даты и времени для ограничения срока доступа.*

<span id="page-82-0"></span>5. После установки срока ограничения доступа (если требуется), пользователь может выбрать предоставляемый уровень доступа к файлу или папке. По умолчанию всегда выбран уровень доступа «Чтение», но пользователь может изменить уровень прав для каждого конкретного случая. Для этого необходимо нажать на синюю панель «Шаблон прав доступа», после чего откроется выпадающий список уровней доступа, для каждого из которых доступна всплывающая при наведении курсора на пиктограмму « » подсказка с пояснением списка доступных действий для конкретного уровня (см. [Рисунок](#page-83-0) 99).

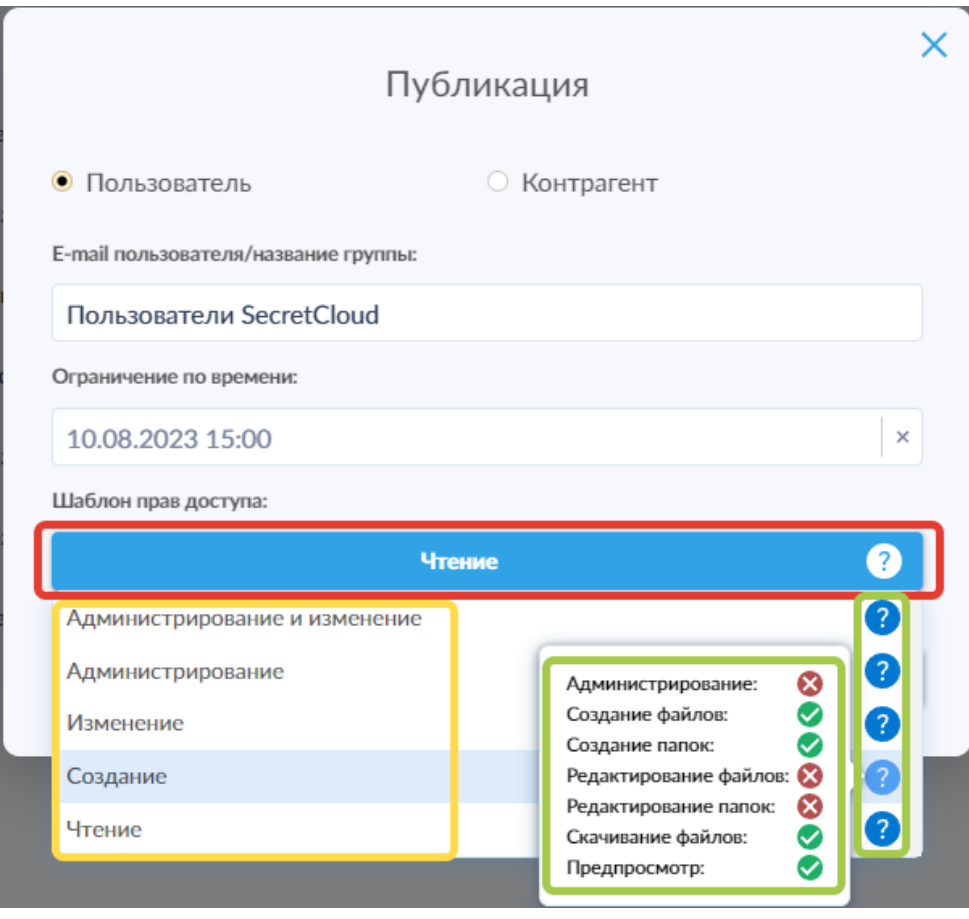

*Рисунок 99. Выбор предоставляемого уровня доступа.*

<span id="page-83-0"></span>6. После выбора необходимого уровня доступа, пользователь может предоставить доступ к файлу или папке путём нажатия кнопки «Опубликовать».

Обратите внимание: по умолчанию в системе SCE существует предопределённая группа «Пользователи Secret Cloud Enterprise» в которую входят все зарегистрированные пользователи системы SCE.

После того, как все настройки указаны и доступ к файлу или папке предоставлен другим пользователям, в строке файла в колонке, отмеченной пиктограммой « $\leqslant$ », отобразится индикатор публикации объекта в виде зелёной точки (см. [Рисунок](#page-83-1) 100). Данный индикатор будет активен до тех пор, пока активны условия предоставления доступа к элементу.

<span id="page-83-1"></span>

| Tiem | Тип файла | Mass                | Дата создания *<br>the second control of the second con- | Term | @0@@0<br>the property of the property of the |
|------|-----------|---------------------|----------------------------------------------------------|------|----------------------------------------------|
|      |           | Папка1.             | 26.07.2023. 11:52:39                                     |      |                                              |
| ĥ    | Документ  | Архив с паролем.zip | 27.07.2023. 16:51:06                                     |      | $<0<\alpha+1\leq 0\leq n$                    |

*Рисунок 100. Индикатор публикации объекта в системе.*

Также, в зависимости от настроек системы, данный индикатор может быть окрашен в жёлтый цвет, пока факт предоставления доступа ожидает рассмотрения администратором системы. В таком случае пользовательадресат не получит файл до подтверждения администратором факта предоставления доступа и, соответственно, изменения цвета индикатора на зелёный

#### $8.2$ Получение сведений о предоставленном доступе к объектам и изменение уровня доступа

Пользователь может получить информацию о ранее выданных правах и условиях доступа, а также изменить уровень доступа в любой момент на панели подробной информации об объекте.

Для этого необходимо открыть панель подробной информации об объекте (элементы данной панели подробно рассмотрены в разделе 5.2.2.4  $\mathbf{C}_{\mathbf{w}}$ пиктограмму настоящего Руководства), нажав  $\overline{B}$ строке соответствующего файла или папки. На открывшейся боковой панели во вкладке «Публикации» будет отображён список всех пользователей, групп пользователей и контрагентов, которым предоставлен доступ к данному объекту (см. Рисунок 101).

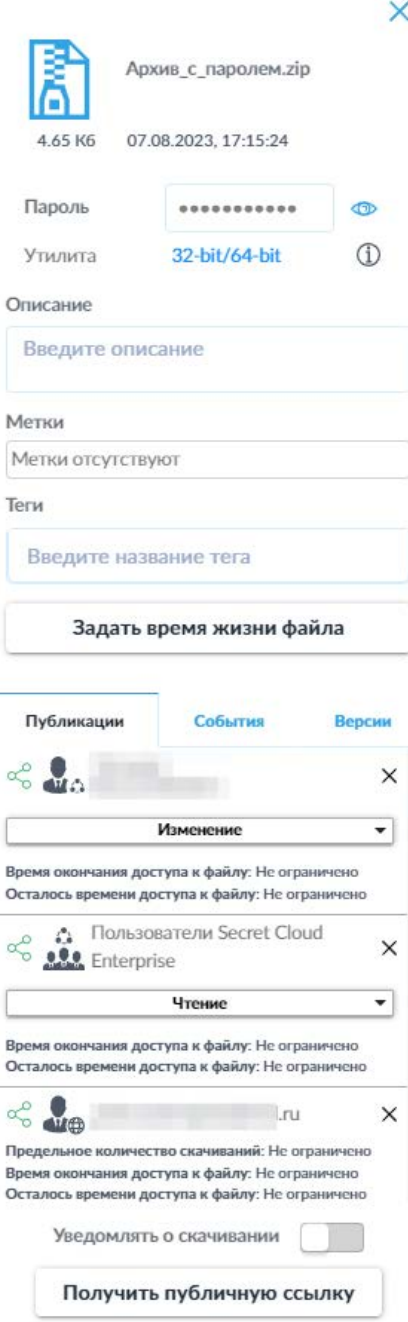

<span id="page-85-0"></span>*Рисунок 101. Панель «Публикации» со списком пользователей и контрагентов, которым выдан доступ к объекту.*

Для всех внутренних пользователей и групп пользователей в данной панели доступна возможность изменения выданного уровня доступа посредством нажатия на панель с указанием текущего уровня доступа (см. [Рисунок](#page-86-0) 102).

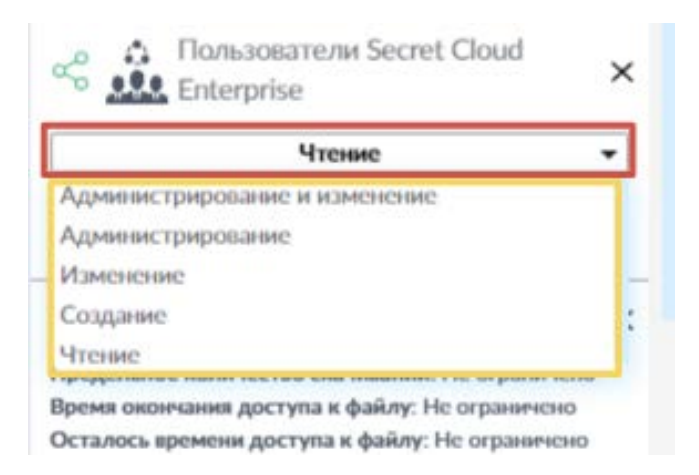

*Рисунок 102. Выпадающий список для изменения уровня доступа к объекту.*

<span id="page-86-0"></span>Для отмены ранее выданного доступа к объекту пользователь может использовать пиктограмму « $\times$ », представленную в правом верхнем углу карточек получателей.

Также на данной вкладке доступна пиктограмма « <sup>+</sup> », функциональность которой идентична таковой для пиктограммы предоставления доступа «  $\frac{1}{2}$  » в строках объектов.

# 8.3 Предоставление доступа при помощи публичной ссылки

Для обмена файлами с лицами, не имеющими доступа к системе SCE, предусмотрена возможность генерации общедоступных (так называемых «публичных») ссылок.

**Обратите внимание**: возможность создания публичной ссылки зависит от настроек системы SCE и может быть отключена администратором. Также следует помнить, что возможность создания публичных ссылок присутствует **только** для отдельных файлов и недоступна для папок.

Для создания публичной ссылки на файл необходимо выполнить следующие действия:

- 1. Открыть [панель подробной информации о файле](#page-23-0) нажатием на пиктограмму « <sup>О</sup> » в строке соответствующего файла.
- 2. Нажать кнопку «Получить публичную ссылку» внизу вкладки «Публикации» (см. [Рисунок](#page-87-0) 103). Опционально можно активировать переключатель «Уведомлять о скачивании», который позволяет получать по электронной почте уведомления о скачивании файла.

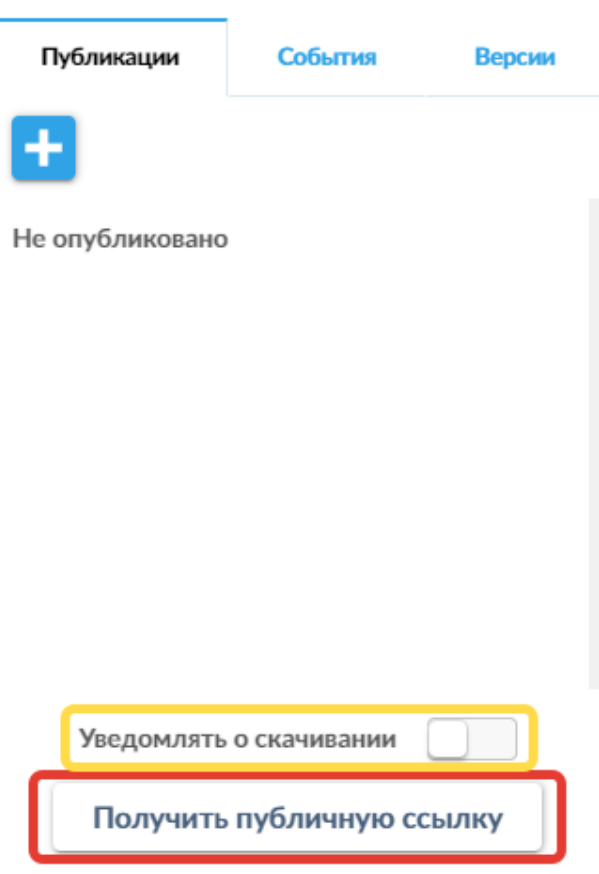

<span id="page-87-0"></span>*Рисунок 103. Расположение кнопки «Получить публичную ссылку» и переключателя уведомлений о скачивании.*

3. В открывшемся всплывающем окне (см. [Рисунок 104\)](#page-88-0) установить время действия ссылки и максимальное допустимое количество скачиваний. Нажатие на кнопку «Минут» рядом с полем ввода времени открывает выпадающий список и позволяет изменить применяемые единицы измерения времени.

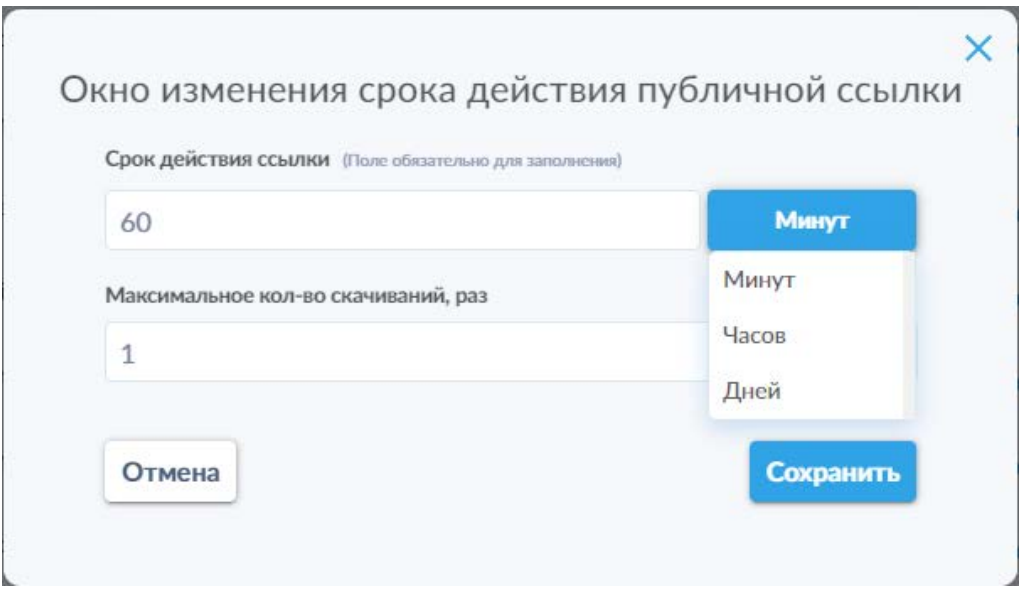

*Рисунок 104. Окно настройки параметров публичной ссылки.*

<span id="page-88-0"></span>4. После нажатия кнопки «Сохранить» окно закроется, а во вкладке «Публикации» на месте кнопки создания публичной ссылки появится панель (см. [Рисунок](#page-88-1) 105) с указанием срока действия ссылки и поле «Публичная ссылка», в котором будет находиться текст ссылки. Нажатие на текст ссылки автоматически копирует ссылку с буфер обмена для последующей отправки адресату.

В правом краю поля с публичной ссылкой находится пиктограмма «  $\blacksquare$ », позволяющая автоматически открыть почтовый клиент, установленный и настроенный на устройстве пользователя, и сформировать письмо с пустой темой и созданной публичной ссылкой в теле письма. В случае отсутствия такого почтового клиента будет открыто системное диалоговое окно для выбора приложения для обработки действия.

В левом краю поля со ссылкой находится пиктограмма « **×** », нажатие на которую отменяет доступ к файлу по публичной ссылке.

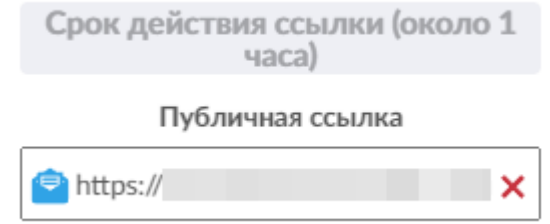

<span id="page-88-1"></span>*Рисунок 105. Вид нижней части панели публикации после создания публичной ссылки.*

# 9. Работа с контрагентами

Для взаимодействия с контрагентами в систему должны быть добавлены записи о контрагентах. Пользователь системы должен самостоятельно указать контрагентов, с которыми будет производиться обмен файлами.

## 9.1 Добавление записи контрагента

Для добавления записи контрагента требуется выполнить следующие действия:

- 1. Перейти в раздел меню «Контрагенты» на вкладку «Контрагенты» (элементы управления, доступные на данной вкладке подробно рассмотрены в разделе 6.5.1 настоящего Руководства).
- 2. Нажать кнопку «Добавить». В открывшемся всплывающем окне необходимо ввести адрес электронной почты контрагента в соответствующее поле (см. [Рисунок](#page-89-0) 106).

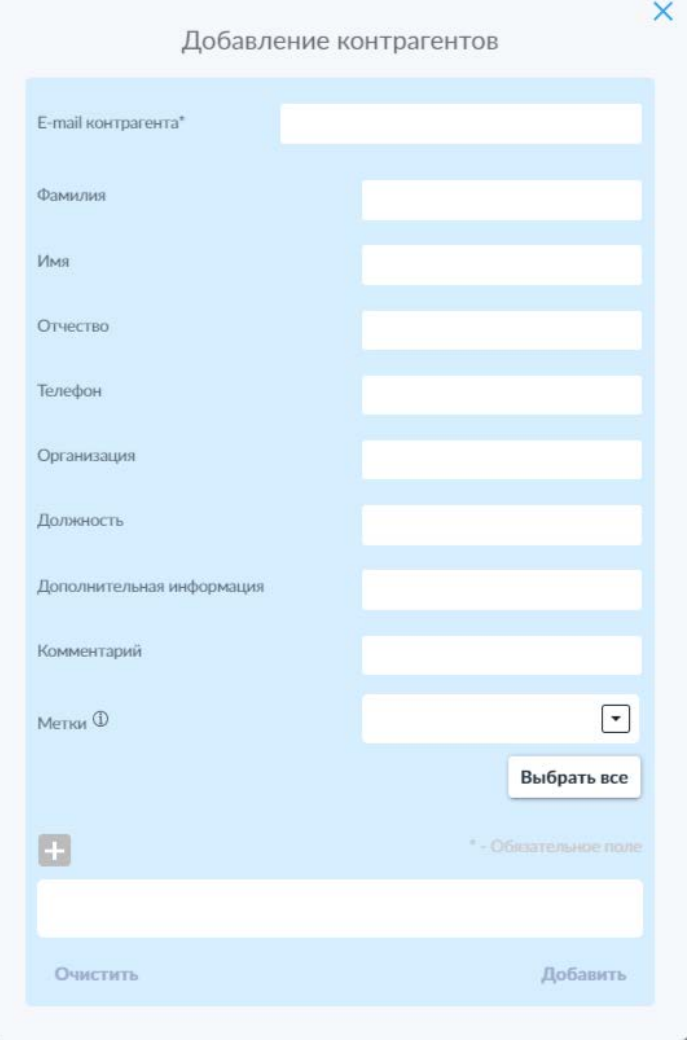

*Рисунок 106. Всплывающее окно добавления контрагента.*

<span id="page-89-0"></span>Обязательным для заполнения является только поле «E-mail контрагента».

В случае добавления контрагента, который уже зарегистрирован в системе, при вводе адреса электронной почты контрагента после ввода минимум двух символов домена (части адреса после символа @) появится всплывающая подсказка, нажатие на которую автоматически заполняет все данные контрагента, имеющиеся в системе.

3. Нажать пиктограмму « », которая активируется только после ввода данных контрагента. Это внесёт контрагента в список на добавление в поле в нижней части окна.

На данном этапе пользователь может повторить действия в пп. 2–3, чтобы внести в список дополнительных контрагентов для добавления сразу нескольких контрагентов.

Нажатие кнопки «Очистить» удаляет все записи контрагентов из списка на добавление и позволяет начать процесс сначала.

- 4. Нажать кнопку «Добавить» в нижней правой части всплывающего окна. Это добавит всех контрагентов, находящихся в списке, в систему и сделает их доступными для пользователя для последующего взаимодействия.
- 5. После этого информация о контрагенте (контрагентах) будет отправлена на проверку и согласование администратору системы SCE. В зависимости от настроек системы этот процесс может быть как автоматическим, так и ручным. После согласования контрагента, индикатор в столбце «Статус» изменится на галочку в зелёном круге (см. [Рисунок](#page-90-0) 107).

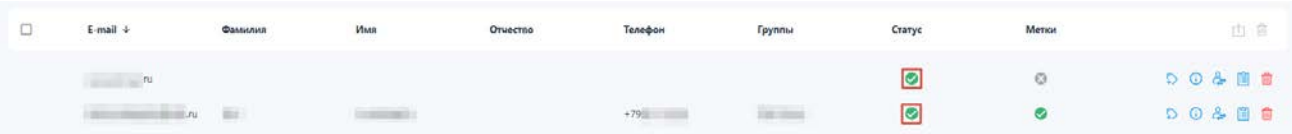

<span id="page-90-0"></span>*Рисунок 107. Таблица с записями контрагентов и индикацией статуса согласования.*

#### 9.2 Создание групп контрагентов

Для упрощения взаимодействия с контрагентами и контроля доступа к файлам, пользователю доступна возможность создания групп контрагентов.

Для этого необходимо перейти на вкладку «Группы контрагентов» раздела меню «Контрагенты» (интерфейс данной вкладки, элементы управления и

работа с ними подробно рассмотрены в разделе 6.5.2 настоящего Руководства).

#### 9.3 Запрос файла у контрагента

Для запроса файлов у контрагента следует выполнить следующие действия:

- 1. Перейти раздел меню «Контрагенты».
- 2. Выбрать в списке требуемого контрагента из числа согласованных.
- 3. В строке интересующего контрагента нажать на пиктограмму « » («Запросить»).
- 4. В открывшемся всплывающем окне запроса файлов (см. [Рисунок](#page-91-0) 108) установить количество запрашиваемых файлов, (опционально) указать метки, которые будут установлены для загруженных контрагентом в рамках запроса файлов, (опционально) указать комментарий для контрагента. В случае необходимости также можно воспользоваться переключателем «По внешней ссылке», который активирует минималистичный режим интерфейса для контрагента, содержащий только возможность загрузки запрошенного файла.

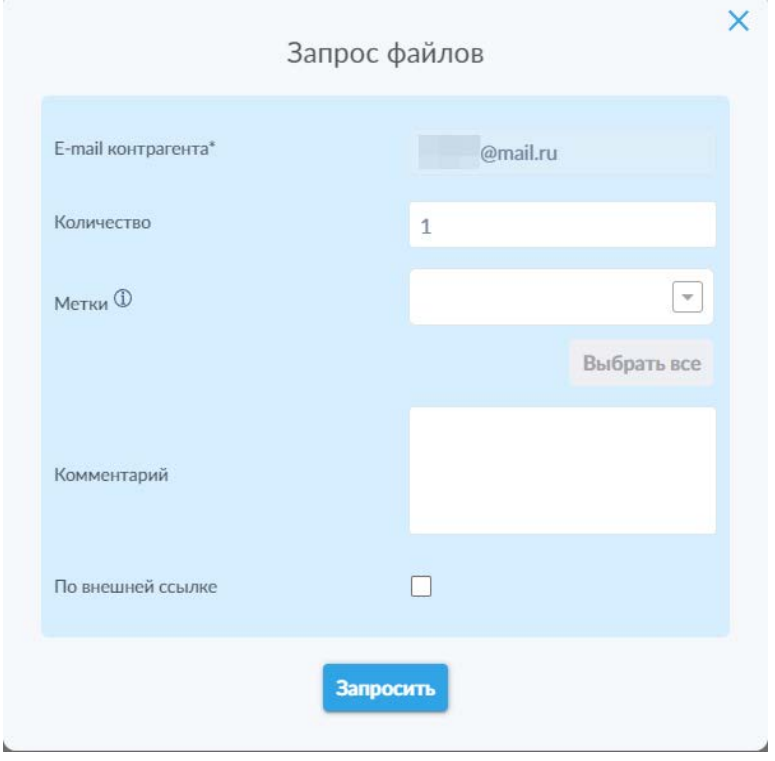

<span id="page-91-0"></span>*Рисунок 108. Настройка запроса файлов от контрагента.*

5. После создания запроса, а также загрузки и передачи файла (файлов) контрагентом, в разделе меню «От контрагента» появится папка с идентификатором в виде адреса электронной почты контрагента, в которой будут храниться все файлы, загруженные и переданные контрагентом пользователю (раздел меню «От контрагента» подробно рассматривается в разделе 6.4 настоящего Руководства).

### 9.4 Предоставление контрагенту доступа к файлу или папке

<span id="page-92-0"></span>Для предоставления контрагенту доступа к файлам и (или) папкам пользователю необходимо выполнить следующие действия:

- 1. Перейти к нужному файлу в разделе «Мои файлы» или «Доступные мне» (**обратите внимание**, что предоставление доступа к доступным пользователю файлам и папкам других пользователей доступно только при наличии уровней доступа «Администрирование» и «Администрирование и изменение»)
- 2. В строке файла или папки, к которым необходимо предоставить доступ, выбрать пиктограмму «Поделиться» ( $\frac{100}{3}$ ) (см. [Рисунок](#page-92-1) 109).

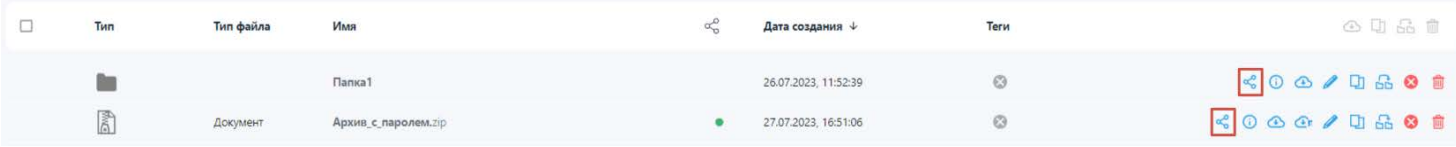

*Рисунок 109. Пиктограмма предоставления доступа к файлу или папке.*

<span id="page-92-1"></span>2. В открывшемся всплывающем окне «Публикация» (см. [Рисунок](#page-93-0) 110) необходимо выбрать пункт «Контрагент».

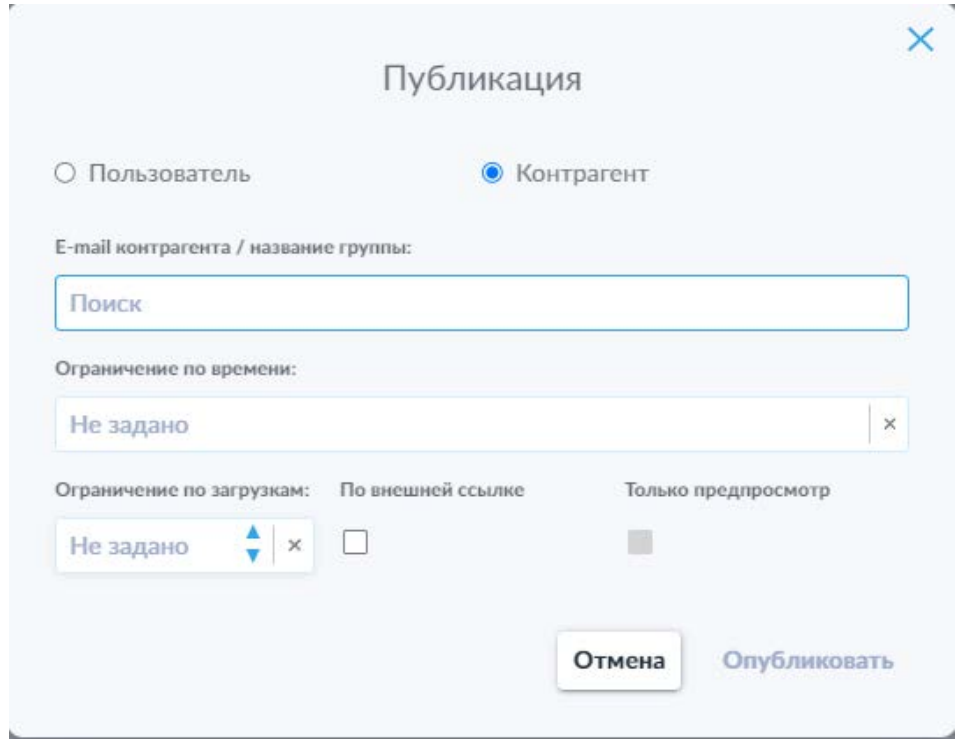

*Рисунок 110. Всплывающее окно публикации файла или папки в варианте предоставления доступа контрагенту.*

- <span id="page-93-0"></span>3. В данном всплывающем окне, [по аналогии с предоставлением доступа](#page-79-2)  [внутренним пользователям,](#page-79-2) необходимо в соответствующих полях указать адрес электронной почты контрагента или название группы контрагентов и, в случае необходимости, установить ограничение времени доступа.
- 4. При наличии в системе SCE настроенных сценариев проверки для предоставления контрагенту доступа к файлу или папке, после указания адреса электронной почты контрагента отобразится список настроенных сценариев (см. [Рисунок](#page-94-0) 111). В случае наличия таких сценариев необходимо проконсультироваться с администратором системы или лицом, ответственным за обеспечение информационной безопасности в компании пользователя, для выяснения того, какой сценарий необходимо выбирать в конкретном случае.

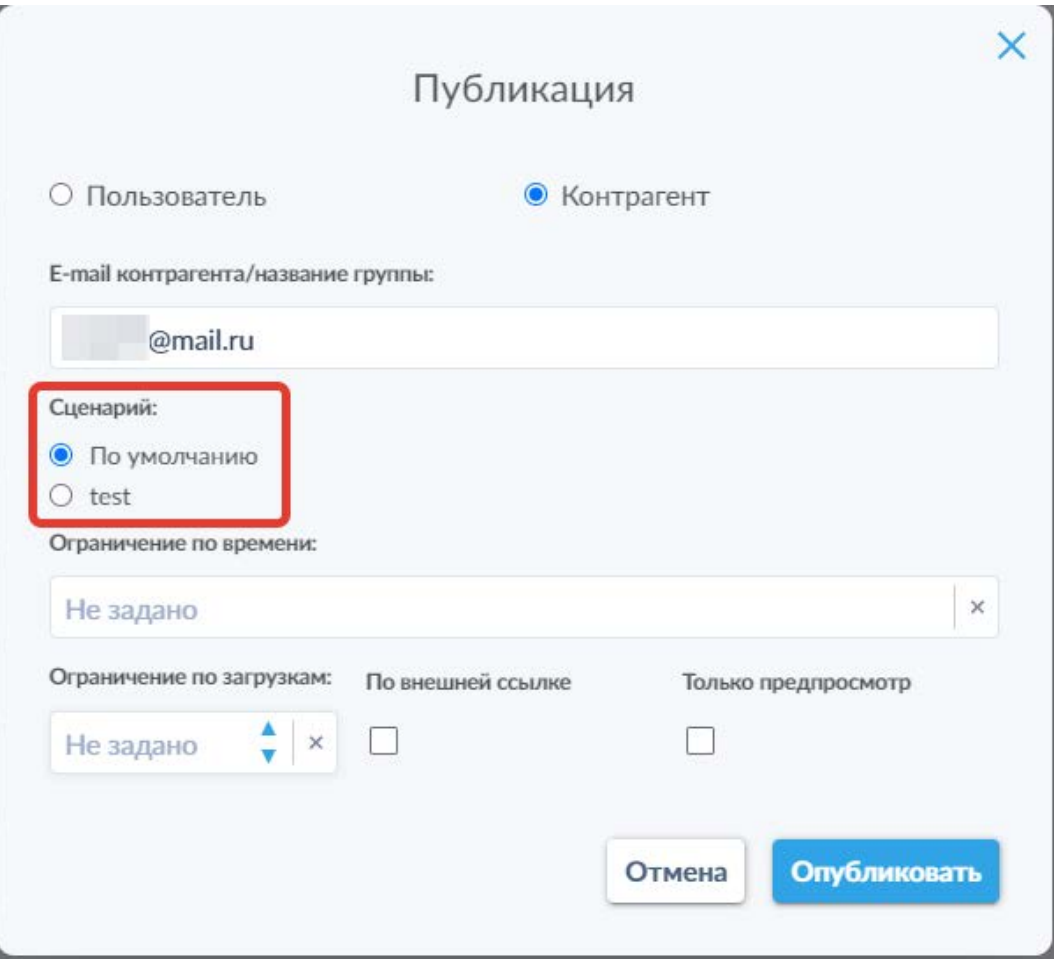

<span id="page-94-0"></span>*Рисунок 111. Всплывающее окно публикации файла или папки контрагенту при наличии настроенных сценариев проверки.*

5. В отличие от процесса предоставления доступа для внутренних пользователей, для контрагентов можно установить ограничение по числу загрузок объекта, указав максимальное число скачиваний в поле «Ограничение по загрузкам», а также предоставить возможность доступа по внешней ссылке или ограничить доступ только возможностью предпросмотра файла с помощью соответствующих переключателей.

6. После установки желаемых настроек необходимо нажать кнопку «Опубликовать», чтобы предоставить контрагенту доступ к выбранному файлу или папке и закрыть данное всплывающее окно.

#### Описание действий пользователя при возникновении  $10<sub>1</sub>$ сбоев и при ошибках эксплуатации программы

Настоящий раздел является руководством для пользователя программного продукта SCE, описывающим действия пользователя в случаях возникновения сбоев в работе программного изделия SCE и (или) при ошибках эксплуатации **SCE** 

В настоящем разделе описаны действия пользователей при возникновении следующих проблем:

- Ошибка (сбой) при получении доступа к программному продукту SCE;  $\bullet$
- Неудача при авторизации;
- Отсутствие реакций или неверные реакции программного изделия на действия или команды пользователя;
- $\bullet$ Совершение пользователем программного изделия неверных/ошибочных действий;
- Требуется восстановление данных;
- Обнаружены признаки несанкционированного вмешательства или технического сбоя;
- Прочие аварийные ситуации.

# 10.1 Описание ситуаций и операций

# 10.1.10шибка (сбой) при получении доступа к программному продукту SCE

Если пользователю не удаётся получить доступ к программному изделию (при открытии в браузере надлежащего адреса или иным определённым в настоящем руководстве образом), ему следует проверить доступность ресурсов локальной сети в целом (например, путём получения доступа к иному ресурсу, расположенному в локальной сети, или иным способом, если таковой описан иными регламентирующими документами) и правильность ввода/отображения адреса сервера SCE в адресной строке веб-браузера. Если все действия выполнены в соответствии с инструкциями, изложенными в настоящем руководстве, и, при этом, доступ к локальной сети осуществляется в штатном режиме, пользователь (контрагент) должен:

- Зафиксировать, в письменном виде, все свои действия;
- Создать снимок (снимки) экрана, иллюстрирующие проблему;

• Сформировать электронное письмо, содержащее описание действий и возникшей проблемы, и, приложив к нему снимки экрана, уведомить с в установленном порядке, службу технической его помощью, поддержки.

Далее пользователь должен действовать в соответствии с локальным регламентом взаимодействия со службой технической поддержки.

#### 10.1.2 Неудачная попытка авторизации

Если пользователю не удаётся успешно пройти процедуру авторизации (на странице авторизации SCE), он должен выполнить следующие действия:

- Проверить правильность ввода логина и пароля (для проверки правильности ввода пароля необходимо нажать на пиктограмму «  $\mathbb{R}$  », расположенную в правой части строки ввода пароля на странице авторизации);
- В случае обнаружения ошибок в указанных параметрах (логине и (или) пароле) — исправить ошибки и повторить попытку авторизации.

Если авторизация не производится после выполнения данных действий, пользователь должен:

- Зафиксировать, в письменном виде, все свои действия;
- Создать снимок (снимки) экрана, иллюстрирующие проблему;
- Сформировать электронное письмо, содержащее описание действий и возникшей проблемы, и, приложив к нему снимки экрана, уведомить с его помощью, в установленном порядке, службу технической поддержки.

Если после успешной авторизации пользователю недоступна часть функций (которая должна быть доступна в соответствии с предоставленными ему, в рамках роли, правами), это может свидетельствовать об ошибке/сбое при определении набора прав для данной роли пользователя/конкретного пользователя. В данном случае необходимо выполнить набор действий, применяемый при уведомлении службы технической поддержки.

# 10.1.3Отсутствие реакций или неверные реакции на действия/команды пользователя

В случае отсутствия реакций на действия пользователя (при взаимодействии с программным изделием с использованием его компонентов интерфейса), пользователь должен выполнить следующую последовательность действий:

- Выполнить принудительное завершение работы с SCE (путём закрытия соответствующей вкладки веб-браузера, или веб-браузера в целом);
- Произвести очистку кэша и cookies интернет-браузера (любым известным и доступным пользователю штатным методом), и, опционально, кэша DNS (при наличии у пользователя соответствующих прав);
- Перезапустить интернет-браузер, выполнить попытку авторизации в программном продукте SCE.

В случае повторного возникновения описываемой в данном разделе ошибки (ошибок), пользователю необходимо:

- Зафиксировать, в письменном виде, все свои действия;
- Создать снимок (снимки) экрана, иллюстрирующие проблему;
- Сформировать электронное письмо, содержащее описание действий и возникшей проблемы, и, приложив к нему снимки экрана, уведомить с его помощью, в установленном порядке, службу технической поддержки.

Далее пользователь должен действовать в соответствии с локальным регламентом взаимодействия со службой технической поддержки.

Неверные реакции на действия (команд) пользователя (при взаимодействии с программным изделием с использованием его компонентов интерфейса).

При возникновении ошибок такого типа, пользователь должен:

- Немедленно прекратить все действия с программным продуктом SCE;
- Зафиксировать, в письменном виде, все свои действия;
- Создать снимок (снимки) экрана, иллюстрирующие проблему;
- Сформировать электронное письмо, содержащее описание действий и возникшей проблемы, и, приложив к нему снимки экрана, уведомить с его помощью, в установленном порядке, службу технической поддержки;

работу Принудительно завершить  $B$ SCE. путём закрытия соответствующей вкладки интернет-браузера или браузера в целом.

Далее пользователь должен действовать в соответствии с локальным регламентом взаимодействия со службой технической поддержки.

#### 10.1.4Совершение пользователем программного изделия неверных/ошибочных действий

В том случае, если пользователь SCE совершил какое-то действие/набор действий, которые он (объективно или субъективно) полагает ошибочными, ему надлежит:

- Немедленно прекратить все действия с программным продуктом SCE;
- Зафиксировать, в письменном виде, все свои действия;
- Описать суть возникшей проблемы, указав причины, по которым  $\bullet$ пользователь считает действия неверными/ошибочными;
- Создать снимок (снимки) экрана, иллюстрирующие проблему;
- Сформировать электронное письмо, содержащее описание действий и возникшей проблемы, и, приложив к нему снимки экрана, уведомить с его помощью, в установленном порядке, службу технической поддержки;
- Не завершая работу с программным продуктом SCE, ожидать реакции службы технической поддержки, взаимодействуя  $\mathsf{C}$ ней  $\mathsf{B}$ установленном локальным регламентом порядке.

#### 10.2 Требуется восстановление данных

Восстановление удалённых (в соответствии со штатной процедурой удаления и её условиями реализации) в корзину данных пользователем (контрагентом) выполняется самостоятельно.

В том случае, если пользователь совершил удаление данных из корзины (в этом случае их невозможно восстановить, используя штатные функции программного продукта), или обнаружил отсутствие хранимых данных, удаление которых он не совершал (вне зависимости от объективности такой оценки), или возникла иная ситуация, связанная с необходимостью может быть выполнено восстановления которое He данных. ИM самостоятельно, пользователю необходимо:

- Немедленно прекратить все действия с программным продуктом SCE;
- Зафиксировать, в письменном виде, все свои действия, предшествовавшие возникновению проблемы;
- Описать суть возникшей проблемы;
- Создать снимок (снимки) экрана, иллюстрирующие проблему;
- Сформировать электронное письмо, содержащее описание действий и возникшей проблемы, и, приложив к нему снимки экрана, уведомить с его помощью, в установленном порядке, службу технической поддержки;
- Не завершая работу с программным продуктом SCE, ожидать реакции службы технической поддержки, взаимодействуя с ней в установленном локальным регламентом порядке.

# 10.3 Обнаружены признаки несанкционированного вмешательства или технического сбоя

Данная ситуация относится к категории инцидентов информационной безопасности. При её возникновении (или даже подозрении на возникновение таковой ситуации), пользователю необходимо:

- Немедленно прекратить все действия с программным продуктом SCE и иными программными продуктами;
- Используя стороннее средство вычислительной техники:
	- o Оперативно зафиксировать, в письменном виде, все свои действия, предшествовавшие непосредственно возникновению проблемы;
	- o Максимально подробно описать суть возникшей проблемы;
	- o Создать снимок (снимки) экрана, иллюстрирующие проблему;
	- o Сформировать электронное письмо, содержащее описание действий и возникшей проблемы, и, приложив к нему снимки экрана, уведомить им, в установленном порядке, службы информационной безопасности (при наличии таковой) и технической поддержки предприятия/организации;
- Не завершая работу с программным продуктом SCE, ожидать реакции от уведомлённых служб, взаимодействуя с ними в установленном локальным регламентом порядке.

## 10.4 Прочие аварийные (нештатные) ситуации

В случае возникновения иных аварийных (нештатных) ситуаций, не описываемых вышеперечисленными категориями, пользователю необходимо:

- Немедленно прекратить все действия с программным продуктом SCE и иными программными продуктами;
- Используя стороннее средство вычислительной техники:
	- Оперативно зафиксировать, в письменном виде, все свои действия,  $\circ$ предшествовавшие непосредственно возникновению проблемы;
	- Максимально подробно описать суть возникшей проблемы;  $\circ$
	- о Создать снимок (снимки) экрана, иллюстрирующие проблему;
	- о Сформировать электронное письмо, содержащее описание действий и возникшей проблемы, и, приложив к нему снимки экрана, уведомить с его помощью, в установленном порядке, службы информационной безопасности (при наличии таковой) и технической поддержки предприятия/организации;
- Не завершая работу с программным продуктом SCE, ожидать реакции от уведомлённых служб, взаимодействуя с ними в установленном локальным регламентом порядке.

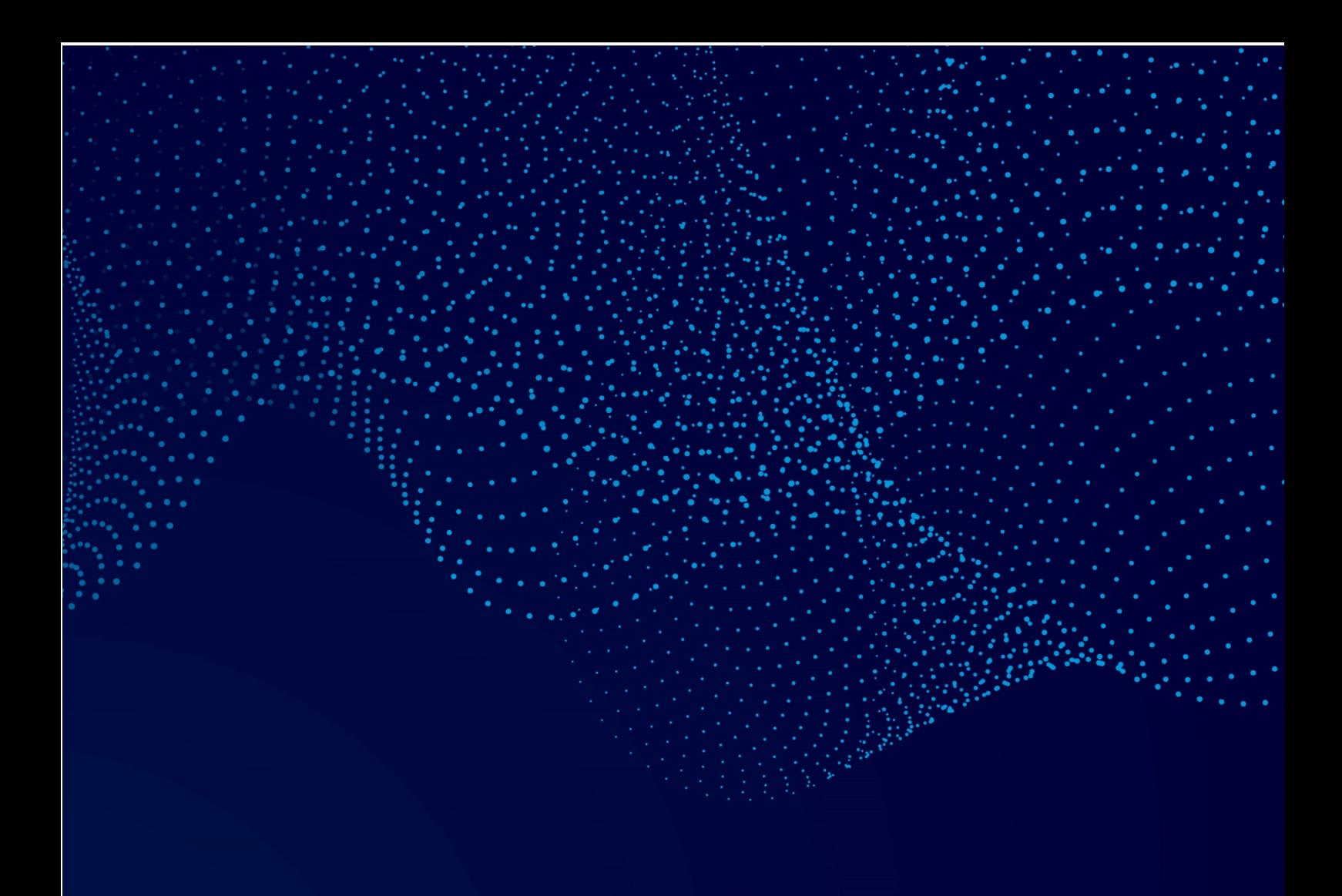

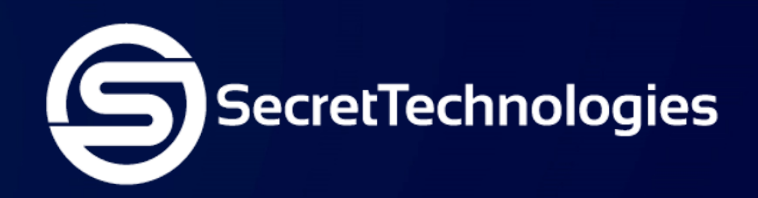

Сикрет Технолоджис – компания, предоставляющая передовые услуги и решения по ИТ и информационной безопасности, включая уникальные решения собственной разработки

**E-mail:** sales@secretgroup.ru

**Телефон:** +7(495)109-29-50

**Веб-сайт:** secretgroup.ru